# **SIEMENS** [はじめに](#page-2-0)  **詳細 インストリック インストリック インスト**ンの [試運転\(ハードウェア\) 2](#page-22-0) **SIMOTION** [SIMOTION D410 の設定 3](#page-32-0) D410 [試運転\(ソフトウェア\) 4](#page-44-0) [保守とサービス 5](#page-88-0) 試運転マニュアル [LED 表示による診断 6](#page-98-0) 標準と承認 インタントン へんじょう  $ESD$  ガイドライン  $B$

[付録 C](#page-108-0)

SIMOTION D410 DP および D410 PN 向け

エディション 03/2007

#### 安全性に関する基準

本書には、ユーザーの安全性を確保し製品の損傷を防止するうえ守るべき注意事項が記載されています。ユー ザーの安全性に関する注意事項は、安全警告サインで強調表示されています。このサインは、物的損傷に関す る注意事項には表示されません。

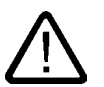

回避しなければ、直接的な死または重傷に至る危険状態を示します。

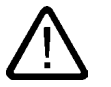

回避しなければ、死または重傷に至るおそれのある危険な状況を示します。

## 注意

危険

警告

回避しなければ、軽度または中度の人身傷害を引き起こすおそれのある危険な状況を示します(安全警告サイン 付き)。

## 注意

回避しなければ、物的損傷を引き起こすおそれのある危険な状況を示します(安全警告サインなし)。

#### 通知

回避しなければ、望ましくない結果や状態が生じ得る状況を示します(安全警告サインなし)。

複数の危険レベルに相当する場合は、通常、最も危険度の高い(番号の低い)事項が表示されることになってい ます。安全警告サイン付きの人身傷害に関する注意事項があれば、物的損傷に関する警告が付加されます。

#### 有資格者

装置/システムのセットアップおよび使用にあたっては必ず本マニュアルを参照してください。機器のインストー ルおよび操作は有資格者のみが行うものとします。有資格者とは、法的な安全規制/規格に準拠してアースの取り 付け、電気回路、設備およびシステムの設定に携わることを承認されている技術者のことをいいます。

## 使用目的

以下の事項に注意してください。

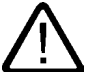

## 警告

本装置およびコンポーネントはカタログまたは技術的な解説に詳述されている用途にのみ使用するものとしま す。また、Siemens 社の承認または推奨するメーカーの装置またはコンポーネントのみを使用してください。 本製品は輸送、据付け、セットアップ、インストールを正しく行い、推奨のとおりに操作および維持した場合に のみ、正確かつ安全に作動します。

#### 商標

®マークのついた称号はすべて Siemens AG の商標です。本書に記載するその他の称号は商標であり、第三者が 自己の目的において使用した場合、所有者の権利を侵害することになります。

#### 免責事項

本書のハードウェアおよびソフトウェアに関する記述と、実際の製品内容との一致については検証済みです。し かしなお、本書の記述が実際の製品内容と異なる可能性もあり、完全な一致が保証されているわけではありませ ん。記載内容については定期的に検証し、訂正が必要な場合は次の版て更新いたします。

Siemens AG Automation and Drives Postfach 48 48 90437 NÜRNBERG DEUTSCHLAND

Ⓟ 03/2007

Copyright © Siemens AG 2007. 変更する権利を留保

## <span id="page-2-1"></span><span id="page-2-0"></span>はじめに

## 試運転マニュアルの内容

本書は、『SIMOTION D4xx マニュアルパッケージ, エディション 03/2007』の一部分となっ ています。

本書では、SIMOTION デバイスの D410 DP および D410 PN の試運転について説明してい ます。

## 本書に記載されている情報ブロック

次の情報ブロックでは、試運転マニュアルの目的と用法を説明しています。

● 詳細

ここでは、SIMOTION に関する情報を提供し、またシステムをインフォメーションラン ドスケープに統合する方法について説明します。

- 試運転(ハードウェア) ここでは、装置の起動方法と考慮すべき事項を説明します。
- プロジェクトの作成 ここでは、SIMOTION D410 のプロジェクトへの統合方法と、インターフェースの設定 方法を説明します。
- 試運転(ソフトウェア) ここでは、設備の構成方法と構成したドライブと軸の試運転方法を説明します。
- 保守とサービス ここでは、モジュールの交換、更新の実行、およびオプションの変更の方法を説明します。
- LED 表示による診断 ここでは、メッセージが表示された原因と取るべき修正処置に関する情報を記載してい ます。
- 参照用事実情報を含む付録(標準と許可、および ESD など)
- 情報検索のためのインデックス。

## SIMOTION ドキュメンテーション

SIMOTION ドキュメンテーションの一覧は、別途、参考文献一覧として掲載されています。 このマニュアルは、提供される SIMOTION SCOUT とともに電子マニュアルとして収録さ れます。

SIMOTION 取扱説明書は 9 個のマニュアルパッケージで構成され、そのパッケージには約 60 の SIMOTION マニュアルとその他の製品(たとえば SINAMICS)に関するマニュアルが含 まれています。

SIMOTION V4.1 では、以下のドキュメンテーションパッケージを使用できます。

- SIMOTION エンジニアリングシステム
- SIMOTION システムおよび機能
- SIMOTION 診断
- SIMOTION プログラミング
- SIMOTION プログラミング リファレンス
- SIMOTION C2xx
- SIMOTION P350
- SIMOTION D4xx
- SIMOTION 追加ドキュメンテーション

#### ホットラインおよびインターネットアドレス

技術上のご質問がある場合は、弊社のホットライン(世界中どこでも可能です)にお問い合わ せください。

A&D テクニカルサポート:

- 電話番号: +49 (180) 50 50 222
- FAX 番号: +49 (180) 50 50 223
- 電子メール:adsupport@siemens.com
- インターネット: http://www.siemens.de/automation/support-request

ご質問やご提案がある場合や、ドキュメンテーションの間違いにお気付きの場合は、次の連 絡先宛にファックスまたは電子メールでお知らせください。

- FAX 番号: +49 (9131) 98 63315
- 電子メール: docu.motioncontrol@siemens.com

## Siemens インターネットアドレス

SIMOTION 製品、製品サポート、および FAQ に関する情報は、インターネットの次のアド レスに掲載されています。

- 一般情報:
	- [http://www.siemens.de/simotion\(ドイツ\)](http://www.siemens.de/simotion)
	- [http://www.siemens.com/simotion\(](http://www.siemens.com/simotion()世界共通)
- 製品サポート:
	- <http://support.automation.siemens.com/WW/view/en/10805436>

## その他のサポート

弊社は、SIMOTION の習得のための入門コースも提供しています。 お客様の地域のトレーニングセンターか、D-90027 Nuremberg/Germany、Tel +49 (911) 895 3202 の本部トレーニングセンターにお問い合わせください。

## 廃棄とリサイクル

SIMOTION D410 は、環境に優しい製品です。以下の特徴があげられます。

- ハウジングで使用されるプラスティックの耐炎剤は、その優れた耐火性にも関わらず、 ハロゲンを含みません。
- DIN 54840 に従ったプラスティック材料の識別 ID。
- ユニットが小型で、また ASIC への統合により部品数が少ないために、使用されている 材料が減少しています。

SIMOTION D410 は低公害素材で作成されているため、リサイクルが可能です。

古いモジュールは環境に配慮した最先端の方法でリサイクルおよび廃棄する必要があるため、 破棄する際はお近くのシーメンス社の販売代理店にお問い合わせください。お近くの販売代 理店については、以下のサイトで検索できます。

<http://www.ad.siemens.com/partner>

## 目次

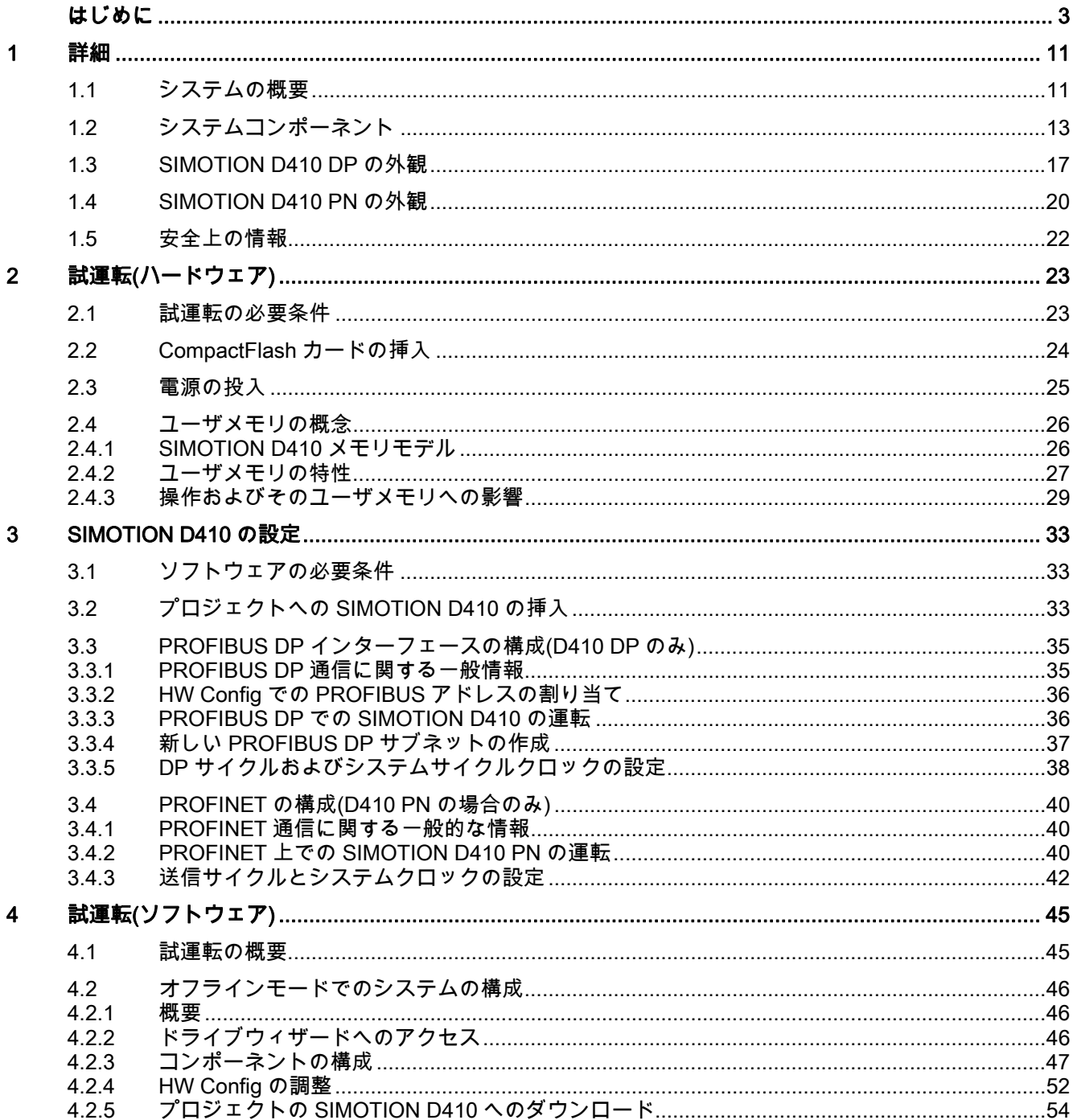

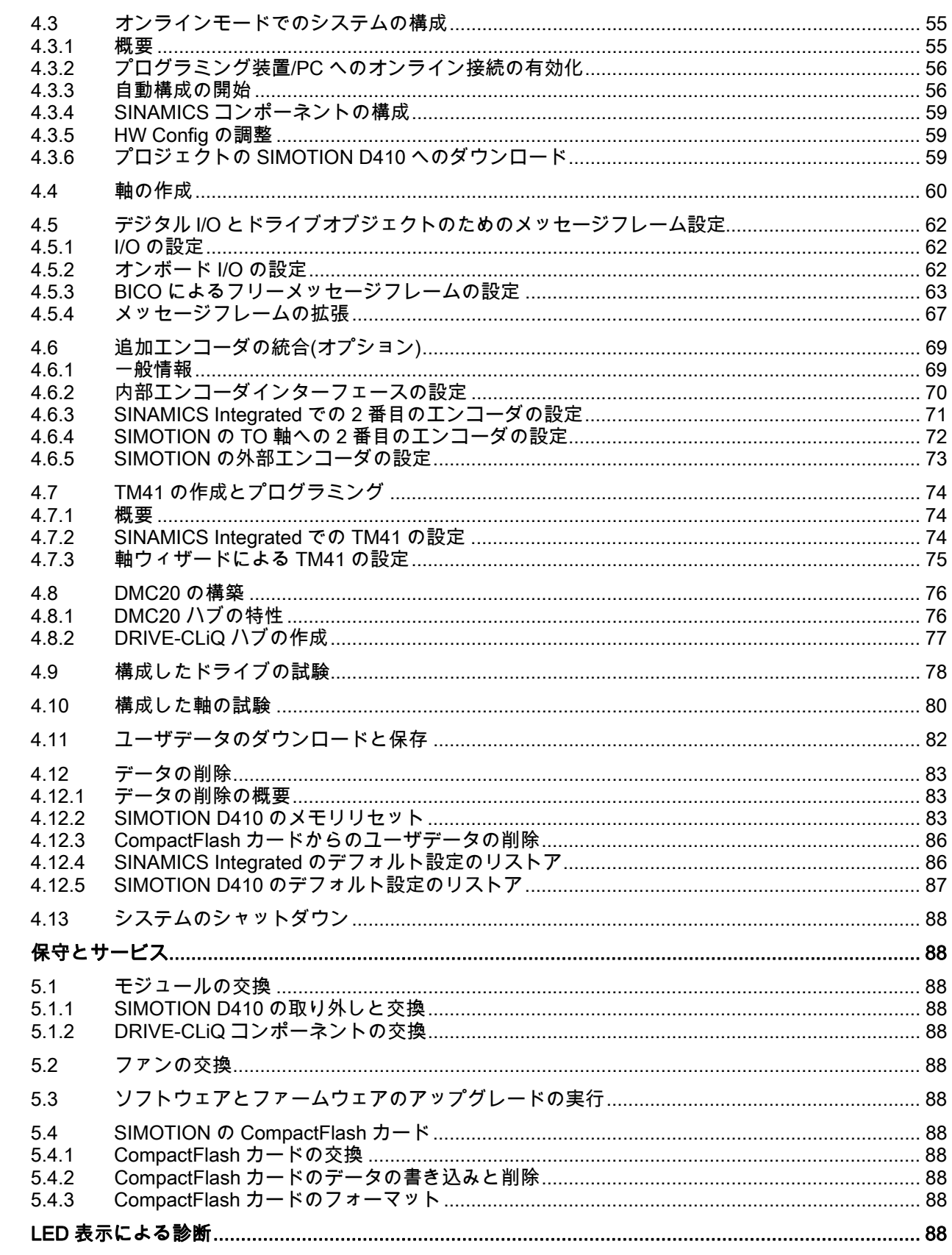

 $6\phantom{a}$ 

 $\overline{\mathbf{5}}$ 

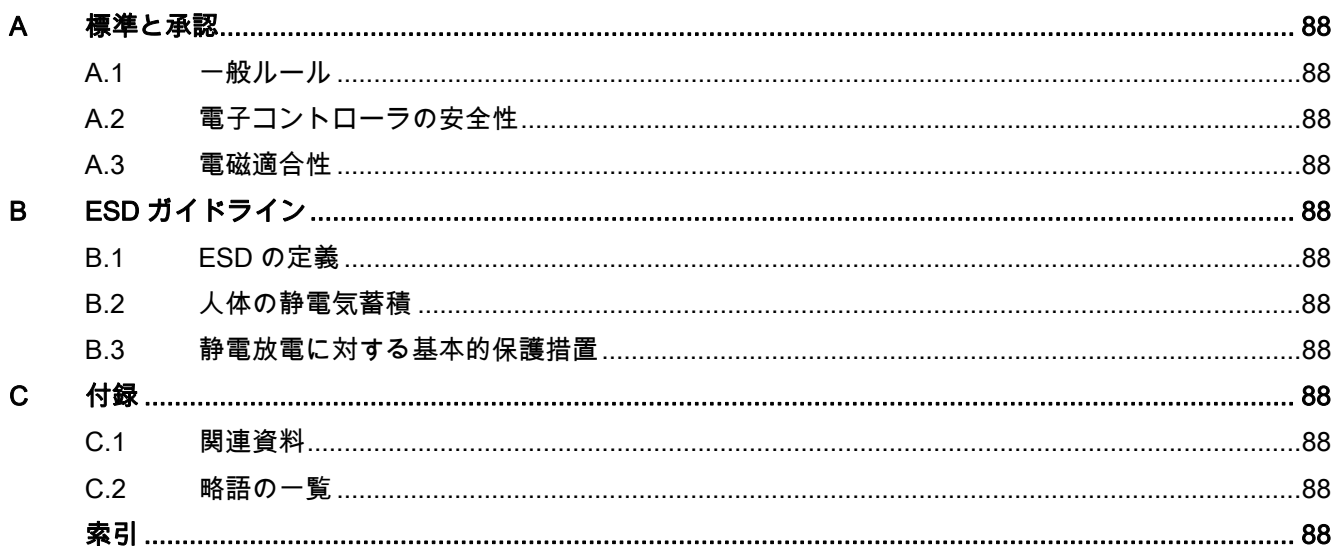

## 表

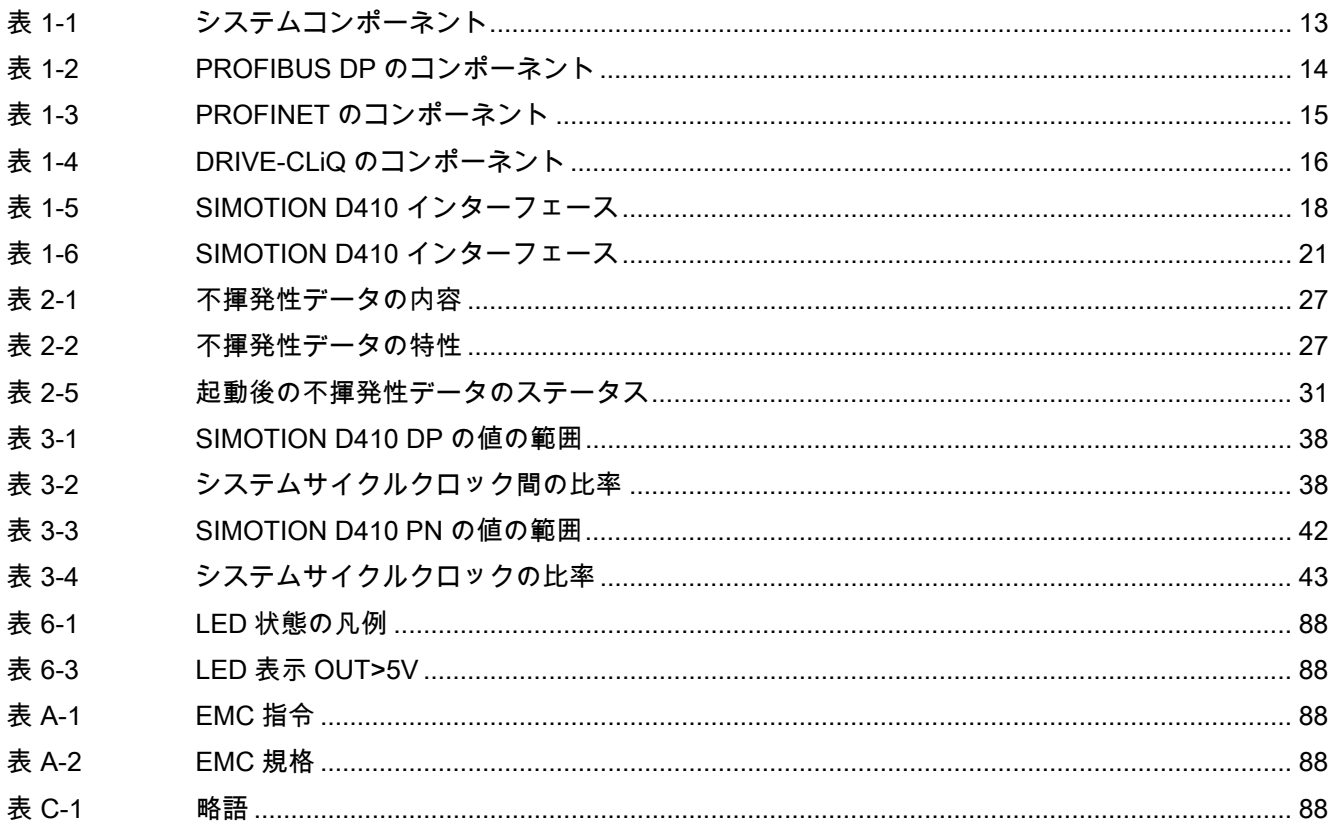

## <span id="page-10-2"></span><span id="page-10-1"></span><span id="page-10-0"></span>1.1 システムの概要

#### 概要

SIMOTION D では、SIMOTION の機能は SINAMICS S120 ドライブシステムの閉ループ制 御モジュールに直接統合されています。

SIMOTION D410 は単軸用のモジュールドライブシステムで、非常に広範囲な工業用途での ドライブの課題を解決します。SIMOTION D410 は、多軸接続に対して 3 つの異なる出力レ ベルを提供する D425、D435、および D445 を補完する製品です。

SIMOTION D は、トータリーインテグレーテッドオートメーション(TIA:Totally Integrated Automation)コンセプトの不可欠な一部分です TIA の特徴は、すべての製品およびシステム でのデータ管理、設定、通信を標準化することです。したがって、SIMOTION D410 では自 動化モジュールも使用できます。

## 使用方法

電源モジュールを SIMOTION D410 と組み合わせると、機械およびプラント設備用の小型 のシングルドライブが形成されます。

以下の用途で使用されます。

- 中央ドライブを基本としている機械(たとえば、プレス加工、印刷、パッケージング)
- 単軸の機械モジュールに分散することを基本としているモジュラ型の機械
- 高い精度、安定性、および同心度(標準的なドライブと比較して)が要求される機械および プラント設備用のシングルドライブ
- 運搬作業用のシングルドライブ(コンベヤ、吊り上げ、吊り下げ)
- 1 つのまたは複数の出力力ムなどの動作制御機能と PLC 機能が統合されたシングルドラ イブ
- 動力回収を行わないドライブ(ワイヤの巻き取り、押し出し加工)
- 高い可用性が要求される環境でのドライブ連結(1 つのドライブで入力電源に障害が発生 してもその他の軸は停止しない)

## 製品バリエーション

SIMOTION D410 には、以下の 2 つの製品バリエーションがあります。

- SIMOTION D410 DP (PROFIBUS DP インターフェース搭載)
- SIMOTION D410 PN (PROFINET インターフェース搭載)

## 1.1 システムの概要

## システム統合

SIMOTION は、オートメーションソリューションおよびドライブソリューション向けに最 適化されたシステムプラットフォームを提供します。これらのソリューションでは、動作制 御における応用および技術的課題に重点が置かれています。

SIMOTION システムは、以下の 3 つのコンポーネントで構成されています。

- SIMOTION SCOUT エンジニアリングシステム
- ランタイムソフトウェア
- ハードウェアプラットフォーム

革新的な SIMOTION コンセプトは、純粋なオートメーション機能と動作制御機能を統合し たもので、旧来のコンセプトとは完全に異なります。

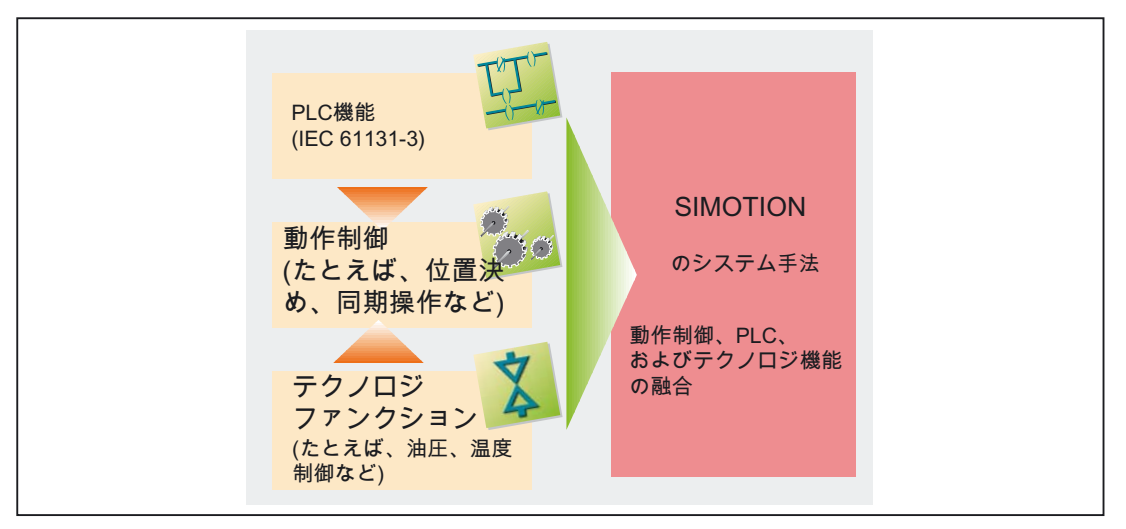

図 1-1 システムソリューション

SIMOTION は、動作制御タスクを実行するすべての機械で使用できます。その主な目標は、 幅広いさまざまな動作制御タスクに対して簡素で柔軟性のあるソリューションを提供するこ とです。この目標を可能な限り最善の方法で達成するために、新しいシステム手法が導入さ れました。

新しい手法では、多くの機械で見られる 2 つの制御機能(PLC と技術的機能)が、動作制御機 能と融合されています。

この手法を使用すると、1 つのシステムのみで軸と機械の動作制御を実行できます。これは、 油圧軸の圧力制御などの技術的機能にも当てはまります。位置制御の位置決めモードから圧 力制御モードへの切り替えは、シームレスに行われます。

動作制御に 3 つの制御機能を融合した PLC と技術的機能では、以下の利点があります。

- より少ないエンジニアリング費用でより高い機械パフォーマンス
- 高速応答を必要とする個々のコンポーネント間を接続するために使用されていたインター フェースが不要
- 標準化された簡素で透明性の高いプログラミングおよび診断

## <span id="page-12-0"></span>1.2 システムコンポーネント

## 概要

SIMOTION D410 では、以下のインターフェース経由でオートメーションランドスケープの コンポーネントと通信します。

- PROFIBUS DP (SIMOTION D410 DP のみ)
- PROFINET (SIMOTION D410 PN のみ)
- DRIVE-CLiQ (ドライブコンポーネントと IQ のリンク)
- **電源モジュールインターフェース (PM-IF)**

主要なシステムコンポーネントとその機能の一覧を、以下の表に示します。

<span id="page-12-1"></span>表 1-1 システムコンポーネント

| コンポーネント       | 機能                                                                                                    |
|---------------|----------------------------------------------------------------------------------------------------|
| SIMOTION D410 | は、集中動作制御モジュールです。                                                                                                    |
|               | このモジュールには、SIMOTION D410 の SIMOTION ランタイムおよび<br>SINAMICS S120 ドライブソフトウェアが搭載されています。                                             |
|               | この統合された高速ディジタル I/O は、以下の用途に使用できます。                                                                                            |
|               | ● ホーミング入力                                                                                                    |
|               | ● 測定用入力                                                                                                    |
|               | ● ユーザによるアドレッシングが可能なプロセス入力/出力                                                                                                  |
|               | ● 高速出力カム用の出力                                                                                                    |
|               | 測定ソケットは、任意のアナログ信号を出力することができます。                                                                                                |
|               | DRIVE-CLiQ インターフェースは、SINAMICS ドライブコンポーネントへ<br>の高速接続を可能にします。                                                                   |
| システムソフトウェア    | システムソフトウェアは、CompactFlash カードで個別に届けられます(製<br>品には付属していない)。                                                                      |
|               | <b>注記:</b> 実軸テクノロジの追加ライセンスは必要ありません。                                                                                           |
| 電源(PS)        | SIMOTION D410 制御電源(たとえば、SITOP)を提供します。                                                                                         |
|               | <b>注記:SIMOTION D410 を電源モジュールに取り付けた場合、電力は電源モ</b><br>ジュール(たとえば、PM340)から供給されます。SIMOTION D410 のディ<br>ジタル出力の電源は、電源モジュールからは供給されません。 |

1.2 システムコンポーネント

## <span id="page-13-0"></span>PROFIBUS DP

SIMOTION D410 DP では、PROFIBUS DP インターフェース経由で、以下のコンポーネン トと通信ができます。

表 1-2 PROFIBUS DP のコンポーネント

| コンポーネント                                                                      | 機能                                                                                                    |
|------------------------------------------------------------------------------|----------------------------------------------------------------------------------------------------|
| PG/PC プログラミング装置                                                              | SIMOTION SCOUT エンジニアリングシステム(ES)を使用して、<br>構成、パラメータ設定、プログラム、およびテストを行います。                                                                                                    |
| PROFIBUS DP インターフェー<br>スを搭載したドライブユニット<br>(たとえば、SINAMICS、汎用<br>SIMODRIVE 611) | 速度セットポイントをモータを制御する信号に変換し、モータ<br>の運転に必要な電力を供給します。<br>PROFIBUS DP 上で、スレーブとして同時に等間隔で動作させる<br>こともできます。                                                                        |
| SIMATIC ET 200M                                                              | コントロールキャビネットに取り付けるモジュラ I/O システム<br>で、高密度のチャンネルを提供します。                                                                                                    |
| SIMATIC ET 200S                                                              | コントロールキャビネットに取り付ける高精度のモジュラ I/O シ<br>ステムで、モータスタータ、安全テクノロジ、ロードグループと<br>コモン電位の接続も含まれています。                                                                                    |
| SIMATIC ET 200pro                                                            | コントロールキャビネットには取り付けずに機械の近くで使用で<br>きる、IP65/66/67 保護等級に対応したモジュール I/O システムで<br>す。この新しいモジュールの特徴としては、より小型化された設<br>計、PROFIsafe 安全テクノロジの統合、PROFINET 接続、および<br>動作中のモジュール交換などがあります。 |
| SIMATIC ET 200eco                                                            | コントロールキャビネットには取り付けずに機械の近くで使用で<br>きる、IP67 保護等級に対応したモジュール I/O システムです。こ<br>のモジュールには、柔軟性があり高速な ECOFAST の M12 の接続<br>システムが含まれています。                                             |
| ゲートウェイ                                                                       | DP/AS Interface Link 20E および DP/AS Interface Link<br>Advanced は、PROFIBUS DP と AS インターフェースを接続<br>するゲートウェイです。                                                               |
|                                                                              | - DP/DP カプラは、2 つの PROFIBUS DP ネットワークの接続<br>に使用されます。                                                                                                    |
| TeleService アダプタ                                                             | リモート診断                                                                                                    |
| その他の制御(たとえば、<br>SIMOTION または SIMATIC)                                        |                                                                                                    |

## 注記

SIMOTION D410 では実軸だけが使用されることに注意してください。

## 注記

前記の表に記載されている I/O システム用のモジュールには、SIMOTION に対応していない ものがあることに注意してください。さらに、これらの I/O または I/O システムを SIMOTION と SIMATIC で使用するとき、システム関連の機能的相違が生じる場合がありま す。たとえば、ET 200M 分散 I/O システムの場合、特定のプロセス制御機能(たとえば、動 作中の取り付け取り外しなど)は、SIMOTION でサポートされていません。

SIMOTION およびアプリケーションに対応している I/O モジュールの詳細と、定期的な更新 のリストについては、シーメンス社の以下の Web サイトを参照してください。

http://support.automation.siemens.com/WW/view/de/11886029

1.2 システムコンポーネント

さらに、SIMOTION に対応している I/O モジュールに加えて、認定されているすべての標準 スレーブは、原則として、以下のことをサポートしていれば SIMOTION に接続できます。

- サイクリックデータトラフィック(DP-V0)および、可能であれば次の 2 つのいずれか
- 非サイクリックデータトラフィック(DP-V1)または
- アイソクロナスデータトラフィック(DP-V2)

これらのモジュールは、デバイスの製造元が提供する GSD ファイルによって統合されます。

#### 注記

標準スレーブを SIMOTION に統合するには、個々のケースに応じたその他の境界条件を満 たす必要があることに注意してください。たとえば、機能ブロックを形成している「ドライ ブモジュール」では、統合を可能にしたり、ドライブモジュールの使用を非常に簡単にした りする、特定のモジュールが必要になることがあります。

SIMOTION に対応しているモジュールの場合(たとえば、S7-300 の FM 350-1 モジュールな ど)、これらのドライブモジュールは SIMOTION SCOUT エンジニアリングシステムのコマ ンドライブラリの一部分になっています。

#### <span id="page-14-0"></span>PROFINET

SIMOTION D410 PN では、PROFINET インターフェース経由で、以下のコンポーネントと 通信ができます。

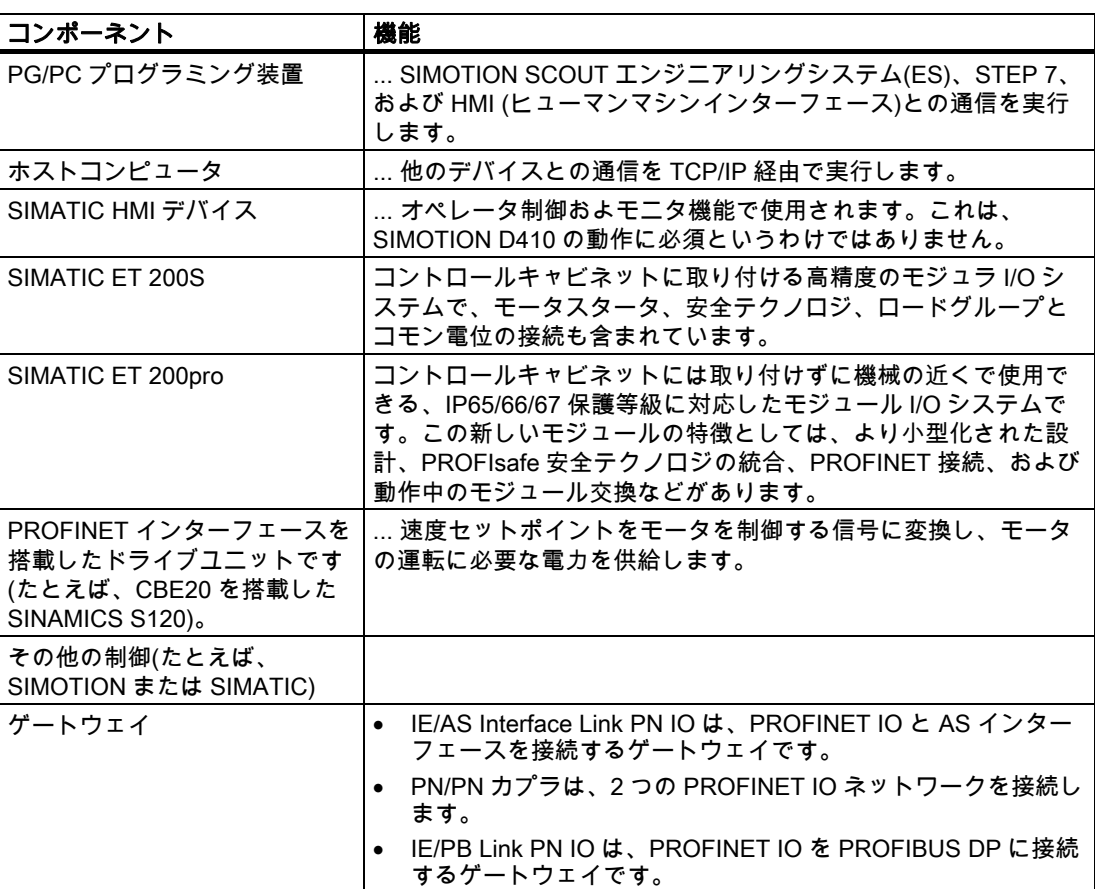

表 1-3 PROFINET のコンポーネント

1.2 システムコンポーネント

## <span id="page-15-0"></span>DRIVE-CLiQ

SIMOTION D410 では、DRIVE-CLiQ インターフェース経由で、以下のコンポーネントと通 信ができます。

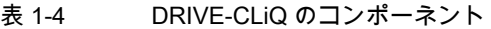

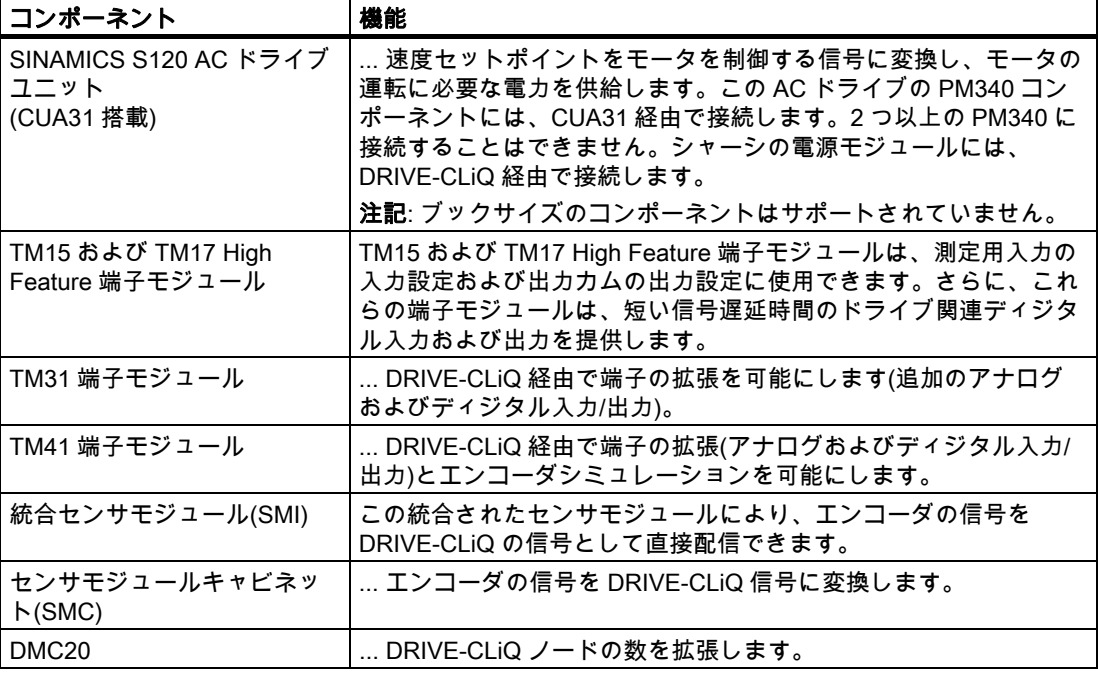

## 注記

SIMOTION D410 が CX32 をサポートしていないことに注意してください。

## <span id="page-16-0"></span>1.3 SIMOTION D410 DP の外観

## 外観図

以下の図には、インターフェースを搭載した SIMOTION D410 DP のインターフェースおよ び表面にある要素が示されています。

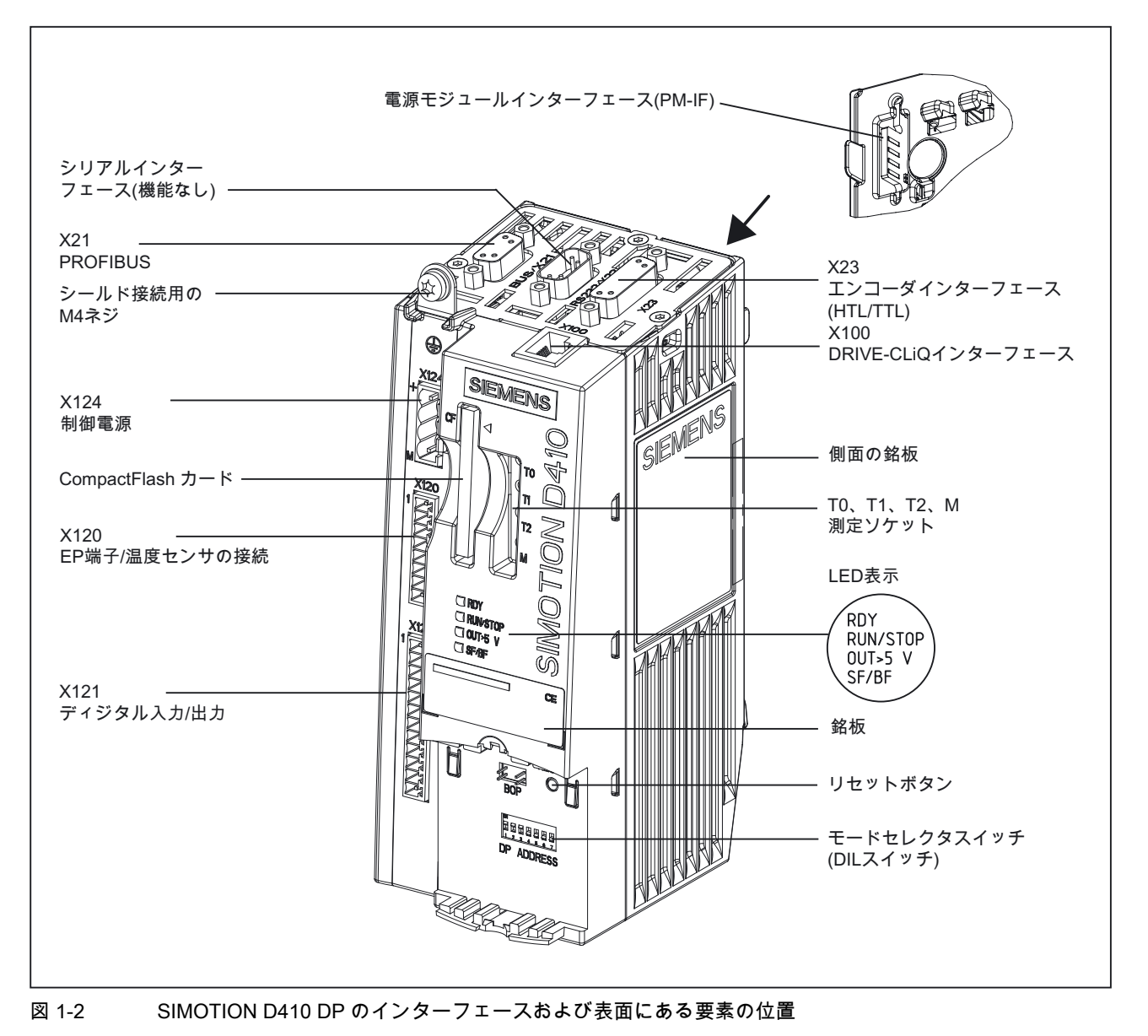

## 注記

DIL スイッチ下にある「DP ADDRESS」については、ここでは関連性が低いため省きます。

1.3 SIMOTION D410 DP の外観

## <span id="page-17-0"></span>インターフェース

SIMOTION D410 DP インターフェースの説明を、以下の表に示します。

表 1-5 SIMOTION D410 インターフェース

| インターフェース                                      | 詳細                                                                        |
|-----------------------------------------------|---------------------------------------------------------------------------|
| ディジタル入力/出力<br><b>X121</b>                     | 4個のディジタル入力: スイッチまたは近接センサを接続する<br>ソケット                                     |
|                                               | - 4 個のディジタル入力/出力: アクチュエータおよびセンサを<br>接続する 12 ピンのソケット                       |
| DRIVE-CLiQ インターフェース<br>X <sub>100</sub>       | DRIVE-CLiQ ノードを接続する 8 ピン RJ45plus ソケット                                    |
| <b>X21</b>                                    | - PROFIBUS DP インターフェース I PROFIBUS DP に接続するための 9 ピン SUB-D ソケット             |
| 電源モジュールインターフェース<br>$(PM-IF)$                  | ブロックサイズ電源モジュールに直接接続するための8ピン接<br>続コネクタ                                     |
| エンコーダインターフェース<br>(HTL/TTL)<br>X <sub>23</sub> | HTL または TTL を接続する 15 ピンのソケット                                              |
| EP 端子/温度センサの接続<br>X <sub>120</sub>            | 入力端子(「安全停止状態」)または KTY や PTC による温度検出<br>信号を接続するための 8 ピン Mini Combicon コネクタ |
| 電源接続<br>X <sub>124</sub>                      | 24 V DC 負荷電源を接続するためのネジ付き 4 ピン端子                                           |
| 測定ソケット<br>T0、T1、T2、および M                      | アナログ信号の出力用ソケット                                                            |

銘板

以下の図には、ユニットの側面にある銘板に記載されている情報が示されています。

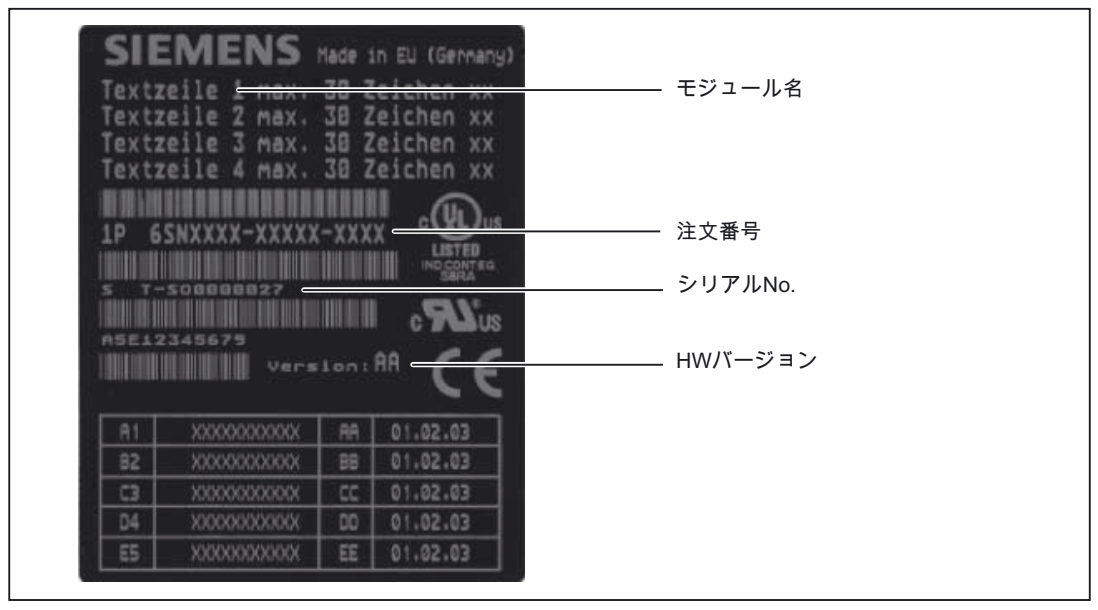

1.3 SIMOTION D410 DP の外観

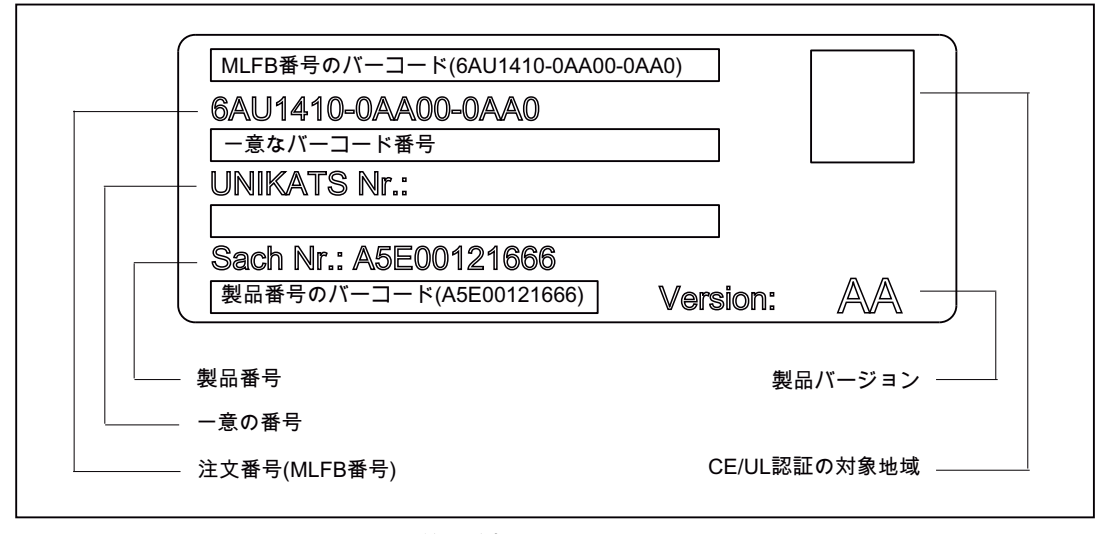

以下の図の銘板はモジュールの前面にあり、SIMOTION D410 DP のバーコード番号が記載 されています。

図 1-4 SIMOTION D410 DP の銘板(例)

## 注記

最新のモジュールの銘板にある個々のフィールドに記載されている内容は、マニュアルに記 載されている説明と異なる場合があります(たとえば、更新された製品ステータス、認証、 識別表示などの説明がまだ記載されていない)。

1.4 SIMOTION D410 PN の外観

## <span id="page-19-0"></span>1.4 SIMOTION D410 PN の外観

## 外観図

以下の図には、インターフェースを搭載した SIMOTION D410 PN のインターフェースおよ び表面にある要素が示されています。

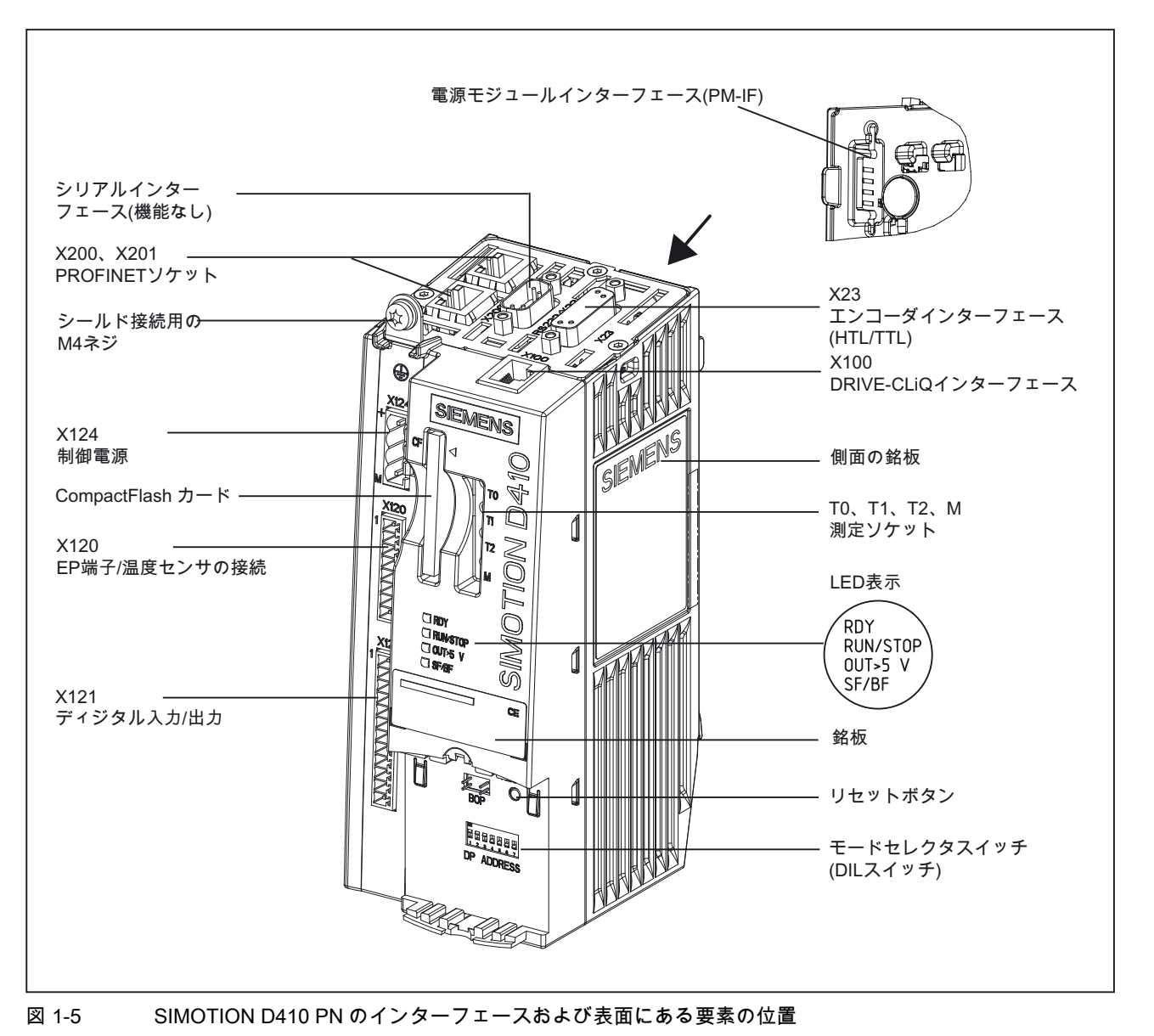

## 注記

DIL スイッチ下にある「DP ADDRESS」については、ここでは関連性が低いため省きます。

## <span id="page-20-0"></span>インターフェース

SIMOTION D410 PN インターフェースの説明を、以下の表に示します。

表 1-6 SIMOTION D410 インターフェース

| インターフェース                                      | 詳細                                                                        |
|-----------------------------------------------|---------------------------------------------------------------------------|
| ディジタル入力/出力<br><b>X121</b>                     | 4個のディジタル入力: スイッチおよび近接センサを接続する<br>ソケット                                     |
|                                               | 4個のディジタル入力/出力: アクチュエータおよびセンサを<br>接続する 12 ピンのソケット                          |
| DRIVE-CLiQ インターフェース<br>X <sub>100</sub>       | DRIVE-CLiQ ノードを接続する 8 ピン RJ45plus ソケット                                    |
| PROFINET インターフェース<br>(ポート X200 および X201)      | PROFINET に接続するための 8 ピン RJ45plus ソケット                                      |
| 電源モジュールインターフェース<br>$(PM-IF)$                  | ブロックサイズ電源モジュールに直接接続するための8ピン接<br>続コネクタ                                     |
| エンコーダインターフェース<br>(HTL/TTL)<br>X <sub>23</sub> | HTL または TTL を接続する 15 ピンのソケット                                              |
| EP 端子/温度センサの接続<br>X <sub>120</sub>            | 入力端子(「安全停止状態」)または KTY や PTC による温度検出<br>信号を接続するための 8 ピン Mini Combicon コネクタ |
| 電源接続<br>X <sub>124</sub>                      | 24 V DC 負荷電源を接続するためのネジ付き 4 ピン端子                                           |
| 測定ソケット<br>T0、T1、T2、および M                      | アナログ信号の出力用ソケット                                                            |

銘板

以下の図には、ユニットの側面にある銘板に記載されている情報が示されています。

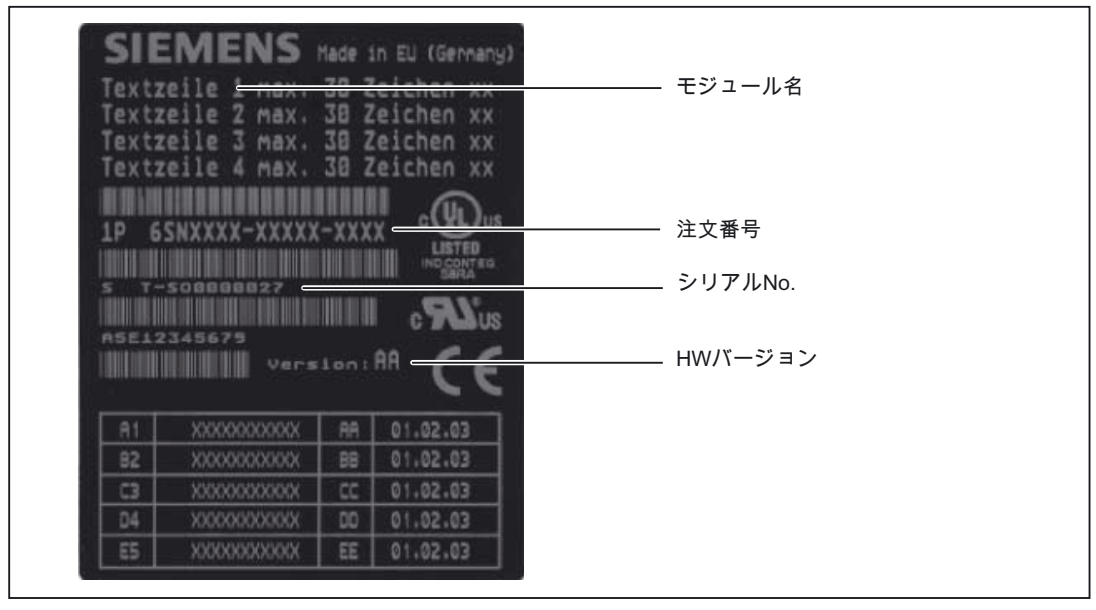

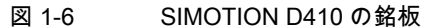

1.5 安全上の情報

以下の図の銘板はモジュールの前面にあり、PROFINET インターフェース(X200 および X201 ポート)の MAC アドレスが記載されています。

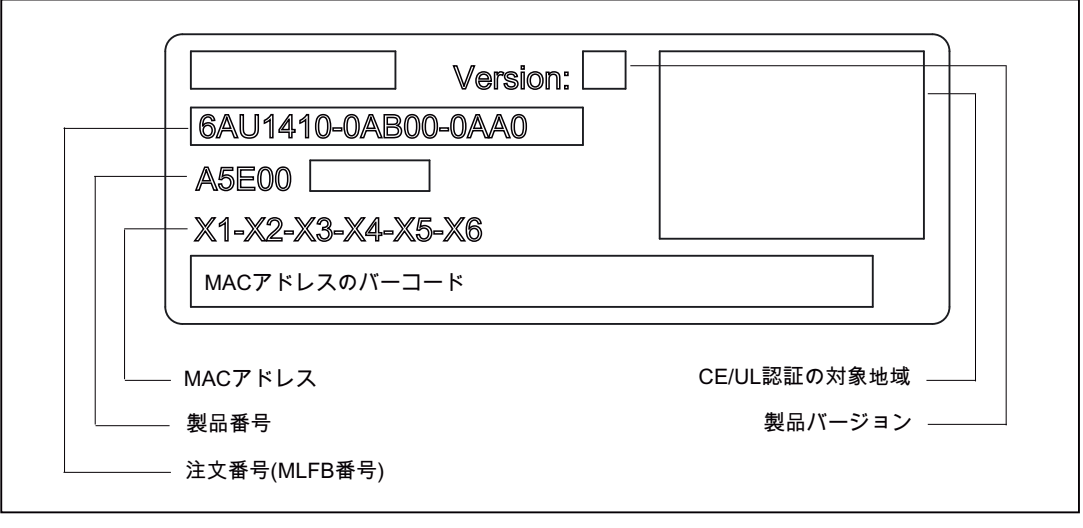

図 1-7 SIMOTION PN の銘板(例)

## 注記

最新のモジュールの銘板にある個々のフィールドに記載されている内容は、マニュアルに記 載されている説明と異なる場合があります(たとえば、更新された製品ステータス、認定、 識別表示などの説明がまだ記載されていない)。

## <span id="page-21-0"></span>1.5 安全上の情報

SIMOTION D410 およびそのコンポーネントを取り扱うときは、以下の安全関連情報を遵守 してください。

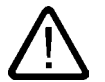

## 注意

CompactFlash カードの取り出しは、SIMOTION D410 の電源を切ってから行ってください (電流がゼロの状態で)。

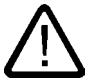

## 注意

コンポーネントの上下には、50 mm の隙間が必要です。通風口が接続ケーブルによって覆 われることがないようにしてください。

# <span id="page-22-1"></span><span id="page-22-0"></span>試運転 $(N-$ ドウェア) 2

## <span id="page-22-2"></span>2.1 試運転の必要条件

## 必要条件

SIMOTION D410 の試運転の必要条件:

- 設置および、システムと SIMOTION D410 の配線を完了している。
- プログラミング装置/PC が使用可能である。

## プログラミング装置/PC の SIMOTION D410 への接続

プログラミング装置/PC を次のように内部接続できます。

- 接続ケーブルを使用して、SIMOTION D410 DP (コネクタ X21)の PROFIBUS と接続する。 PROFIBUS DP のケーブル長に関する情報は、『SIMOTION D410』製品マニュアル/1/ に記載されています。
- ツイストペアケーブルを使用して、SIMOTION D410 PN (コネクタ X200 または X201)の PROFINET と接続する。

PROFINET 通信に関する情報は、「PROFINET の構成」の章に記載されています。

## システムの前提条件

ハードウェア試運転のシステムの前提条件:

- プログラミング装置は、PROFIBUS または Ethernet アダプタを搭載している必要があり ます。
- PROFIBUS DP でオンライン通信を行うには、プログラミング装置/PC を SIMOTION D410 DP(コネクタ X21)に内部接続する必要があります。
- PROFINET でオンライン通信を行うには、プログラミング装置/PC を SIMOTION D410 PN(コネクタ X200 および X201)に内部接続する必要があります。
- CompactFlash カードに書き込む(SIMOTION ファームウェアの更新など)には、プログラ ミング装置/PC に CF アダプタが必要です。

## <span id="page-23-0"></span>2.2 CompactFlash カードの挿入

## CF カードの特性

SIMOTION D410 を操作するには、CF カードは必須です。SIMOTION カーネルとドライ ブの制御ソフトウェア(SINAMICS ファームウェア)は、CF カードにインストールされてい ます。

SIMOTION カーネルをロードするには、SIMOTION D410 の起動時に CompactFlash カード を挿入する必要があります。

## 注記

CompactFlash カードは、SIMOTION D410 の電源が切れた状態でのみ、取り外しおよび挿 入を行ってください。

## 手順

CompactFlash カードを次のように挿入します。

- 1. CompactFlash カードの挿入方向は、カードに記載された矢印または該当するスロット の矢印で示されます。CompactFlash カードを、矢印の方向に挿入します。
- 2. SIMOTION D410 のカードスロットに、CompactFlash カードをゆっくりと、カチッと音 がするまで押し込みます。

適切に押し込まれたカードは、SIMOTION D410 のハウジングからはみ出しません。

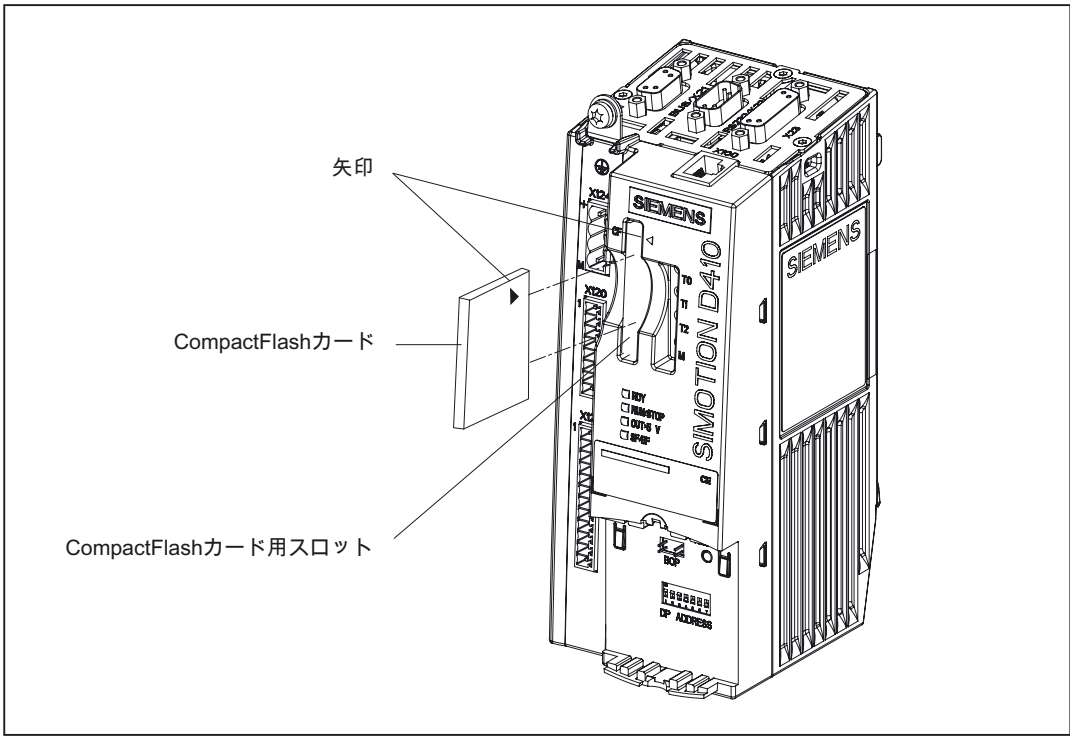

図 2-1 CompactFlash カードの挿入

## <span id="page-24-0"></span>2.3 電源の投入

## システムの確認

電源を投入する前に、システムの設置と配線を再度確認します。次のチェックリストの安全 関連の項目に従います。

- コンポーネントを取り扱う際に、すべての ESD 措置を守っているか?
- すべてのコネクタが正しく挿入され、インターロック/ネジ締めされているか?
- すべてのコンポーネントが接地され、すべてのシールドが正しく終端処理されているか?
- 中央電源の負荷容量に十分に余裕があるか?

## 外部電源の投入

電源は、SITOP 電源などの外部電源ユニットから SIMOTION D410 に供給されます。 電源を投入する前に、チェックリストの全項目をチェックします。

#### 注意

SIMOTION D410 の外部 24 VDC 電源が 3ms より長く停電しないようにする必要がありま す。SIMOTION D410 の動作は、この 3ms の経過後に停止し、復旧する方法は、電源の切 断と投入を周期的に繰り返すことだけです。

関連情報が「ユーザメモリの概念」の章に記載されています。

## SIMOTION D410 の起動

SIMOTION D410 の起動は、電源投入後に開始します。

- 1. RDY LED が点灯し、起動シーケンスの開始時に赤色の RUN/STOP LED が短く点灯しま す。これらの LED で、起動シーケンスを監視できます。すべてのエラーが表示されます。
- 2. SIMOTION カーネルの起動
- 3. すべての DRIVE-CLiQ 接続(SINAMICS S120 電源モジュール PM340 との接続など)が自 動的に認識されます。

## 注記

SIMOTION D410 の起動は、RDY LED が緑色に、RUN/STOP LED が黄色または緑色に 点灯すると同時に完了します。

起動が正常に完了したら、SIMOTION D410 の設定が可能となります。

## <span id="page-25-2"></span><span id="page-25-0"></span>2.4 ユーザメモリの概念

## <span id="page-25-1"></span>2.4.1 SIMOTION D410 メモリモデル

次の図は、SIMOTION D410 メモリモデルの概要を示しています。

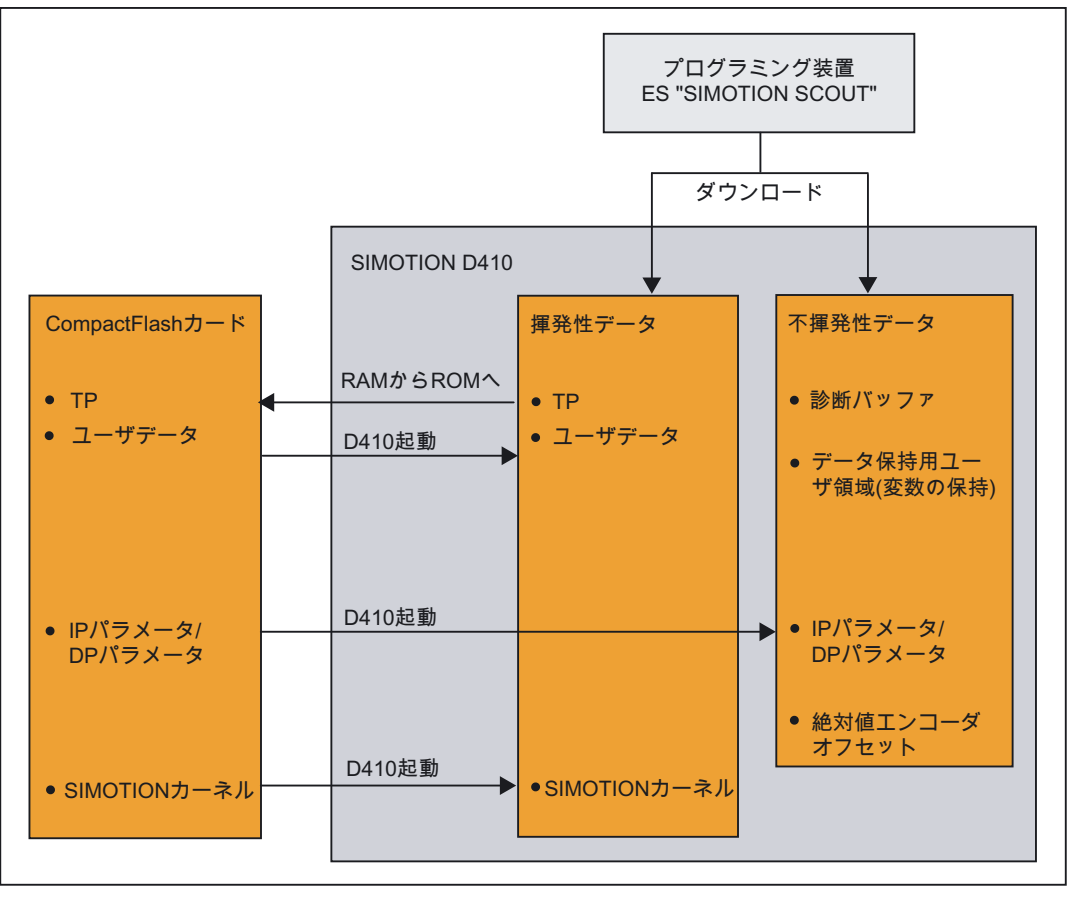

図 2-2 SIMOTION D410 メモリモデル

次の章には、ユーザメモリおよび特定のユーザ操作の手順に関する情報が記載されています。

## 下記も参照

[ユーザメモリの特性](#page-26-3) (ページ [27\)](#page-26-0) [操作およびそのユーザメモリへの影響](#page-28-1) (ページ [29\)](#page-28-0)

## <span id="page-26-3"></span><span id="page-26-0"></span>2.4.2 ユーザメモリの特性

## <span id="page-26-1"></span>不揮発性データ

不揮発性データは、SIMOTION D410 の電力切断状態時に、ユーザとシステムに関連する データを保持する目的で使用されます。不揮発性データに使用可能な領域に関する情報は、 『SIMOTION SCOUT』設定マニュアル、/8/に記載されています。

SIMOTION 装置で使用可能な不揮発性データ:

表 2-1 不揮発性データの内容

| 不揮発性データ | 内容                                                          |
|---------|-------------------------------------------------------------|
| カーネルデータ | 最後の運転状態                                                     |
|         | ● IP パラメータ(IP アドレス、サブネットマスク、ルータのアドレス)                       |
|         | • DP パラメータ(PROFIBUS DP アドレス、ボーレート)                          |
|         | • 診断バッファ                                                    |
| 保持変数    | ● インターフェース内または VAR_GLOBAL RETAIN で宣言されたユニッ<br>トの実装セクション内の変数 |
|         | 「RETAIN」属性で設定されたグローバル装置変数                                   |
| 保持 TO   | 絶対値エンコーダオフセット                                               |

SIMOTION D410 の不揮発性データの特性:

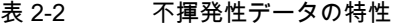

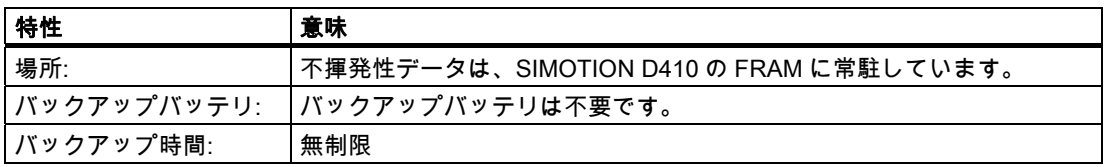

<span id="page-26-2"></span>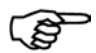

詳細情報

#### 不揮発データの IP パラメータおよび DP パラメータ

IP パラメータおよび DP パラメータは、起動中に CompactFlash カードの構成データから ロードされ、SIMOTION 装置で使用されます。SIMOTION D410 は、このデータで定義さ れたアドレスを使用してオンラインとなることができます。CompactFlash カードの IP パ ラメータおよび DP パラメータはまた、起動中に不揮発性メモリにも書き込まれます。不 揮発性データ中の IP パラメータおよび DP パラメータは保持され、構成データをまったく 含まない CompactFlash カードでシステムが再起動される場合に、SIMOTION 装置で使用 されます。SIMOTION SCOUT を使用して装置に 1 度以上、設定がダウンロードされた場 合、または SIMOTION 装置が CompactFlash カードで起動された場合、SIMOTION 装置 はいつでもオンラインで使用可能にすることができます。

2.4 ユーザメモリの概念

## 揮発性データ

揮発性データの特性の定義:

- 揮発性データは、SIMOTION D410 の RAM 領域に常駐しています。
- SIMOTION SCOUT のダウンロードデータは、このメモリに書き込まれます。
- これらのデータは、SIMOTION D410 がシャットダウンされると失われます。
- 「揮発性データ」領域の内容:
	- SIMOTION カーネル
	- テクノロジーパッケージ(TP)
	- ユーザデータ(プログラム、設定データ、パラメータ)

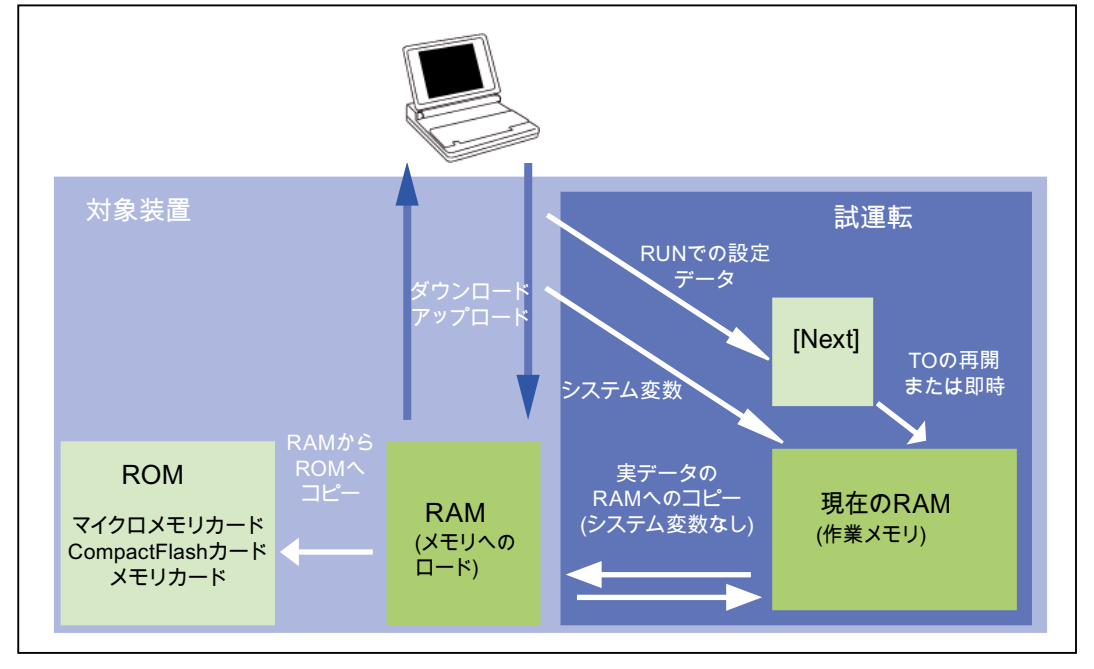

図 2-3 揮発性メモリの設定データおよびシステム変数

SIMOTION のメモリ管理の関連情報は、『SIMOTION 基本ファンクション』ファンクショ ンマニュアル、/10/に記載されています。

## CompactFlash カード

CompactFlash カードには次のデータが含まれます。

- SIMOTION カーネル
- テクノロジーパッケージ(TP)
- ユーザデータ(ユニット、設定データ、パラメータ、タスク設定)
- IP パラメータ(IP アドレス、サブネットマスク、ルータのアドレス)
- DP パラメータ(PROFIBUS DP アドレス、ボーレート)

## <span id="page-28-1"></span><span id="page-28-0"></span>2.4.3 操作およびそのユーザメモリへの影響

ここでは、「SIMOTION D410 メモリモデル」で矢印で示されたユーザの操作と、そのユー ザメモリへの影響について説明します。

## SIMOTION SCOUT をダウンロード

「ダウンロード」コマンドで、次のデータがエンジニアリングシステム(ES)から「揮発性 データ」領域に転送されます。

- ユーザデータ(ユニット、設定データ、パラメータ、タスク設定)
- テクノロジーパッケージ

IP パラメータおよび DP パラメータはさらに、「不揮発性データ」領域に保存されます。保 持変数は、その開始値で初期化されます。ただし、これは SIMOTION SCOUT の設定値によ り異なります。揮発性データは、ダウンロード後に SIMOTION D410 モジュールをシャット ダウンすると、失われます。

#### RAM を ROM にコピー

[Copy RAM to ROM]コマンドを ES で使用すると、次のデータが CompactFlash カードに保 存されます。

- 「揮発性データ」領域のテクノロジーパッケージおよびユーザデータ(ユニット、設定 データ、パラメータ、タスク設定)
- 実際値は、SIMOTION SCOUT での設定値に応じて、「揮発性データ」領域にコピーさ れます。

注記

[Copy RAM to ROM]コマンドでは、保持変数の実際値は CompactFlash カードに保存さ れません。

## SIMOTION D410 の起動

SIMOTION カーネルが、SIMOTION D410 の起動中に CompactFlash カードから「揮発性 データ」領域にロードされます。

「揮発性データ」領域の内容は、SIMOTION D410 のシャットダウン後に失われます。次回 の起動時に CompactFlash カードからロードされるデータは次のとおりです。

- 「揮発性データ」領域へのテクノロジパッケージとユーザデータ
- 「不揮発性データ」領域への IP パラメータと DP パラメータ

2.4 ユーザメモリの概念

## 不揮発性データのバックアップ

「\_savePersistentMemoryData」システム変数を使用すると、不揮発性データの内容が CompactFlash カードに保存されます。このバックアップにより、コンポーネントを交換し た場合の、保持変数および絶対値エンコーダの位置の消失が防止されます。

バックアップコピーは、「USER/SIMOTION」フォルダの「PMEMORY.XML」バックアッ プファイルに保存されます。システム側では、バックアップ中に停電した場合でも、次回の 再起動時に不揮発性データの一貫した全体イメージが使用可能であることが常に保証されま す。既存のバックアップファイルの名前が「PMEMORY.BAK」に変更された後、新しいバッ クアップファイルが生成されます。この新しいファイルへのバックアップが失敗 (CompactFlash カードの保管容量が不足していたためなど)すると、既存のバックアップファ イルを使用して、次の不揮発性データの内容の復元が実行されます。バックアップファイル は、新しいファイルが正常に作成された場合は削除されます。

## 通知

「\_savePersistentMemoryData」が実行された後の絶対値エンコーダオーバーフローは、 復元された不揮発性データに誤った実際位置の値が含まれていることを示しています。エ ンコーダを再度参照する必要があります(絶対値エンコーダ調節)。

## 起動および不揮発性データ

次の表では、不揮発性データに関して起こりうる起動状況とその対処方法を説明しています。

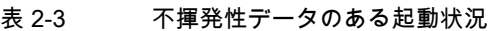

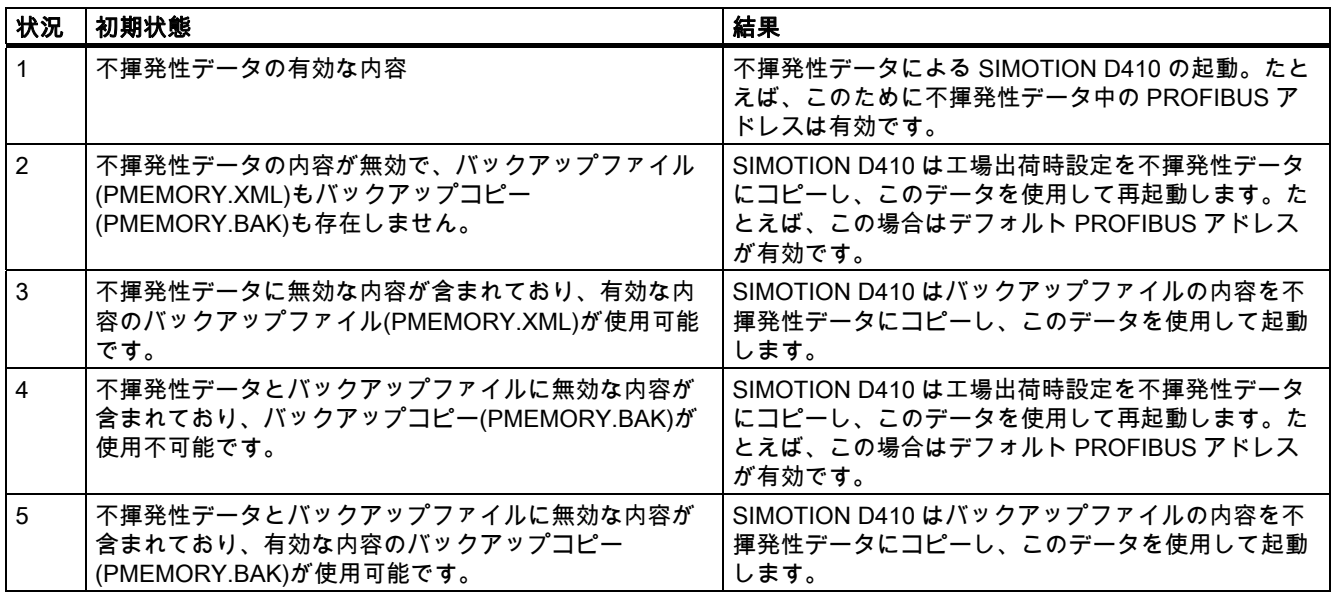

## 不揮発性データの診断

診断バッファおよびシステム変数を読み取ると、不揮発性データのステータスを判定でき ます。

以下のエラーメッセージは、それらが発生したときに、診断バッファに 1 回だけ入力され ます。

表 2-4 診断バッファのメッセージ

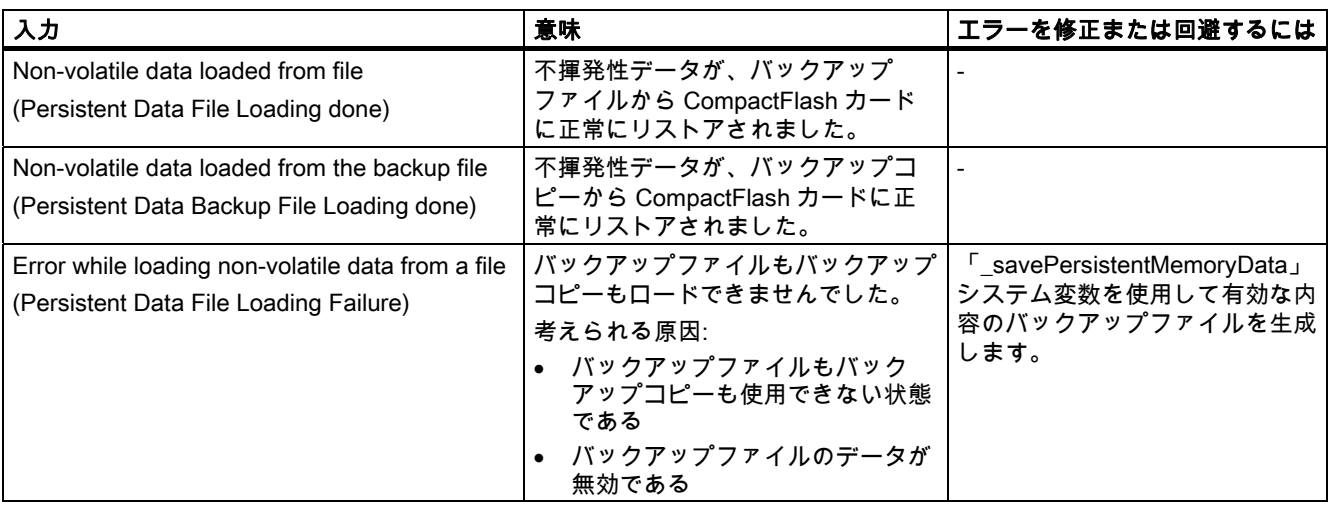

診断バッファの内容の読み方に関する情報は、『SIMOTION SCOUT』設定マニュアル、/8/ に記載されています。

システム変数「persistentMemoryPowerMonitoring.persistentDataState」は、起動後の不揮 発性データのステータスを示します。

<span id="page-30-0"></span>表 2-5 起動後の不揮発性データのステータス

| ステータス           | 意味                                                                                                    |
|-----------------|----------------------------------------------------------------------------------------------------|
| FROM_RAM (1)    | SIMOTION 装置内に有効な不揮発性データがありません。                                                                                                |
| FROM_FILE (2)   | 不揮発性データがバックアップファイルから復元されました。                                                                                                  |
| FROM BACKUP (3) | 不揮発性データがバックアップコピーから復元されました。                                                                                                   |
| INVALID (4)     | 不揮発性データ、およびバックアップファイル/バックアップコピー内の<br>データが無効であるか、存在しないか、または削除されています。<br>SIMOTION 装置が工場出荷時設定を不揮発性データにコピーし、このデー<br>タを使用して起動しました。 |

## 下記も参照

[SIMOTION D410 メモリモデル](#page-25-2) (ページ [26](#page-25-1))

## <span id="page-32-1"></span><span id="page-32-0"></span>SIMOTION D410 の設定 3

## <span id="page-32-2"></span>3.1 ソフトウェアの必要条件

## SIMOTION SCOUT エンジニアリングシステム

SIMOTION D410 の試運転を行うには、SIMOTION SCOUT エンジニアリングシステムをプ ログラミング装置/PC に設置する必要があります。現行の「SIMOTION SCOUT」CD の情 報に従ってください。

プログラミング装置/PC への SIMOTION SCOUT の設置の説明については、以下を参照し てください。

- 『SIMOTION SCOUT』設定マニュアル、/8/
- SIMOTION SCOUTオンラインヘルプ

## <span id="page-32-3"></span>3.2 プロジェクトへの SIMOTION D410 の挿入

## プロジェクトの作成およびプログラミング装置/PC インターフェースの構成

次の手順に従って、SIMOTION SCOUT でプロジェクトを作成し、SIMOTION D410 を挿入 します。

- 1. メニューから[Project|New...]を選択します。
- 2. [New Project]ダイアログボックスにプロジェクト名を入力し、確認したら、[OK]をクリッ クします。

プロジェクトナビゲータに、プロジェクト名が割り当てられた新しいフォルダが生成さ れます。

- 3. プロジェクトナビゲータで[Create new device]をダブルクリックします。[Create new device]ダイアログボックスが開きます。[CPU type]フィールドから D410 を、[Variant] フィールドから使用しているモジュール(D410 DP または D410 PN)の特性を選択しま す。[OK]をクリックして、確定します。
- 4. モジュールの特性に応じて、(PROFIBUS または PROFINET)インターフェースの [Properties]ダイアログボックスが開きます。ここで、プログラミング装置/PC への接続 を確立します。

## PROFIBUS を介したプログラミング装置/PC との通信(D410 DP のみ)

- 1. [Properties PROFIBUS/MPI]ダイアログボックスで PROFIBUS インターフェースを選 択し、[OK]をクリックして決定します。
- 2. プログラミング装置/PC への接続が自動的に有効になり、HW Config が開きます。

3.2 プロジェクトへの SIMOTION D410 の挿入

注記

プログラミング装置/PC への接続の有効な状態設定は、NetPro でのみ表示されます。

## PROFINET でのプログラミング装置/PC との内部接続(D410 DN のみ)

[Properties - Ethernet interfaces]ダイアログボックスが開きます。

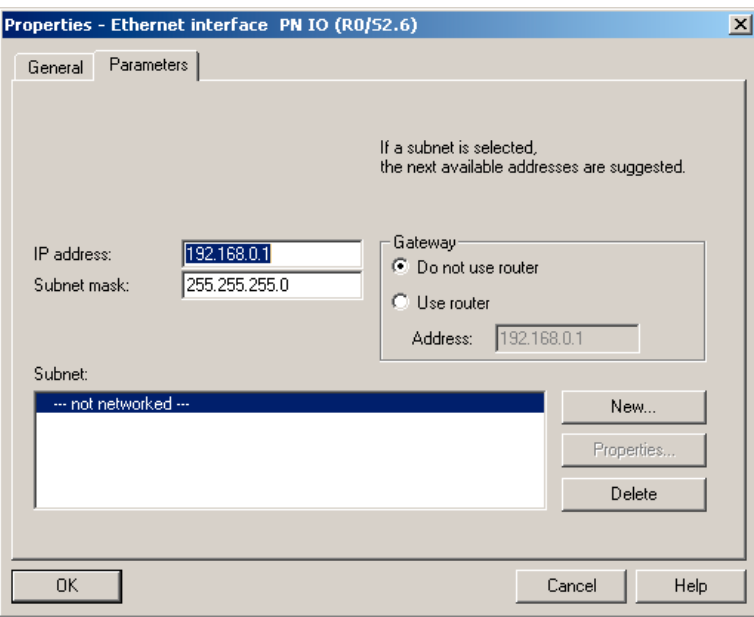

図 3-1 Ethernet インターフェースの特性

[Properties - Ethernet interfaces]ダイアログボックスで次のパラメータをプログラミングし ます。

1. [New]をクリックします。

[New Subnet Industrial Ethernet]ダイアログ ボックスが開きます。新しいサブネットの名 前を変更するか、または、[OK]をクリックしてデフォルト名を受け入れます。

- 2. [Properties Ethernet Interface]ダイアログボックスに表示される新しい Ethernet サブ ネットを選択します。
- 3. [Properties Ethernet Interface]ダイアログボックスの[IP address]および[Subnet mask]フィールドでアドレスを定義します。[Network node]フィールドに移動し、ルー タを使用するかどうかを定義し、使用する場合はルータのアドレスも定義します。 [OK]をクリックして、確定します。
- 4. [Properties]ダイアログボックスで PROFINET インターフェースを選択し、[OK]をクリッ クして決定します。
- 5. プログラミング装置/PC への接続が自動的に有効になり、HW Config が開きます。

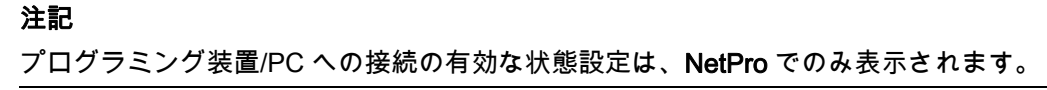

3.3 PROFIBUS DP インターフェースの構成(D410 DP のみ)

## HW Config での表示

**NAHW** Config - [SIMOTION D (Configuration) -- D410\_ibn] Dung Station Edit Insert PLC View Options Window Help 0 2 3 - 5 4 4 5 1 4 6 1 4 6 1 5 6 7 8 7 8  $\blacktriangle$ PROFIBUS Integrated: DP master system (1) 0 SIMOTION D410 **1** D410<br>1 DP/MPI  $\overline{z}$  $X21$ PΩ π DP Integrated  $\overline{\mathbf{m}}$  (3) SINAMI  $\overline{\phantom{a}}$ 図 3-2 HW Config での SIMOTION D410 DP のイメージ

## <span id="page-34-0"></span>3.3 PROFIBUS DP インターフェースの構成(D410 DP のみ)

SIMOTION D410 は HW Config に表示されます。

## <span id="page-34-1"></span>3.3.1 PROFIBUS DP 通信に関する一般情報

## PROFIBUS DP の定義

PROFIBUS DP は、欧州フィールドバス基準 EN 50170 Part 2 に指定されている国際的な オープンフィールドバス規格です。PROFIBUS DP は、データがフィールドレベルで高速 かつ短時間に転送されるよう最適化されています。

PROFIBUS DP 上で通信を行うコンポーネントは、マスタおよびスレーブコンポーネントと して分類されます。

- バスマスタを表すマスタ(アクティブバスノード) バス上のデータトラフィックを判定するコンポーネントです。このため、このコンポー ネントはアクティブバスノードと呼ばれます。
- スレーブ(パッシブバスノード) この装置は、メッセージの受信、受信確認、および、マスタから要求された場合のマス タへ返信のみが可能です。 例:SINAMICS ドライブ、I/O モジュール

#### その他の参考文献

PROFIBUS DP に関する詳細情報は、システムマニュアル『SIMOTION 通信』、/9/に記載 されています。

3.3 PROFIBUS DP インターフェースの構成(D410 DP のみ)

## <span id="page-35-0"></span>3.3.2 HW Config での PROFIBUS アドレスの割り当て

#### PROFIBUS アドレスの割り当て

内部接続を有効にするためにこれらのネットワーク作業を開始する前に、すべての装置に PROFIBUS アドレスを割り当てます。

#### 注記

割り当てるすべての PROFIBUS アドレスは、PROFIBUS サブネット上で一意である必要が あります。

PROFIBUS サブネット上の通信の規則に関する情報については、『SIMOTION D410』製品 マニュアル、/1/に記載されています。

PROFIBUS アドレスは、HW Config 内のプログラミング装置/PC の装置ごとに、個別に定 義します。PROFIBUS DP スレーブには、アドレススイッチに搭載されているものもあり ます。

#### 注記

このスイッチを使用して装置に設定された PROFIBUS アドレスは、HW Config 内のアドレ ス設定に対応している必要があります。

#### PROFIBUS アドレスの提案

PROFIBUS アドレス「0」はサービスプログラミング装置用に、「1」はサービス HMI 装置 用に取っておきます。これらの装置は必要に応じてサブネットに接続されます。

交換またはサービスの場合の、SIMOTION D410 の推奨 PROFIBUS アドレス設定:

アドレス「2」は SIMOTION D10 用に取っておきます。これにより、デフォルト設定を使っ てサブネット内に SIMOTION D410 を設置した後(たとえば、SIMOTION D10 の交換時)に、 アドレスの冗長性が発生するのを防止できます。サブネット上のその他のデバイスには、 「2」より大きいアドレスを割り当てます。

## <span id="page-35-1"></span>3.3.3 PROFIBUS DP での SIMOTION D410 の運転

## PROFIBUS DP インターフェース(X21)

SIMOTION D410 は、PROFIBUS DP に接続するためのインターフェースを提供します。こ のインターフェースは、12M ビット/秒までの転送速度をサポートします。

PROFIBUS DP インターフェースは次の役割を果たします。

- DP スレーブ、アイソクロノス
- DP マスタ、アイソクロノス
- DP スレーブ、非アイソクロノス
- DP マスタ、非アイソクロノス
3.3 PROFIBUS DP インターフェースの構成(D410 DP のみ)

どちらの PROFIBUS DP インターフェースも、運転用デフォルトのアドレス 2、送信速度 1.5M ビット/秒のマスタとして設定されています。PROFIBUS DP ネットワークは、この設 定に合わせて自動的に検出され、生成されます。

ただし、他の設定を選択することもできます。このようなユーザごとの設定は、HW Config および NetPro で設定する必要があります。

# 3.3.4 新しい PROFIBUS DP サブネットの作成

SIMOTION D410 装置は、SIMOTION SCOUT を使用してネットワークに配置されます。 ネットワークの設定時に、PROFIBUS インターフェースにユーザ固有のバスパラメータを 設定します。

# 注記

次に説明する処置を取る必要があるのは、SIMOTION D410 のプロジェクトへの統合時にイ ンターフェースを選択していない場合(「プロジェクトへの SIMOTION D410 の統合」の章 を参照)のみです。

次に、デバイスで NetPro を使用して、プログラミング装置/PC を内部接続します。「プロ グラミング装置/PC インターフェースの構成」の章を参照してください。

- 1. プロジェクトナビゲータで[D410]エントリをダブルクリックし、HW Config を開きます。
- 2. HW Config に表示された SIMOTION D410 で DP/MPI インターフェースをダブルクリッ クします。

[Properties - DP/MPI]ダイアログボックスが開きます。

- 3. [General]タブの[Properties]をクリックして、[PROFIBUS interface DP/MPI]ダイアログ ボックスを開きます。
- 4. [New]をクリックして、[Properties New PROFIBUS Subnet]ダイアログボックスを開き ます。
- 5. 新しいサブネットの名前を付け、その転送速度などの特性を[Network settings]タブに入 力します。
- 6. [OK] をクリックして設定を決定します。

新しいサブネットが[Properties - PROFIBUS interface DP/MPI]ダイアログボックスに表 示され、PROFIBUS DP インターフェースへの内部接続が可能となります。

7. 変更を保存し、コンパイルします。

作成した PROFIBUS サブネットが、HW Config に画像オブジェクトとして表示されます。

<span id="page-37-0"></span>3.3 PROFIBUS DP インターフェースの構成(D410 DP のみ)

# <span id="page-37-1"></span>3.3.5 DP サイクルおよびシステムサイクルクロックの設定

SIMOTION D410 DP のすべてのシステムクロックは SINAMICS Integrated の DP サイクル に基づいています。この DP サイクルは HW Config で設定する必要があります。

統合された PROFIBUS で SINAMICS ブロックをダブルクリックします。[DP Slave Properties]ダイアログボックスが開きます。[Isochronous mode]タブで SINAMICS Integrated の DP サイクルを同期化できます。

表 3-1 SIMOTION D410 DP の値の範囲

 $DP \tanh 21ms$ 解像度: 0.125ms

外部 PROFIBUS DP インターフェースは、1ms 以上の DP サイクル時間、0.125ms の解像 度での動作をサポートしています。SINAMICS Integrated は常にアイソクロナスモードで動 作します。このため、SIMOTION の周期的なタスクは常に、SINAMICS Integrated と同期し ています。

設定した SINAMICS Integrated の DP サイクルは、SIMOTION SCOUT の[System clocks - D410...]ダイアログボックスで[Bus cycle] として表示されます。SIMOTION D410 DP を選 択し、次に、[Target system|Expert]メニューで[Set system clocks]オプションを選択します。

次の表は、DP サイクルに基づく SIMOTION D410 DP のシステムクロックに設定できる比 率を示します。

表 3-2 システムサイクルクロック間の比率

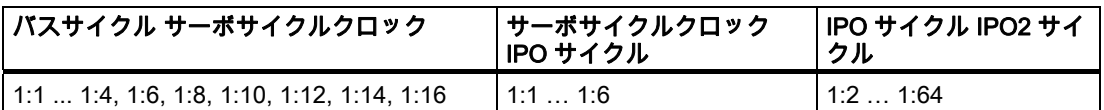

サーボサイクルの設定可能な最小長は 2ms です。

PROFIBUS DP インターフェースをアイソクロノスマスタモードでの動作用にプログラミン グしている場合は、その DP サイクルを、HW Config で SINAMICS Integrated の DP サイク ルと同期させる必要があります。

DP インターフェースがアイソクロノスまたは非アイソクロノスのマスタモードで動作する 場合は、システムクロックの基本時間が内部で生成されます。SIMOTION D410 は、外部サ イクルと同期する必要はありません。

PROFIBUS DP インターフェースは、アイソクロノススレーブモードでも動作できます。こ のグループでは、システムクロックはスレーブインターフェースで受信したクロック信号に 基づいています。アイソクロノススレーブインターフェースがクロック信号を受信していな い場合は、設定したクロックと同等の一時的な代替クロックが内部で生成されます。

クロック設定は、SIMOTION D410 DP にダウンロードされたプロジェクトに含まれており、 仕様に従って調節されます。

アイソクロノススレーブモードで動作する PROFIBUS DP インターフェースでは、クロッ クを遅らせて、SINAMICS Integrated と同期させることができます。アイソクロノススレー ブインターフェースでこのようにクロック速度を下げて、SINAMICS Integrated と同期させ ると、スレーブインターフェースの DP サイクルの動作を SINAMICS Integrated の整数倍に 等しくすることができます。HW Config で SINAMICS Integrated および DP インターフェー スサイクルを設定すると、このようにクロック速度を下げることができます。この場合の規 則は HW Config でチェックされます。

#### 3.3 PROFIBUS DP インターフェースの構成(D410 DP のみ)

## システムクロックの同期化規則

DP サイクルおよび SINAMICS クロックの設定時には、次の規則に従う必要があります。

- 1. DP サイクルは、電流コントローラサイクルの整数倍である必要があります。この規則に 違反すると、ドライブでエラーA01902 (2)が報告されます。
- 2. マスタアプリケーションサイクル(T mapc)は、速度コントローラサイクルの整数倍であ る必要があります。この規則に違反すると、ドライブでエラーA01902 (7)が報告されま す。したがって、可能な最小 T mapc は、DP サイクルと速度コントローラサイクルの最 小公倍数から求められます。
- 3. DP サイクルは、基本サイクル r0110[x] (DRIVE-CLiQ 基本サンプル速度)の整数倍である 必要があります。この規則に違反すると、ドライブでエラーA01902 (13)が報告されます。
- 4. マスタアプリケーションサイクル= 1 の場合は、2 番目の規則により、DP サイクルも速 度コントローラサイクルの整数倍となります。

#### 注記

上記の規則に加え、次の規則にも従ってください。この規則は、SIMOTION D410 DP お よび SIMOTION D410 PN の両方に適用されます。

SINAMICS Integrated で報告されるエラーの概要は、『SINAMICS S』パラメータマニュ アルに記載されています。

#### SIMOTION D410 DP および D410 PN の規則

SIMOTION D410 の一般的な規則では、DP サイクル(D410 DP)または送信サイクル (D410 PN)がサイクルシステムの基本クロックを形成することが規定されています。この基 本クロックより長いサイクルはすべて、基本クロックの整数倍である必要があります。

この規則は、後続のサイクルのいずれかが基本クロックより長い場合は、SINAMICS サイク ルにも適用されます。

- 速度コントローラ p115[1]
- フローコントローラ p115[2]
- 設定ポイントチャネル p115[3]
- 位置コントローラ p115[4]
- 配置 p115[5]
- テクノロジーコントローラ(p0115[6])
- オンボード I/O p0799
- **端子モジュール I/O p4099**

対応するサイクルは、基本クロックの整数倍である必要があります。

DP サイクルの変更によりこの規則に違反する場合は、SINAMICS サイクルも変更する必要 があります。HW Config のエキスパートリストでサイクルを変更するには、プロジェクトナ ビゲータの[SINAMICS\_Integrated]で[Control\_Unit]を選択し、ショートカットメニューで [Expert]コマンドを選択して[Expert List]を開きます。

例: SINAMICS 設定ポイントチャネルでデフォルト値の 4ms が設定されます。DP サイクル を 3ms に設定している場合は、設定ポイントチャネルに整数倍の値を設定する必要があり ます。たとえば、3ms または 6ms を設定します。

SIMOTION D410 の設定

3.4 PROFINET の構成(D410 PN の場合のみ)

# 3.4 PROFINET の構成(D410 PN の場合のみ)

# 3.4.1 PROFINET 通信に関する一般的な情報

## 概要

PROFINET はオープンコンポーネントをベースにした工業用通信システムで、Ethernet (IEC 61158)を使用して分散型の自動化システムと通信を行います。

PROFINET インターフェースは、IO コントローラまたはインテリジェント装置としての SIMOTION D410 PN の動作をサポートします。

PROFINET は、コントローラとそれに割り当てられた装置を区別します。コントローラと 装置は PROFINET IO システムを形成し、これは、PROFIBUS のマスタ-スレーブシステム に相当します。

SIMOTION D410 PN では、PROFINET の以下の通信方法をサポートしています。

- RT
- IRT top
- IRT flex

### その他の参考文献

PROFINET 通信に関する詳細情報は、『SIMOTION *通信』システムマニュアル、*/9/に記載 されています。

# 3.4.2 PROFINET 上での SIMOTION D410 PN の運転

# PROFINET インターフェース(X200、X201)

SIMOTION D410 PN は、デュアルポート PROFINET インターフェース(X200 と X201)を提 供します。このインターフェースは、100M ビット/秒までの転送速度をサポートします。ま た、アイソクロノスモードもサポートしています。

## SIMOTION D410 PN 上の PROFINET の特性

SIMOTION D410 PN 上の PROFINET は、次の特性をサポートします。

- PROFINET により 100M ビット/秒での運転が指定されています。TCP 用に 10M ビット/ 秒の転送速度がサポートされています。
- 最小送信サイクルは 0.5ms で、最大送信サイクルは 4ms です。
- 解像度は 125μs です。

3.4 PROFINET の構成(D410 PN の場合のみ)

# IP アドレスの読み取り

SIMOTION D410 PN の IP アドレスは、次の手順で SIMOTION SCOUT で確認できます。

- 1. SIMOTION SCOUT でモジュールを右クリックします。
- 2. ショートカットメニューで[Target device|Device Diagnostics]コマンドを選択します。 アドレスが次の例のように表示されます。

General Diagnostics buffer Slaves | Task runtimes | System utilization | Userlog | Syslog | content.txt |

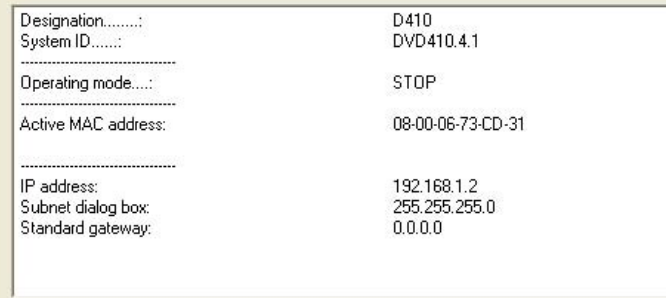

図 3-3 IP アドレスの読み取り

注記

MAC アドレスはモジュールの前面パネルの銘板で確認できます。

## SIMOTION D410 の初期化

プロジェクトをダウンロードできるよう、SIMOTION D410 に IP アドレスと装置名を割り 当てる必要があります。割り当ては装置で、いわゆる「ノードの初期化」によりオンライン で実行されます。

1. HW Config で[PLC|Ethernet|Edit Ethernet node]コマンドを選択します。

[Edit Ethernet node]ダイアログボックスが開きます。

- 2. [Browse]ボタンをクリックします。
- 3. [Browse Network]ダイアログボックスが開き、接続されたノードが表示されます。
- 4. 装置をクリックし、[OK]をクリックして確定します。
- 5. 指定したアドレスを[Properties Ethernet Interface]ダイアログボックスに入力します。
- 6. [No router used]オプションをネットワークノードとして選択します。
- 7. [Assign IP Configuration]をクリックします。 IP アドレスがオンラインでデバイスに割り当てられます。
- 8. 定義したデバイス名を HW Config に入力します。
- 9. [Assign Name]をクリックします。

プロジェクトナビゲータで装置名が割り当てられます。

3.4 PROFINET の構成(D410 PN の場合のみ)

### HW Config での IP アドレスの設定

PROFINET 上で SIMOTION D410 と通信できるよう、IP アドレス、サブネットマスク、お よびルータアドレスを設定します。

次の手順で、Ethernet アドレスを設定し、それを SIMOTION D410 に転送します。

- 1. SIMOTION SCOUT でプロジェクトを開きます。
- 2. HW Config を開きます。PROFINET インターフェースをダブルクリックし、[Properties] ダイアログボックスを開きます。
- 3. [Properties]をクリックします。

[Properties - Ethernet Interface]ダイアログボックスが開きます。

4. [New]をクリックします。

[New Subnet Industrial Ethernet]ダイアログ ボックスが開きます。新しいサブネットの名 前を変更するか、または、[OK]をクリックしてデフォルト名を受け入れます。

- 5. [Properties Ethernet Interface]ダイアログボックスに表示される新しい Ethernet サブ ネットを選択します。
- 6. [Properties Ethernet Interface]ダイアログボックスの[IP address]および[Subnet mask]フィールドでアドレスを定義します。[Network node]フィールドに移動し、ルー タを使用するかどうかを定義し、使用する場合はルータのアドレスも定義します。 [OK]をクリックして、確定します。
- 7. [OK]をクリックして[Properties]ダイアログボックスを閉じます。
- 8. 変更した設定を保存し、コンパイルします。
- 9. 新しいハードウェア構成を、PROFINET の該当する SIMOTION D410 にダウンロードし ます。

# 3.4.3 送信サイクルとシステムクロックの設定

# 前提条件

PROFINET インターフェースで IRTtop が RT クラスとして設定されていない場合、または IRTtop が設定されているが、データがまったく送信されていない(コントローラ間で相互の トラフィックがない、または内部 IO システム内で同期された IO 装置がない)場合は、 SINAMICS Integrated の DP サイクルが SIMOTION D410 PN のすべてのクロック設定の基 礎となります。

### HW Config での DP サイクルの設定

HW Config で、SINAMICS Integrated の DP サイクルを設定します。統合された PROFIBUS で SINAMICS ブロックをダブルクリックします。[DP Slave Properties]ダイア ログボックスが開きます。[Isochronous mode]タブで SINAMICS Integrated の DP サイクル を同期化できます。

表 3-3 SIMOTION D410 PN の値の範囲

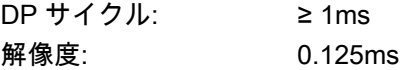

SINAMICS Integrated は常にアイソクロノスモードで動作します。このため、SIMOTION の 周期的なタスクは常に、SINAMICS Integrated と同期しています。

## HW Config での送信サイクルの設定

RT クラスの IRTtop が設定され、データが実際に転送されている場合は、PROFINET 送信 サイクルは常に SIMOTION サイクルの基礎となります。HW Config の[Domain Management]ダイアログボックスで送信サイクルを設定します。HW Config で [Edit|PROFINET IO|Domain Management ...]コマンドを選択して、このダイアログボックス を開きます。

設定した PROFINET 送信サイクルは、SIMOTION SCOUT で[System clocks - D410...]ダイ アログボックスの[Bus cycle] として表示されます。SIMOTION D410 PN を選択し、次に、 [PLC|Expert]メニューで[Set system clocks]オプションを選択します。

PROFINET インターフェースは、0.5~4ms の範囲内の送信サイクル時間をサポートしてい ます。設定可能な最大解像度は 0.125ms です。

この表は、SINAMICS Integrated の DP サイクルまたは PROFINET 送信サイクルに基づい て、SIMOTION D410 PN のシステムクロックに設定可能な比率を示します。

表 3-4 システムサイクルクロックの比率

| DP サイクル/送信サイクル: サーボサイクル<br> クロック                   | │サーボサイクルクロック │IPO サイクル IPO2 サイ<br>│IPO サイクル | クル      |
|----------------------------------------------------|---------------------------------------------|---------|
| $\vert$ 1:1  1:4, 1:6, 1:8, 1:10, 1:12, 1:14, 1:16 | 1:11:6                                      | 1:21:64 |

サーボサイクルの設定可能な最小長は 2ms です。

### PROFINET 送信サイクルの使用規則

次のサイクルの基礎として PROFINET 送信サイクルを使用する場合の規則です。

- サーボサイクルは送信サイクルまで削減可能です。
- SINAMICS Integrated の DP サイクルとサーボサイクルは同期する必要があります。

PROFIBUS インターフェースが RT クラス IRTtop で動作していない場合、または IRTtop が設定されているが、データが転送されていない場合は、システムクロックの基本時間は内 部的に生成されます。これは、PROFINET インターフェースが RT クラス IRTtop を使用す る同期マスタとして動作しており、データが転送されている場合にも適用されます。 SIMOTION 装置は、外部サイクルと同期する必要はありません。

PROFINET インターフェースが RT クラス IRTtop を使用する同期スレーブとして動作して いる場合、システムクロックの基礎は、このインターフェースが受信するクロック信号から 得られます。SIMOTION 装置は、この外部クロックと同期する必要はありません。

PROFINET インターフェースがクロック信号を受信していない場合は、設定したクロック と同等の一時的な代替クロックが内部で生成されます。

クロック設定は、SIMOTION 装置にダウンロードされたプロジェクトに含まれており、仕 様に従って調節されます。

#### 注記

上記の規則に加え、SIMOTION D410 DP および D410 PN の間のクロック比率に関しては 「SIMOTION D410 DP および D410 PN の規則」に従ってください。

#### 下記も参照

[DP サイクルおよびシステムサイクルクロックの設定](#page-37-0) (ページ [38](#page-37-1))

# 4.1 試運転の概要

#### 必要条件

SIMOTION D410 の試運転の必要条件:

- システムの接続と配線が終わっていること。
- SIMOTION D410 の電源が入っていて、起動していること(STOP 状態)。
- SIMOTION SCOUT (STARTER が統合された)が設置され、プログラミング装置/PC 上で 起動されていること。
- SIMOTION D410 とプログラミング装置/PC の間の通信が設定されていること。
- プロジェクトが作成されており、プロジェクトに SIMOTION D410 が設置されていること。

## 試運転ステップ:

この章では、設備の構成および構成したスタンドアロンドライブと軸の試運転の手順を説明 します。試運転ステップは、次のリストに推奨される順序に記載されています。

1. SINAMICS Integrated の構成

統合ドライブ SINAMICS Integrated は、オフラインとオンラインのどちらのモードでも 構成できます。

– オフライン構成

オフライン構成を行うには、すべてのコンポーネントとその注文番号がわかっている 必要があります。

– オンライン構成

オンラインモードでの構成では、接続した DRIVE-CLiQ コンポーネントのすべての情 報をユーザプロジェクトにアップロードできます。

- 2. 軸の作成
- 3. デジタル I/O の使用
- 4. 追加エンコーダの統合
- 5. 構成したドライブの試験
- 6. 構成した軸の試験

対応する参照先に従ってください。

4.2 オフラインモードでのシステムの構成

# 4.2 オフラインモードでのシステムの構成

# 4.2.1 概要

#### オフライン構成の必要条件

- オフライン構成を行うには、すべてのコンポーネントとその注文番号がわかっている必 要があります。
- SIMOTION SCOUT でプロジェクトが作成され、ハードウェア構成に SIMOTION D410 が追加されていること。
- プログラミング装置/PC と SIMOTION D410 の間の通信が設定されていること。

### 手順

オフライン構成には次の手順が含まれます。

- ドライブウィザードの呼び出し
- コンポーネントの構成
- HW Config の調整
- プロジェクトの SIMOTION D410 へのダウンロード

#### 注記

オフライン構成を行う間に、TM41 などの使用可能なすべての端子モジュールを構成で きます。

# 4.2.2 ドライブウィザードへのアクセス

# 統合ドライブ

SIMOTION D410 に統合されている SINAMICS S120 ドライブ(コントロールユニット)は、 プロジェクトナビゲータで SIMOTION D410 を挿入すると、自動的に含まれます。統合ド ライブは、PROFIdrive 準拠のメッセージフレームタイプを使用して等距離のアイソクロノ スモードで運転する必要があります。

統合ドライブとその関連モジュール(SINAMICS S120 モータモジュールなど)は、 SIMOTION SCOUT に統合された STARTER のドライブウィザードを使用して構成します。

# 注記

該当する現行の SINAMICS S120 マニュアル、/2/、/5/に記載された、すべての必要な安全 情報と配線規則に従ってください。

4.2 オフラインモードでのシステムの構成

# 手順

プロジェクトナビゲータで[SINAMICS\_Integrated|Configure drive device]コマンドを選択し、 ドライブウィザードを開きます。

以下のコンポーネントを構成できます。

- **電源装置(SINAMICS S120 電源モジュール PM340 など)**
- モータ
- エンコーダ

# 4.2.3 コンポーネントの構成

# 手順

1. [Drive properties]ダイアログボックスにドライブ名 を入力し、ドライブタイプ(サーボま たはベクトル)を選択します。

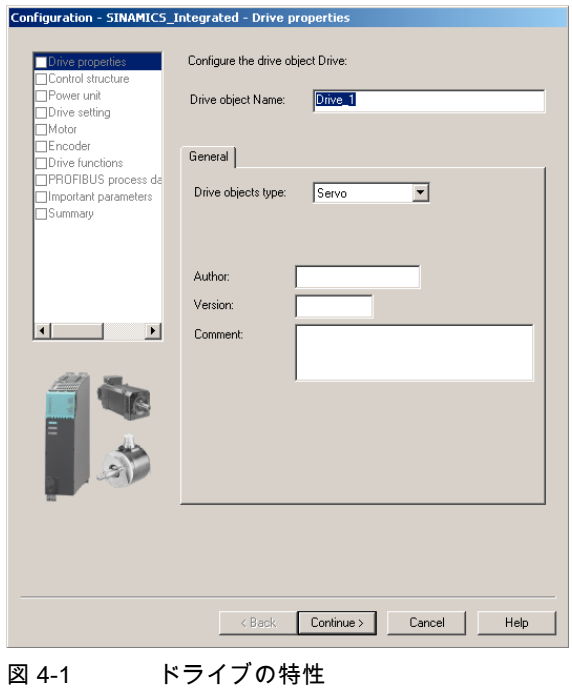

2. [Open-loop control structure]ダイアログボックスで、ファンクションモジュールと制御 モードを選択できます。

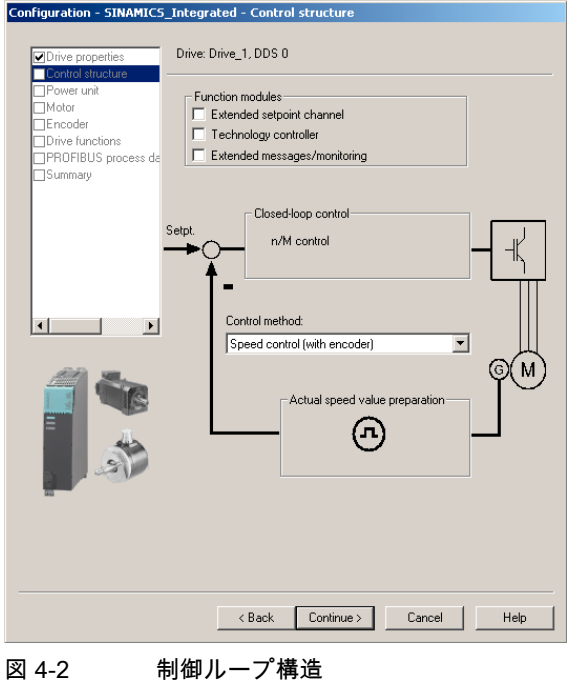

3. [Power unit]ダイアログボックスに表示されたリストから、モータモジュールの注文番号 を選択します。

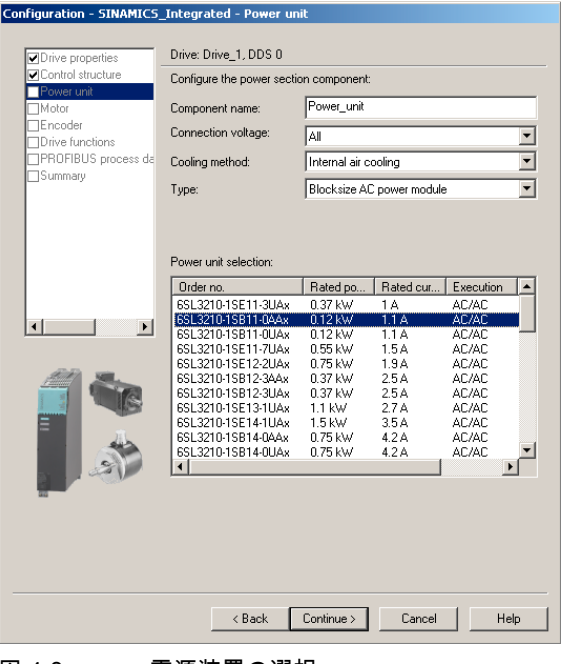

図 4-3 電源装置の選択

4.2 オフラインモードでのシステムの構成

4. [Power unit auxiliary data]ダイアログボックスで、対応するアダプタモジュール(設置さ れている場合)を選択します。

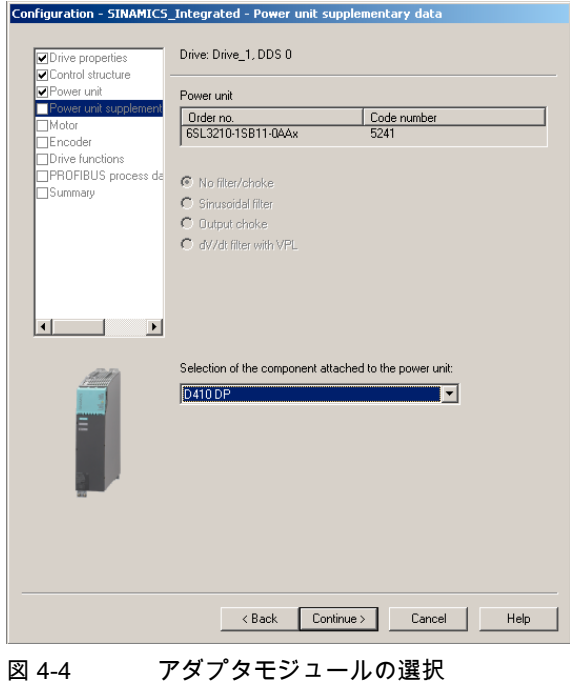

5. 次のダイアログボックスでモータとモータタイプを選択します。

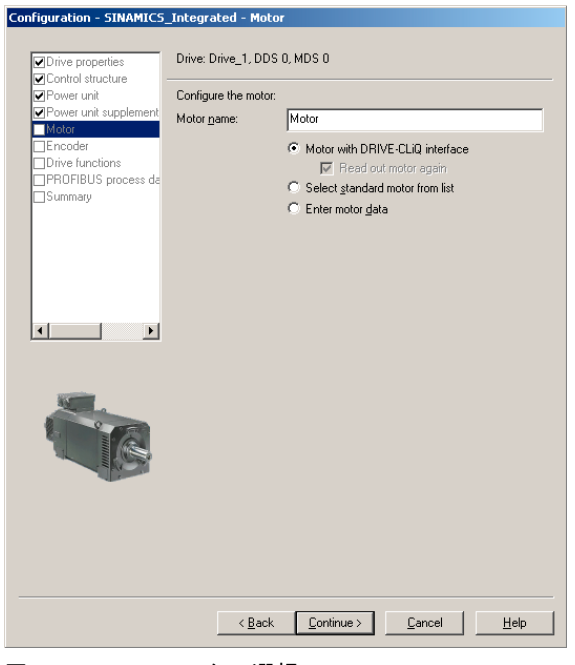

図 4-5 モータの選択

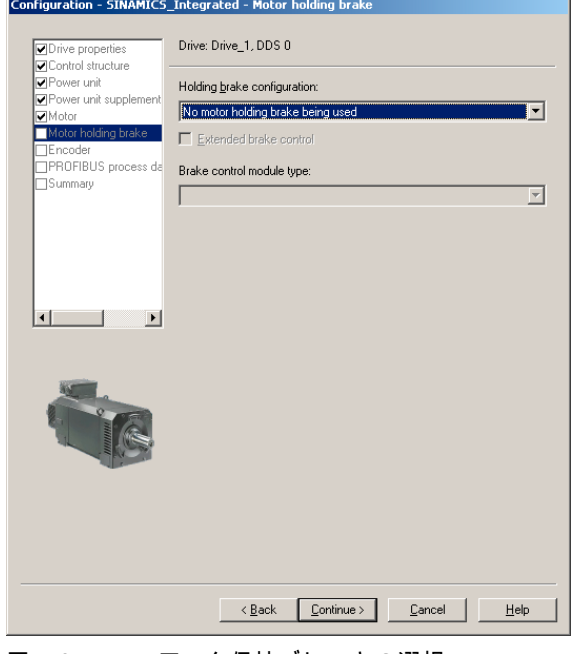

6. モータ保持ブレーキ(設置されている場合)を選択します。

図 4-6 モータ保持ブレーキの選択

7. DRIVE-CLiQ インターフェースを備えていないモータを使用している場合は、[Encoder selection by motor order number]でエンコーダの注文番号を選択します。

 $\overline{\phantom{a}}$ 

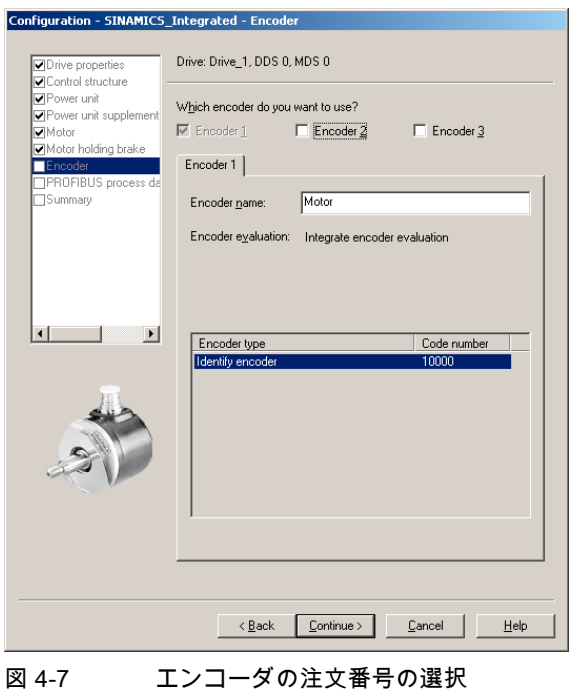

4.2 オフラインモードでのシステムの構成

8. 次のダイアログボックスで PROFIBUS メッセージフレームを選択します。

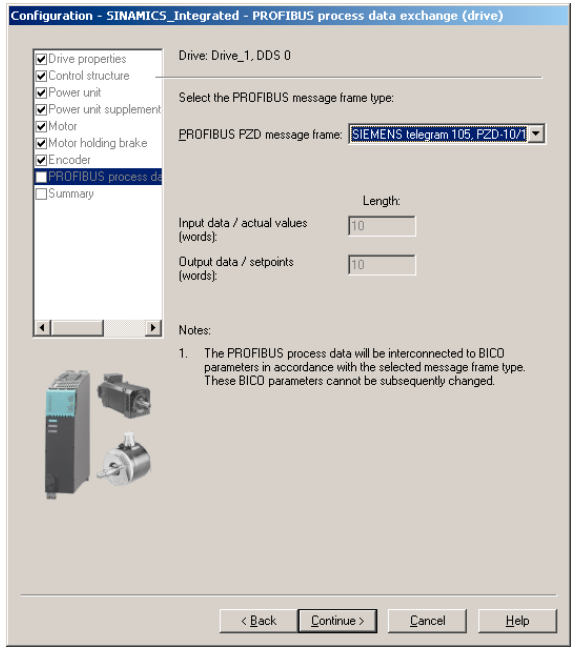

図 4-8 PROFIBUS メッセージフレームの選択

[Summary]ダイアログボックスが開き、ドライブウィザードでの設定完了後のすべての設定 のリストが表示されます。ここで[Finish]をクリックすると、構成が有効になります。また は、コンポーネント構成画面に戻って編集を続行することもできます。

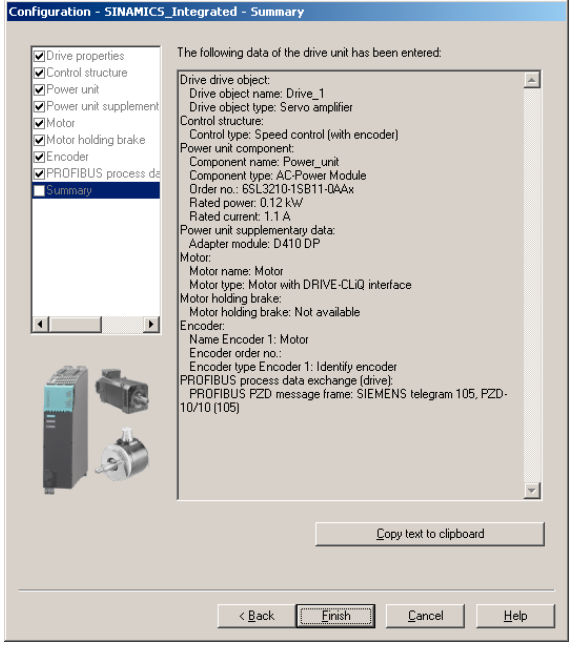

図 4-9 ドライブの終了

構成したドライブがプロジェクトナビゲータに表示されます。構成した SINAMICS コンポー ネントの概要は[SINAMICS\_Integrated|Topology]ダイアログボックスで確認できます。

<span id="page-51-0"></span>4.2 オフラインモードでのシステムの構成

# <span id="page-51-1"></span>4.2.4 HW Config の調整

すべての SINAMICS コンポーネントの構成を終了した後は、HW Config でデータを調整し ます。

以下のように実行します。

1. プロジェクトナビゲータの[SINAMICS\_Integrated]ツリーで[Configuration]エントリを開 きます。[SINAMICS\_Integrated - Configuration]ダイアログボックスが開き、構成したド ライブオブジェクトのリストが表示されます。

I/O アドレスnフィールドにある疑問符は、そのドライブオブジェクトの I/O アドレスが 未構成であることを示します。

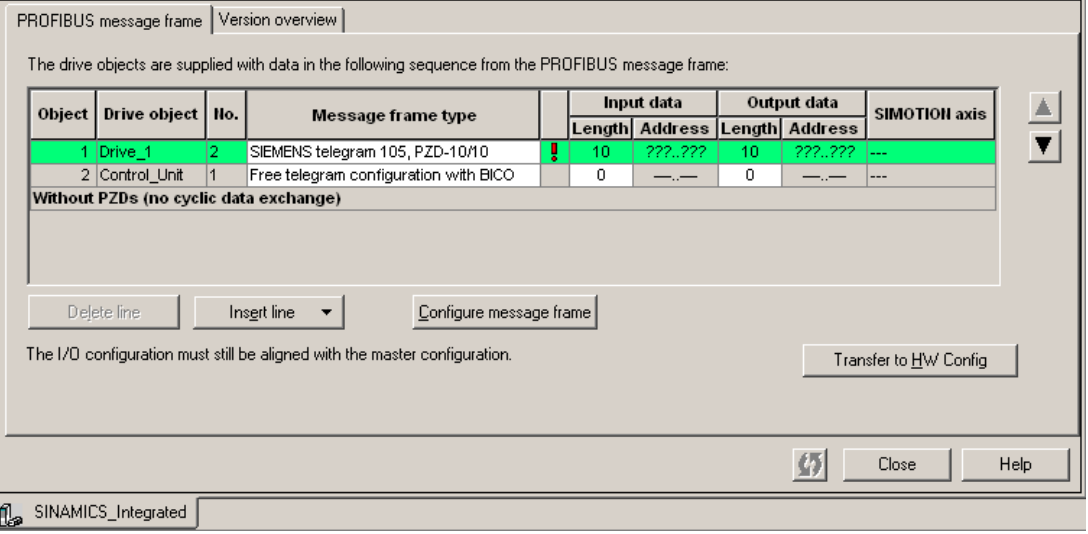

### 注記

アドレスのないドライブオブジェクトは、リストの末尾に配置される必要があります。 そうでない場合は、HW Config 調整([Align with HW Config])を実行できないためです。

図 4-10 HW Config 調整前の構成

4.2 オフラインモードでのシステムの構成

- 2. 構成したコンポーネントにアドレスを割り当てるために、[Align with HW Config]をクリッ クします。
	- アドレスは、HW Config に書き込まれます。

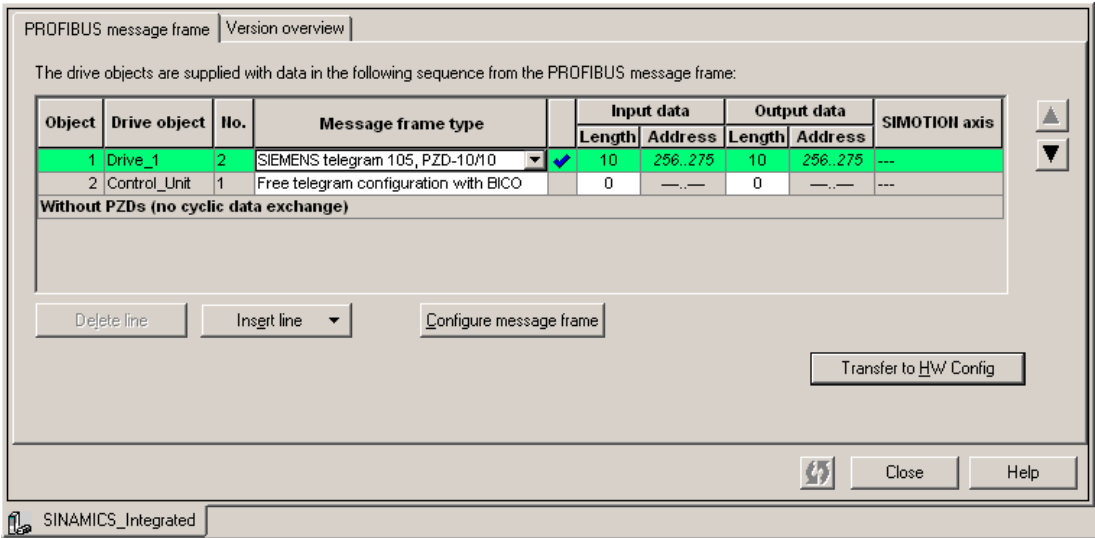

図 4-11 HW Config 調節後の構成

# 注記

SINAMICS Integrated のメッセージフレームが変更された場合は、HW Config 調節を再 度実行します。アドレスは、自動的には更新されません。

4.2 オフラインモードでのシステムの構成

# 4.2.5 プロジェクトの SIMOTION D410 へのダウンロード

# 手順

- 1. プロジェクトを保存し、コンパイルします。
- 2. SIMOTION D410 をオンラインにします。
- 3. [Download project to target system]コマンドを選択して、プロジェクトを SIMOTION D410 にダウンロードします。SINAMICS Integrated への接続が自動的に有 効になります。

# 注記

最初にターゲットシステムに接続するときに HW Config がロードされていない場合は、 SINAMICS Integrated にオンラインでアクセスできません。

SINAMICS Integrated にオンラインでアクセスできるよう、データを HW Config にダウ ンロードします。

オフラインモードでプロジェクト全体を CompactFlash カードに書き込むこともできます。

### 注記

オフラインモードで構成した CompactFlash からの最初の起動には時間がかかります。

SINAMICS コンポーネントのファームウェアは、それより高い FW バージョンが CompactFlash カードに含まれている場合は自動的に更新されません。

4.3 オンラインモードでのシステムの構成

# 4.3 オンラインモードでのシステムの構成

# 4.3.1 概要

#### 概要

設備の配線を完了した後は、オンラインモードで設備を構成できます。装置がマウントされ た場所に近づけず、銘板が読めない場合は、オンラインモードでのシステムの構成が必要な 場合があります。

このような状況では、「自動構成」ファンクションを使用して、DRIVE-CLiQ 経由でプログ ラミング装置/PC に接続された SINAMICS コンポーネントにデータをアップロードできま す。ただし、この機能を使用できるのは、最初の試運転フェーズのみです。

# 注記

また、自動構成(SMC モジュールを使用している場合のエンコーダデータの追加など)中に 検出された DRIVE-CLiQ コンポーネントの編集が必要な場合もあります。

# 手順

オフライン構成には次の手順が含まれます。

- プログラミング装置/PC へのオンライン接続を有効にします。
- 自動構成の開始
- SINAMICS コンポーネントの構成
- HW Config の調整
- プロジェクトの SIMOTION D410 へのダウンロード

4.3 オンラインモードでのシステムの構成

# 4.3.2 プログラミング装置/PC へのオンライン接続の有効化

オンラインモードでシステムを構成できるよう、SINAMICS Integrated および、接続したす べてのターゲット装置をオンラインにします。以下のように実行します。

1. SIMOTION SCOUT で[Target device|Select target device]を選択し、[Target device selection]ダイアログボックスを開きます。

このダイアログボックスに、構成したすべてのターゲット装置(SINAMICS\_Integrated お よび SIMOTION D410)のリストが表示されます。

- 2. オンラインにする装置を選択し、[OK]をクリックして確定します。
- 3. プロジェクトを保存し、コンパイルします。
- 4. オンラインにします。
- 5. プロジェクトナビゲータで SIMOTION D410 にマークを付けます。
- 6. [Download project to target system]コマンドを選択して、プロジェクトを SIMOTION D410 にダウンロードします。SINAMICS Integrated への接続が自動的に有 効になります。
- これで、SINAMICS Integrated で自動構成を実行できます。

# 4.3.3 自動構成の開始

### 必要条件

- SINAMICS Integrated へのオンライン接続を有効にしていること。
- どのドライブもまだ構成されていないこと。
- SINAMICS Integrated のデフォルト設定が有効になっていること。 [SINAMICS Integrated]を右クリックし、SIMOTION SCOUT のショートカットメニュー .<br>で[Target device]Restore defaults]コマンドを選択して、工場出荷時設定を復元します。

# 手順

1. プロジェクトナビゲータで[SINAMICS\_Integrated|Automatic configuration]コマンドを選 択し、[Automatic configuration]ダイアログボックスを開きます。

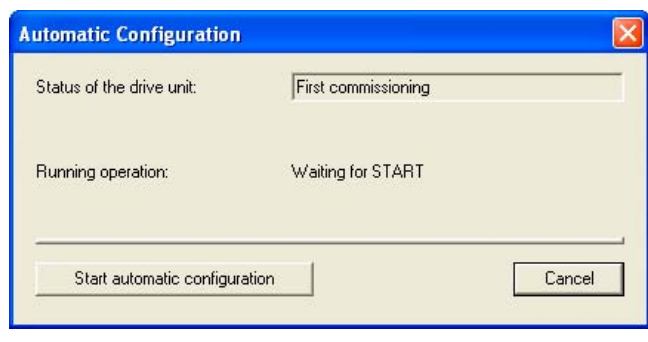

図 4-12 自動構成の開始

試運転(ソフトウェア) 4.3 オンラインモードでのシステムの構成

2. [Start automatic configuration]をクリックします。 [Drive object type]ダイアログボックスが開きます。

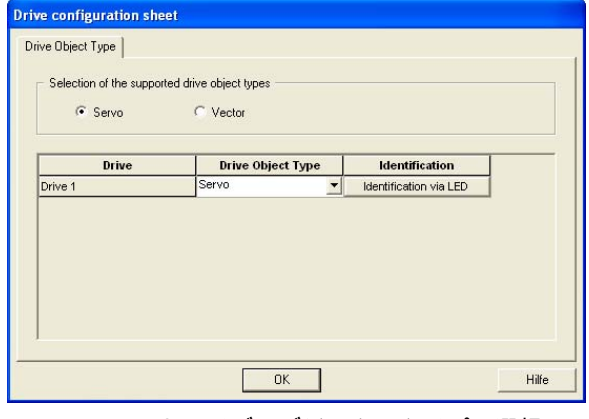

図 4-13 ドライブオブジェクトタイプの選択

- 3. サーボとベクトルのいずれかのドライブオブジェクトを選択します。
- 4. [Close]ボタンをクリックして自動構成を完了します。

構成データは、自動試運転の完了直後に自動的にアップロードされます(PG へのアップ ロード)。

注記

SINAMICS コンポーネントのファームウェアは、それより高いファームウェアバージョ ンが CompactFlash カードに含まれている場合は自動的に更新されません。SINAMICS コンポーネントのファームウェアを更新した後、オンラインにし、その 24 V 電源をオフ にした後、すぐにオンにします。

5. [Close]ボタンをクリックして自動構成を終了します。

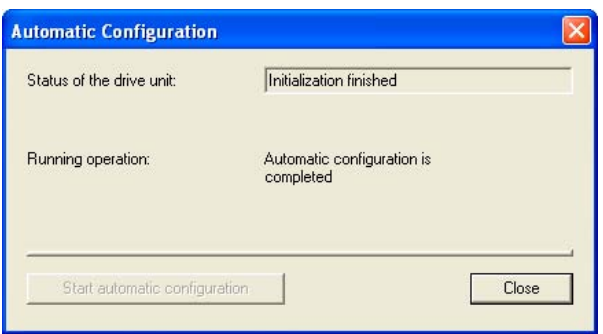

図 4-14 自動構成の完了

# 結果

自動構成でユーザプロジェクトに転送された DRIVE-CLiQ コンポーネントがプロジェクト ナビゲータに表示されます。

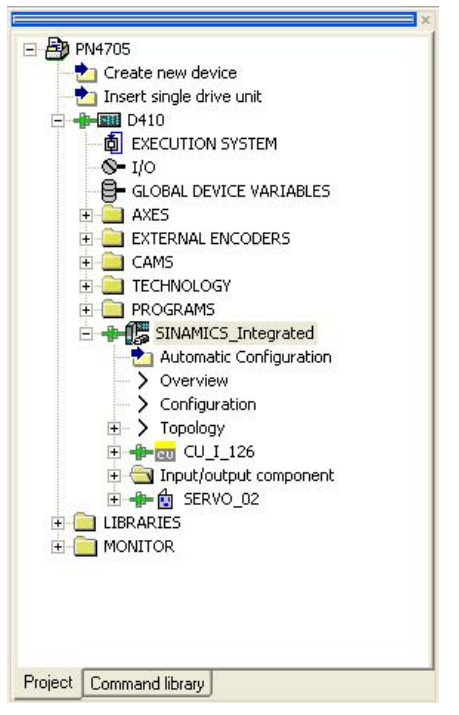

図 4-15 ダウンロードされた DRIVE-CLiQ コンポーネントが表示されたプロジェクトナビゲータ

SINAMICS コンポーネントの構成を続行します。

# 下記も参照

[SINAMICS コンポーネントの構成](#page-58-0) (ページ [59\)](#page-58-1)

4.3 オンラインモードでのシステムの構成

# <span id="page-58-1"></span><span id="page-58-0"></span>4.3.4 SINAMICS コンポーネントの構成

#### 必要条件

- 接続したすべての DRIVE-CLiQ コンポーネントがユーザプロジェクトにアップロード済 みであること。
- ターゲットシステムへの接続がシャットダウン済みであること。

# 手順

アプリケーションに合わせてコンポーネントを調整します。

すべての DRIVE-CLiQ コンポーネントのウィザードを実行し、モータ、エンコーダ、およ びプロセスデータメッセージフレーム(PROFIBUS メッセージフレームタイプ)を構成します。 この手順は「オフラインモードでのシステムの構成」の章の説明に対応しています。

# 4.3.5 HW Config の調整

# 下記も参照

[HW Config の調整](#page-51-0) (ページ [52\)](#page-51-1)

# 4.3.6 プロジェクトの SIMOTION D410 へのダウンロード

HW Config を調整した後、構成を SINAMICS Integrated にダウンロードします。

- 1. プロジェクトを保存し、コンパイルします。
- 2. SIMOTION D410 をオンラインにします。
- 3. [Download project to target system]コマンドを選択して、プロジェクトを SIMOTION D410 にダウンロードします。SINAMICS Integrated への接続が自動的に有 効になります。

ドライブのプログラミングと試運転が完了しました。ドライブコントロールパネルを使用し てドライブの試運転を実行できます。

4.4 軸の作成

# 4.4 軸の作成

### 概要

SIMOTION SCOUT エンジニアリングシステムを使用して、プロジェクトに軸を挿入でき ます。

- 1. 軸ウィザードのセッションを開始して、軸を構成し、それを SINAMICS Integrated ドラ イブに内部接続します。
- 2. ユーザプログラムをプロジェクトに挿入します。
- 3. プロジェクトをコンパイルして、SIMOTION D410 にダウンロードします。

#### 注記

使用できるのは、SIMOTION D410 上の実際の軸だけです。

### 軸ウィザードを使った軸の作成

軸は、テクノロジオブジェクト(TO)として SIMOTION に組み込まれています。SIMOTION D410 で、対応する設定を使用して軸を作成し、それを SINAMICS Integrated と内部接続し ます。

軸を挿入する手順は次のとおりです。

1. プロジェクトナビゲータで[Axi|Insert Axis]エントリをダブルクリックします。

軸ウィザードが開きます。

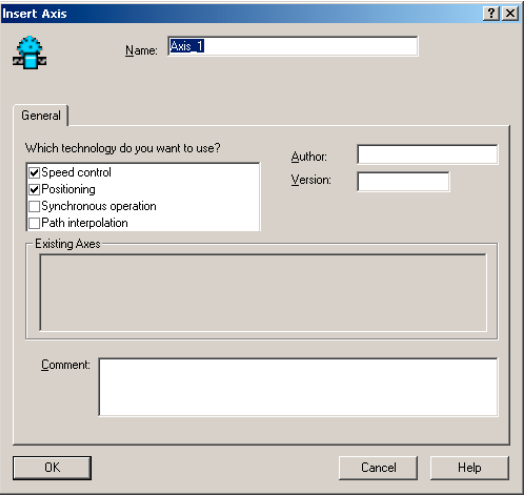

図 4-16 軸の挿入

2. [Insert Axis]ダイアログボックスに軸 TO の名前を入力し、テクノロジーを選択して保存 し、[OK]をクリックしてエントリを決定します。

4.4 軸の作成

- 3. 軸ウィザードで構成を続行し、システムの設定を入力し、[Drive Assignment]ダイアログ ボックスを開きます。
- 4. [Align SINAMICS devices...]をクリックし、[Device Alignment]ダイアログボックスを開 きます。
- 5. このダイアログボックスで、調整するドライブ(SINAMICS Integrated)を選択し、[Align] をクリックします。

アドレスが、構成したコンポーネントに割り当てられ、HW Config に入力されます。

#### 注記

この装置の調整は、ドライブの試運転中に実行されていない場合にのみ必要です。調整 が実行されていない場合は、選択した内部接続する SINAMICS Integrated ドライブがド ライブのリストに表示されません。

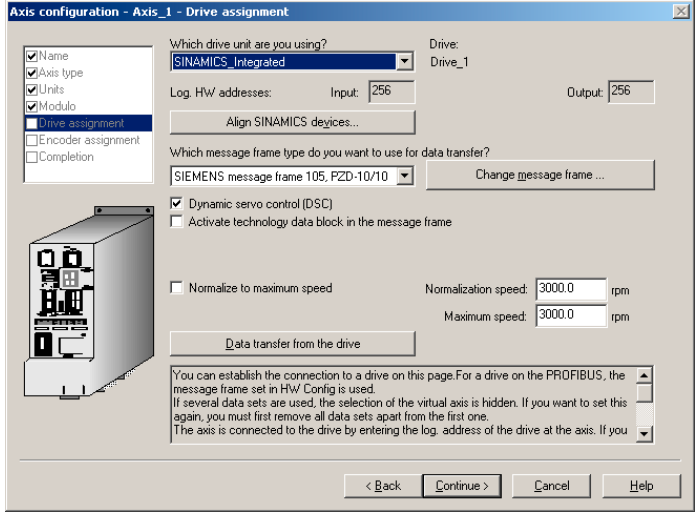

図 4-17 ドライブの割り当て

- 6. [Drive Assignment]ダイアログボックスで、ドライブ装置とメッセージフレームタイプを 選択します。
- 7. [Encoder Assignment]ダイアログボックスでエンコーダを選択し、その特性を調整します。
- 8. 軸ウィザードのセッションを完了します。

構成した軸がプロジェクトナビゲータに表示されます。それをターゲットシステムにダウン ロードした後、軸コントロールパネルを使用して軸の試運転を実行できます。

# 4.5 デジタル I/O とドライブオブジェクトのためのメッセージフレーム設定

#### 4.5.1 I/O の設定

#### BICO によるメッセージフレームの拡張またはメッセージフレームの任意の設定

デジタル(オンボード) I/O および TM41 端子モジュールには、個別のデータ転送用メッセー ジフレームが割り当てられます。データ転送用の、BICO によるフリーメッセージフレーム 設定は、TM31 端末インターフェースモジュールに使用できます。ただし、処理ステータス データを追加して、それらの追加データを BICO で内部接続することで、既存のメッセージ フレームを拡張することもできます。

このオプションは、データ転送に必要なメッセージフレームを提供しないドライブなどの、 SINAMICS Integrated に割り当てられたすべてのドライブオブジェクトでも使用できます。

#### TM15 および TM17 高機能

TM15 および TM17 高機能は SIMOTION にのみ割り当てられます。データは、モジュール 固有のメッセージフレームにより交換されます。

『SIMOTION TM15 und TM17 High Feature』試運転マニュアル、/6/には、TM15 および TM17 高機能の内部接続方法が記載されています。

## 4.5.2 オンボード I/O の設定

制御ユニットのオンボード I/O や端子インターフェイスモジュールの端子のいずれかへの SIMOTION からのアクセスを可能するには、I/O 信号を内部 PROFIBUS インターフェース (PROFIBUS Integrated)から送信する必要があります。データ転送が処理されるよう、対応 する PROFIBUS メッセージフレームを設定します。そのためにはメッセージフレーム 390 および 391 を使用できます。

オンボード I/O に加え、メッセージフレームは入力信号の転送にも使用できます。測定入力 の数に応じて、次のメッセージフレームを使用します。

- 測定入力なしで動作中の場合はメッセージフレーム 390。
- 1 個または 2 個の測定入力で動作中の場合はメッセージフレーム 391。
- 3個の測定で動作中の場合はメッセージフレーム 392。

#### 注記

メッセージフレームを選択した後は必ず、HW Config 調整を行います。

メッセージフレーム 39x で使用するよう設定されたデジタル入出力は、 SINAMICS Integrated には使用できなくなります。

# 注記

3 個までのオンボード I/O をタイムスタンプ付き測定入力として使用できます。また は、4 個のオンボード I/O を高速出力カム(混合モードをサポートする)として使用でき ます。測定入力または出力カムとして動作するオンボード I/O 設定の説明は、 『SIMOTION Output Cams and Measuring Inputs』ファンクションマニュアル、/7/に 記載されています。

#### 前提条件

以下が必要です。

- 作成済みプロジェクト
- 挿入された SIMOTION D410
- 構成済みドライブ

#### PROFIBUS メッセージフレームの設定

1. プロジェクトナビゲータの[SINAMICS\_Integrated]ツリーで[Configuration]エントリをダ ブルクリックします。

[SINAMICS\_Integrated - Configuration]ダイアログボックスが開きます。

- 2. [PROFIBUS message frame]タブで、制御ユニットのメッセージフレームタイプ(390 ま たは 391)を選択します。
- 3. [Transfer to HW Config]をクリックして、メッセージフレームデータを HW Config に転 送します。

PROFIBUS メッセージフレームが制御ユニット用に設定されます。メッセージフレームの アドレス空間が[SINAMICS\_Integrated - Configuration]ダイアログボックスに表示されます。

# 4.5.3 BICO によるフリーメッセージフレームの設定

端子モジュールなど、データ転送に必要なメッセージフレームを提供しないドライブオブ ジェクトの信号を BICO で内部接続して、これらの信号へのアクセスを可能にすることが できます。

ここでは、TM31 信号の内部接続の例を示します。

BICO を使用して、ユーザ固有のメッセージフレームを設定する手順は次のとおりです。

- ユーザ固有のメッセージフレームの設定
- TM31 用のメッセージフレームの内部接続
- SIMOTION での I/O 変数の作成

## 前提条件

プロジェクトがすでに作成され、ドライブが構成済みであること。

# ユーザ固有のメッセージフレームの設定

- 1. プロジェクトナビゲータで[SINAMICS\_Integrated]の[Insert I/O component]エントリをダ ブルクリックし、表示されるダイアログボックスの[Operating type]フィールドで端子モ ジュール[TM31]を選択します。
- 2. 挿入するモジュールの対応する名前を入力し、[OK]で入力を確定します。
- 3. プロジェクトナビゲータで[SINAMICS\_Integrated]の[Configuration]エントリをダブルク リックし、[PROFIBUS message frame]画面フォームを開きます。

挿入した TM31 には[Free message frame configuration with BICO]が設定されています。 I/O データの PSD(処理ステータスデータ)の数を挿入します。ドライブオブジェクトに設 定できる PSD の最大数は、*『SINAMICS S120』*試運転マニュアル、/4/で定義されてい ます。

たとえば、各 TM31 では、送信と受信の方向に 5 個の PSD がサポートされています。

4. [Input data]または[Output data]フィールドの[Length]列に 5 という値を入力します。

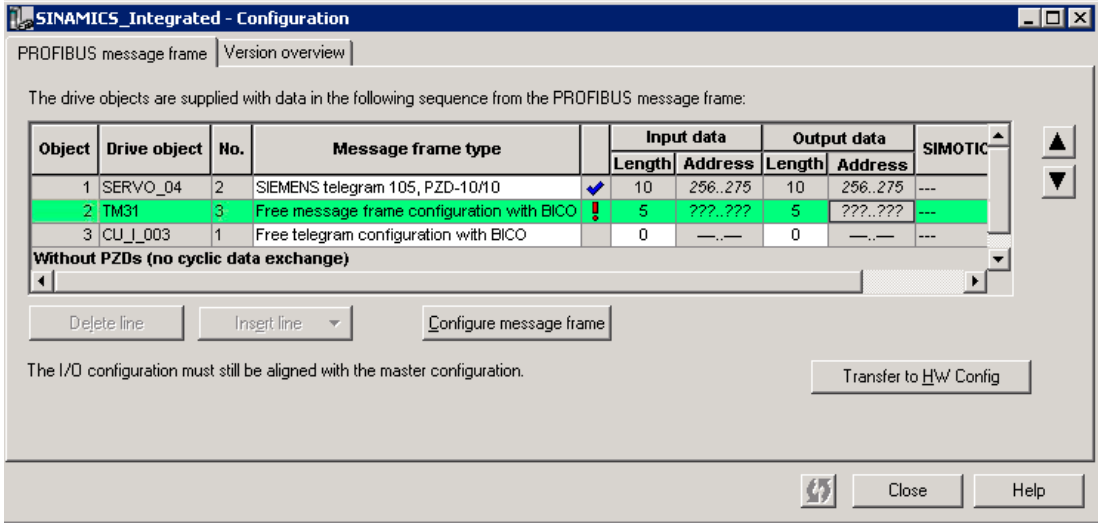

図 4-18 I/O データへの特定の PSD 数の挿入

5. [Transfer to HW Config]をクリックし、データを HW Config に転送して I/O データのアド レス空間を読み取ります。

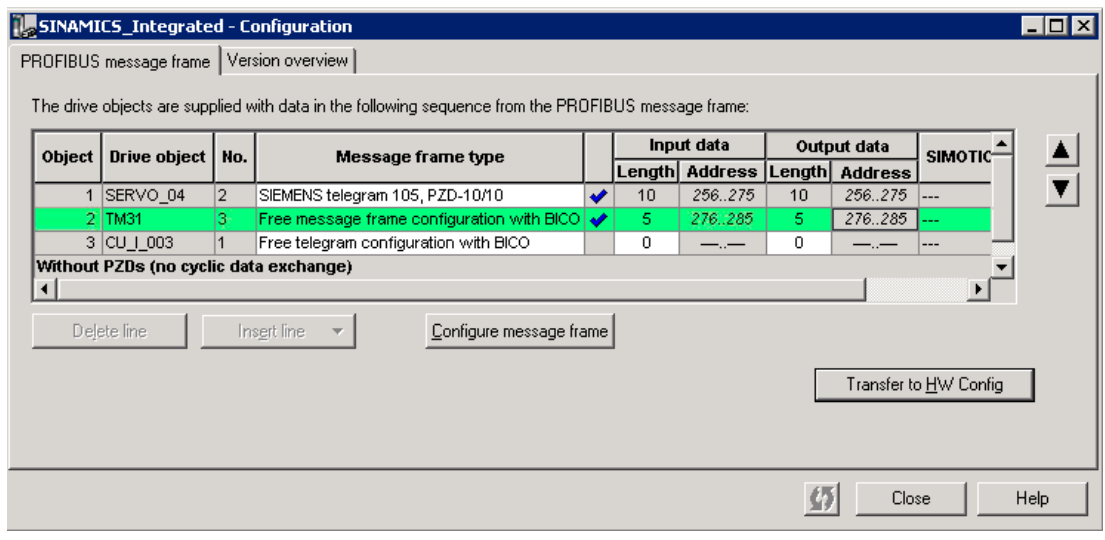

図 4-19 I/O アドレス空間の読み取り

TM31 から SIMOTION へのデータ転送(PROFIBUS 送信方向)または SIMOTION からのデー タ受信(PROFIBUS 受信方向)が行えるようになりました。

# TM31 用のメッセージフレームの内部接続

ここでは、TM31 から SIMOTION (PROFIBUS 送信方向)への信号の転送方法を説明します。

- 1. 作成した TM31 の[Communication]ダイアログボックスで、[PROFIBUS]エントリをダブ ルクリックします。対応するダイアログボックスが開きます。
- 2. [PROFIBUS transmit direction]タブで[Binector/connector converter]をクリックします。 [Binector/connector converter]タブが開きます。
- 3. マウスで[Source status word 1]フィールドをクリックしてステータスワード 1 のソース を選択し、対応する PSD、この場合は PSD1 を選択します。

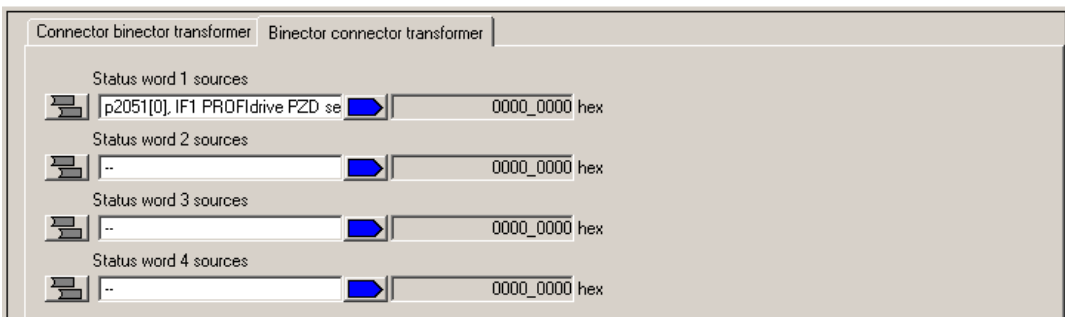

図 4-20 PSD の選択

- 4. [Source status word 1]フィールドの前にあるボタンをクリックします。PSD ビットが表 示されます。
- 5. フィールド内をクリックし、Bit0 などのデフォルト信号を選択します。

このビットは、デジタル入力 DI0 でのステータスの SIMOTION への送信などに使用され ます。

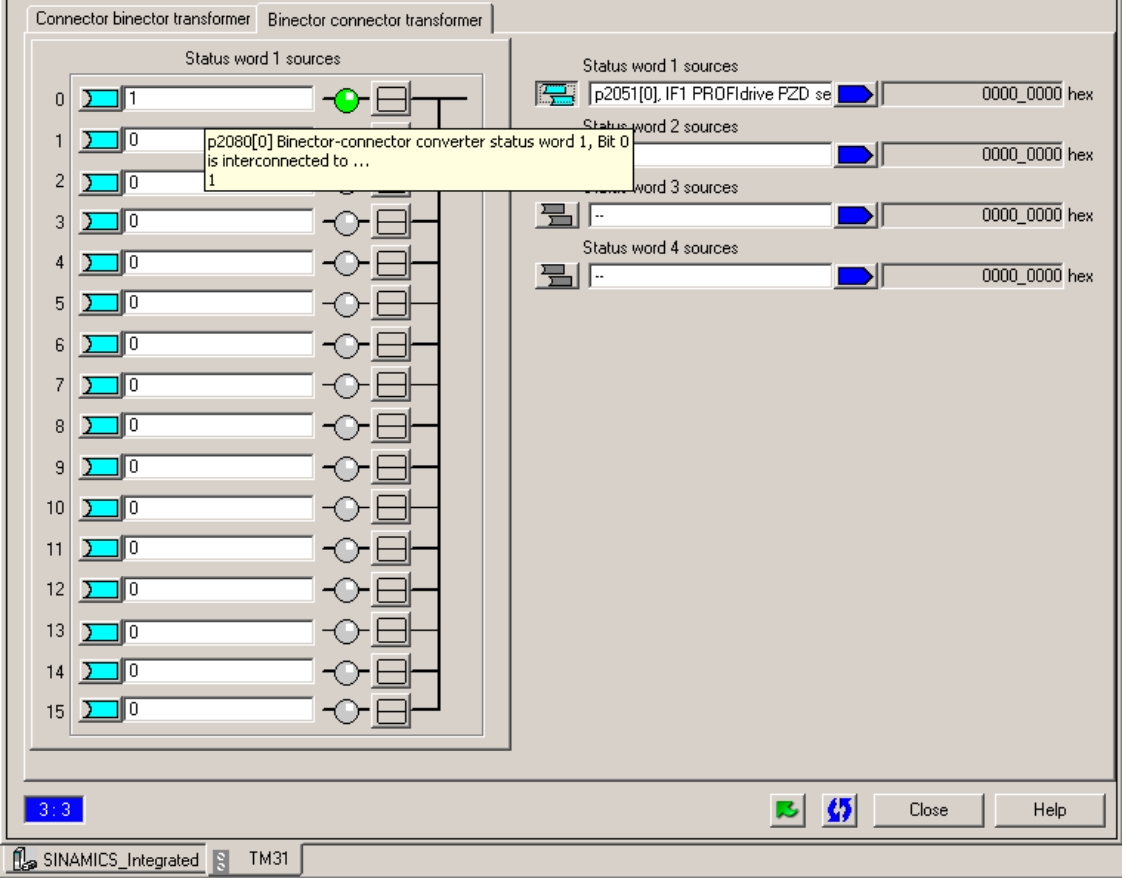

図 4-21 信号の選択

6. 必要なすべての信号を内部接続します。

SIMOTION から TM31 (PROFIBUS 受信方向)に信号を転送する手順は次のとおりです。

- 1. 作成した TM31 の[Communication]ダイアログボックスで、[PROFIBUS]エントリをダブ ルクリックします。対応するダイアログボックスが開きます。
- 2. [PROFIBUS receive direction]タブで[Binector/connector converter]をクリックします。 [Connector/binector converter]タブが開きます。
- 3. 必要な信号をすべて、内部接続します。「PROFIBUS 送信方向」の説明での定義に従っ て続行します。

#### SIMOTION での I/O 変数の作成

TM31 の信号にアクセスできるよう、SIMOTION で I/O 変数を作成します。そのためには、 [PROFIBUS message frame]ダイアログボックスに TM31 メッセージフレームの入力または 出力アドレスを入力する必要があります。このアドレスで、変数にワード全体(バイト)また は 1 つのビットだけを割り当てることができます。

1. プロジェクトナビゲータで、作成した SIMOTION D410 エントリの[I/O]をダブルクリッ クします。

記号ブラウザが開きます。

- 2. I/O 変数の名前を入力します。
- 3. 「PI279.0」などの I/O アドレスを入力します。このエントリを使用すると、設定した メッセージフレームの PSD1 Bit0 にアクセスできます。

これで、SIMOTION から信号にアクセスすることができます。

I/O アドレスを決定する際は、SIMOTION I/O 変数でもっとも重要度の低いバイトがメッセー ジフレームのもっとも重要度の高い PSD ビットに割り当てられ、その逆も行われることを 考慮する必要があります。

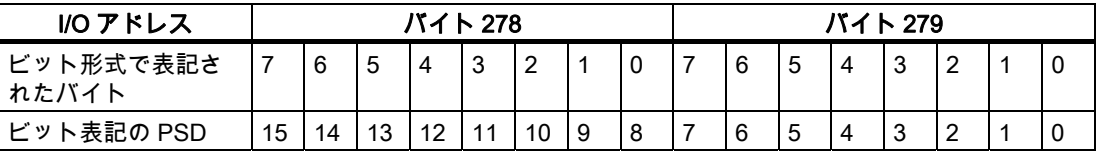

#### 4.5.4 メッセージフレームの拡張

標準メッセージフレームは、さらに PSD を追加して拡張できます。これは、例えば、速度 の現在値などの信号をドライブからコントローラに転送する場合に使用します。PSD を追 加するには、以下の手順に従ってください。

- 1. ドライブウィザードを使用してドライブを挿入し、プロセスデータ交換に PROFIBUS (ドライブ)「標準メッセージフレーム 103」を選択します。
- 2. プロジェクトナビゲータで、[SINAMICS\_Integrated]の下にある[Configuration]エントリ をダブルクリックし、[PROFIBUS message frame]タブを表示します。

このタブに表示される設定には、挿入したドライブの I/O データのデフォルト長が含ま れます。まだ I/O データのアドレスが HW Config に転送されていないため、デフォルト のエントリ[???]が設定されます。

### 3. メッセージフレームを拡張するオブジェクトの行を選択します。

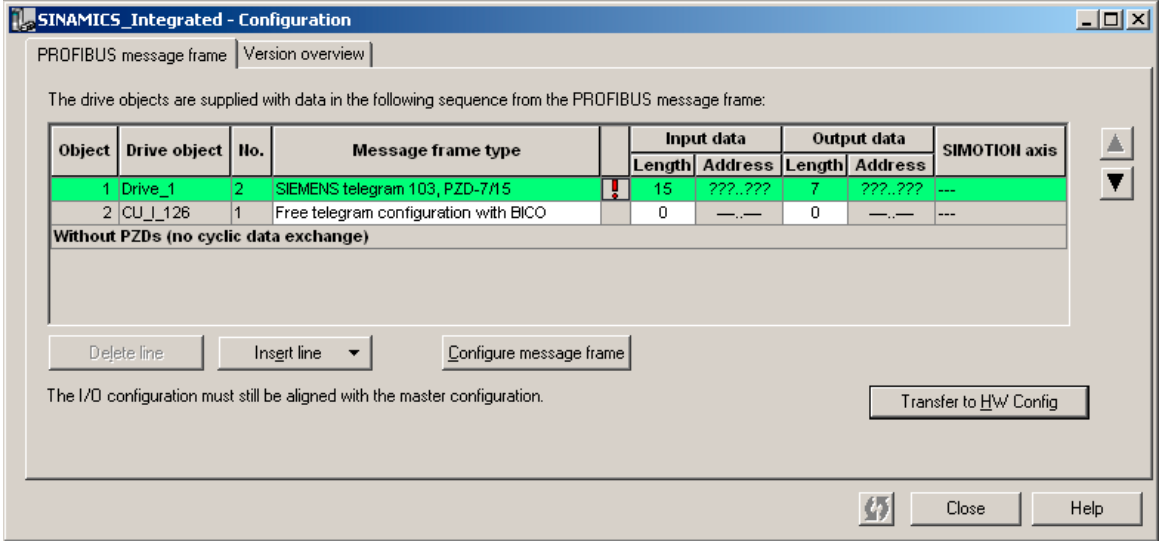

図 4-22 PROFIBUS メッセージフレーム

- 4. [Add line]をクリックし、表示されたメニューで[Message frame expansion]を選択します。 拡張されるメッセージフレームを含む新しい行が、現在の行の下に挿入されます。
- 5. メッセージフレームを拡張する際の PSD の数を、I/O データの[Length]に入力します。
- 6. [Transfer to HW Config]をクリックして、変更を HW Config に転送します。
	- 行に、変更した標準プロトコルが使用されていることを示す赤色のチェックマークが表 示されます。また、HW Config に転送した後、I/O アドレスデータが入力されます。
- 7. 設定済みのドライブに切り替え、[Communication]の[PROFIBUS]エントリをダブルクリッ クします。
- 8. [Hide inactive interconnections]を無効にして、メッセージフレームのすべての PSD を表 示します。

送信データと受信データが表示されます(少なくとも 16 個のエントリ)。最初の PSD は、 デフォルトで標準メッセージフレームに割り付けられ、変更はできません。

9. 必要な信号を追加した PSD(PSD リストの最後)を、BICO を使用して内部接続します。

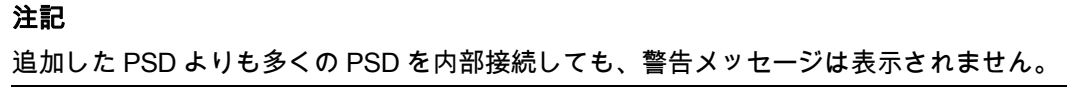

4.6 追加エンコーダの統合(オプション)

# 4.6 追加エンコーダの統合(オプション)

### 4.6.1 一般情報

SIMOTION D410 は、オプションで、モータエンコーダの他に追加のエンコーダの統合およ び設定を実行できます。

エンコーダはいつでも、ドライブ構成中に SINAMICS Integrated のドライブウィザードを 使用して設定できます。

次のモータは、SINAMICS コンポーネントでの運転をサポートしています。

- DRIVE-CLiQ エンコーダが統合されたモータ
- エンコーダ信号が SMC モジュールを使用して SIMOTION D410 に接続されるモータ

DP I/O として動作する追加のエンコーダを接続できます。ドライブを作成した場合は、 SINAMICS Integrated で 2 台までのエンコーダを評価できます。これは通常、モータエン コーダです。

#### 前提条件

SIMOTION D410 がエンコーダを接続するための DRIVE-CLiQ インターフェースを備えて いること。オンボードインターフェース(X23)を使用して追加エンコーダを接続可能である こと。

## 2 つのエンコーダの設定

2 番目のエンコーダは SIMOTION D410 で、たとえば以下のように使用することができます。

- 機械エンコーダ(2番目のエンコーダ)
- 外部エンコーダ。

外部エンコーダは、ギアモータ上での、実際の位置の値の直接測定などに使用されます。2 番目のエンコーダを機械エンコーダとして運転する場合は、エンコーダの切り替えを操作で きます。

# タスクの設定

この追加エンコーダをドライブ側(SINAMCIS Integrated)と SIMOTION で、次のように設定 します。

- 1. 内部エンコーダインターフェース(2 番目のエンコーダ)を設定します。
- 2. 対応するドライブのドライブウィザードで 2 番目のエンコーダを設定します。
- 3. 外部エンコーダを設定します。
- これらの設定手順は、次の項目で説明します。

4.6 追加エンコーダの統合(オプション)

# 4.6.2 内部エンコーダインターフェースの設定

# 前提条件

ドライブウィザードでドライブが構成済みであること。

## 手順

- 1. プロジェクトナビゲータで[SINAMICS\_Integrated|Drives]コマンドを選択し、ドライブの [Configuration]エントリを開きます。[Configuration]ダイアログボックスが開きます。
- 2. [Configure DDS...]をクリックし、ドライブウィザードを開きます。
- 3. ドライブウィザードで、[SINAMICS\_Integrated Encoders]ダイアログボックスが開くま で、作業を続行します。
- 4. このダイアログボックスで[Encoder 2]オプションを選択します。

このダイアログボックスには、使用可能なエンコーダのリストが表示されます。

5. SIMOTION D410 の特性に応じて、[Encoder evaluation]で[D410 DP]または[D410 PN]オ プションを選択します。

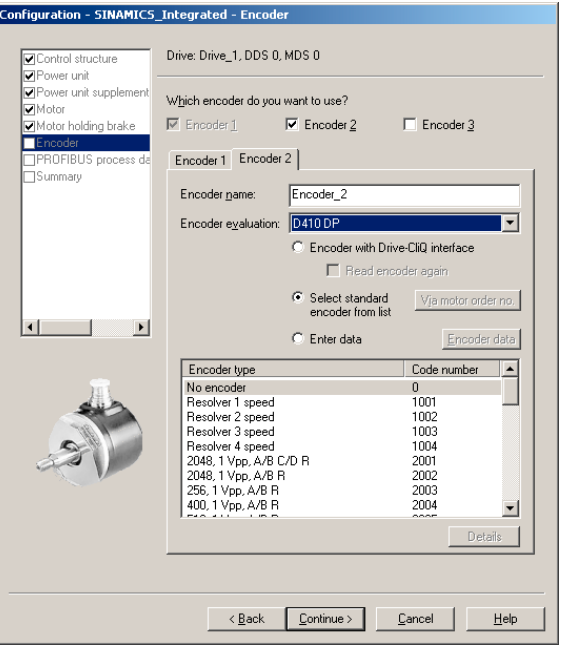

図 4-23 内部エンコーダインターフェースの選択

- 6. 選択したエンコーダを選択し、[Continue]をクリックして確定します。
- 7. [Configuration SINAMICS\_Integrated Control Type/Setpoints]ダイアログボックスでメッ セージフレーム 104 または 106 を選択します。

これらのメッセージフレームだけが 2 つのエンコーダ値を転送できます。

- 8. [Continue]をクリックして、ドライブウィザードを終了します。
- 9. [SINAMICS\_Integrated Configuration]ダイアログボックスで[Transfer to HW Config]を クリックし、HW Config を調整します。
- ドライブが 2 つのエンコーダで動作する設定となります。

# 4.6.3 SINAMICS Integrated での 2 番目のエンコーダの設定

### 前提条件

ドライブウィザードでドライブが構成済みであること。

### 手順

- 1. プロジェクトナビゲータで[SINAMICS\_Integrated|Drives]を選択し、ドライブの [Configuration]エントリを開きます。[Configuration]ダイアログボックスが開きます。
- 2. [Configure DDS...]をクリックし、ドライブウィザードを開きます。
- 3. ドライブウィザードで、[SINAMICS Integrated Encoders]ダイアログボックスが開くま で、作業を続行します。
- 4. このダイアログボックスで[Encoder 2]オプションを選択します。

このダイアログボックスには、使用可能なエンコーダのリストが表示されます。

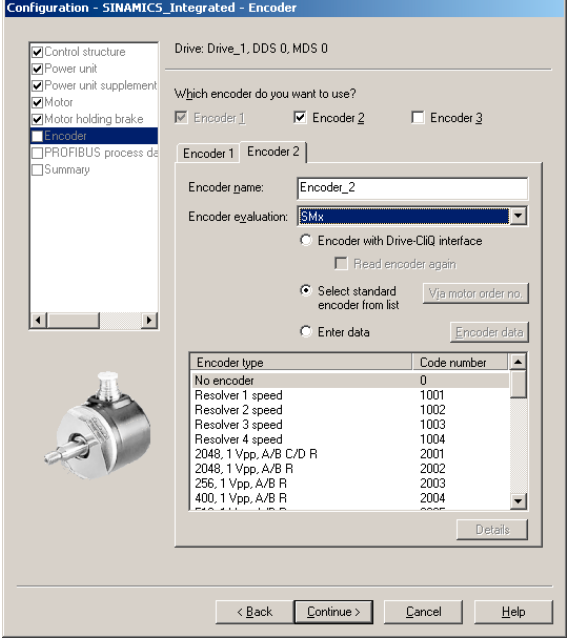

図 4-24 2 番目のエンコーダの選択

- 5. 選択したエンコーダを選択し、[Continue]をクリックして確定します。
- 6. [Configuration SINAMICS\_Integrated Control Type/Setpoints]ダイアログボックスでメッ セージフレーム 104 または 106 を選択します。

これらのメッセージフレームだけが、2 つのエンコーダ値の転送に使用可能です。

- 7. [Continue]をクリックして、ドライブウィザードを終了します。
- 8. [SINAMICS\_Integrated Configuration]ダイアログボックスで[Transfer to HW Config]を クリックし、HW Config を調整します。
- ドライブが 2 つのエンコーダを備えた設定となります。

4.6 追加エンコーダの統合(オプション)

# 4.6.4 SIMOTION の TO 軸への 2 番目のエンコーダの設定

- 1. プロジェクトナビゲータで[Axis|Insert axis]を選択し、軸ウィザードを開きます。
- 2. [Drive Assignment]ダイアログボックスのドライブ領域で[SINAMICS Integrated]を選択し ます。

リストには、メッセージフレーム 104 など、制御用に選択したメッセージフレームが表 示されます。

3. [Change message frame...]をクリックし、メッセージフレームウィザードを開きます。

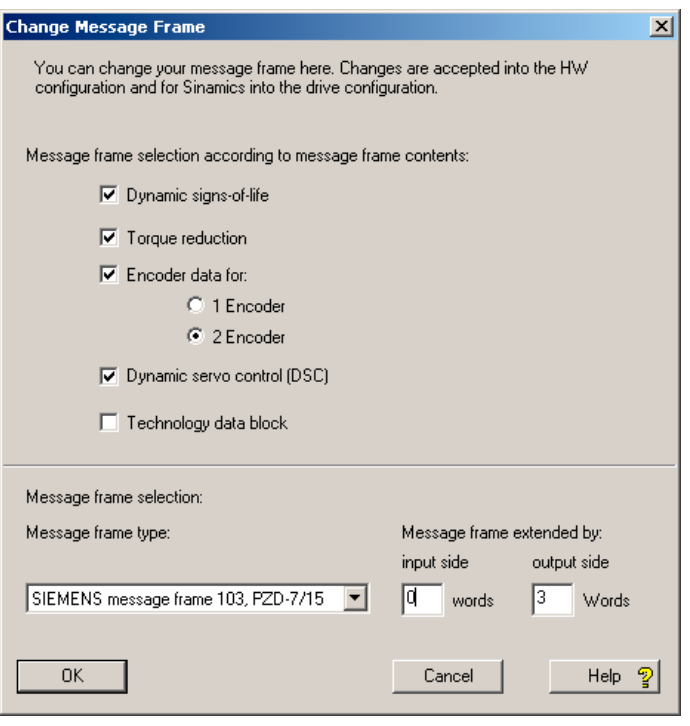

図 4-25 メッセージフレームウィザード

- 4. [Encoder data for two encoders]オプションを選択し、[OK]をクリックして確定します。
- 5. [Drive Assignment]ダイアログボックスで、SINAMICS Integrated で 2 番目のエンコーダ を設定したときにすでに使用したメッセージフレーム(104 または 106)を選択します。
- 6. 軸ウィザードのセッションを完了します。

これで、SIMOTION の軸 TO に 2 番目のエンコーダが設定されました。これで、設定され たメッセージフレームタイプにより、2 番目のエンコーダの値が使用可能になります。
試運転(ソフトウェア)

4.6 追加エンコーダの統合(オプション)

#### 4.6.5 SIMOTION の外部エンコーダの設定

外部エンコーダを使用して、対応する軸のないドライブの位置の値を記録できます。

#### 前提条件

2 つのエンコーダを備えたドライブを設定し、その後に、使用する PROFIBUS メッセージ フレームを備えた Electrical 軸を設定していること。

#### 手順

- 1. プロジェクトナビゲータで[External Encoders|Insert external encoder]を選択して、外部 エンコーダを設定するウィザードを開きます。
- 2. ウィザードで、[Drive Assignment]ダイアログボックスが開くまで、作業を進めます。 このダイアログボックスには、次のパラメータも表示されます。
	- Encoder input: (エンコーダ入力) SINAMICS Integrated
	- Encoder number: (エンコーダ番号) ドライブの Encoder 2
- 3. [Continue]をクリックし、外部エンコーダの設定を終了します。

これで、外部エンコーダが設定され、選択された PROFIBUS メッセージフレームで転送さ れる 2 番目の値を使用します。

4.7 TM41 の作成とプログラミング

## 4.7 TM41 の作成とプログラミング

## 4.7.1 概要

TM41 端子モジュールを使用すると、ドライブシステム内で使用できるデジタル I/O および アナログ入力の数を増やすことができます。また、TM41 では、マスタコントロールシス テム用など、インクリメンタルエンコーダをエミュレートする TTL 信号を返します。エン コーダインターフェース(インクリメンタルエンコーダのエミュレーション)とインクリメン タルエンコーダ sin/cos などコントロールユニットのエンコーダ信号の論理リンクをプログ ラムできます。TM41 は、SIMOTION で軸として扱うこともできます。これにより、軸位 置(主値)をエンコーダ信号として、例えば 2 番目のコントローラに返すことができます。

エミュレートされたエンコーダ信号は、インクリメンタル TTL エンコーダ(A トラック、B トラック、R トラック)の信号特性を持ちます。エンコーダ信号の分解能は、設定で指定で きます。

TM41 の設定は、以下の手順で行います。

- SINAMICS Integrated での TM41 の設定
- 軸ウィザードによる TM41 の設定

#### 注記

デジタル I/O は、TM31 と場合と同様に内部接続できます。

#### 4.7.2 SINAMICS Integrated での TM41 の設定

TM41 は、SINAMICS Integrated の設定が完了してから設定できます。TM41 を挿入して設 定するには、以下の手順に従ってください。

- 1. プロジェクトナビゲータで、[Input/output component]の下にある[Insert input/output component]をダブルクリックします。
- 2. [Insert input/output component]ダイアログボックスの[Control type]で[TM41]を選択し、 モジュールに一意の名前を割り付けます。
- 3. [OK]をクリックして入力を確定します。

TM41 が、入力した名前でプロジェクトナビゲータに挿入されます。

- 4. [Inputs/outputs]をダブルクリックします。TM41 の[Inputs/Outputs]プロパティダイアロ グボックスが表示されます。
- 5. [Pulse generator emulation]タブで、エミュレートされたエンコーダ信号をプログラムし ます。
- 6. プロジェクトナビゲータで[Communication | PROFIBUS]をダブルクリックし、 [PROFIBUS receive direction]タブを選択します。
- 7. [Standard message frame 3]を選択します。表示が変更され、対応するプロセスステータ スデータが表示されます。
- 8. プロジェクトナビゲータで、[SINAMICS\_Integrated]の下にある[Configuration]エントリ をダブルクリックし、[PROFIBUS message frame]タブを選択します。

試運転(ソフトウェア)

4.7 TM41 の作成とプログラミング

9. [Transfer to HW Config]をクリックし、メッセージフレームを HW Config と一致させます。 I/O アドレスが表示されます。

これで、プログラムした TM41 は、HW Config と一致しています。

#### 4.7.3 軸ウィザードによる TM41 の設定

プロジェクトナビゲータで TM41 を SINAMICS Integrated 装置用に設定すると、軸ウィザー ドを使用して TM41 を軸と内部接続できるようになります。このウィザードでは、TM41 を ドライブ装置として実装します。

- 1. 軸ウィザードを開き、位置決めまたは同期軸(電気的)を作成します。
- 2. [Drive Assignment]ダイアログボックスが表示されるまで、軸ウィザードの操作を進め ます。
- 3. [SINAMICS\_Integrated]をドライブ装置として、また[TM41]をドライブとして選択します。 この設定では、TM41 は軸の設定値シンクに合わせて動作します。

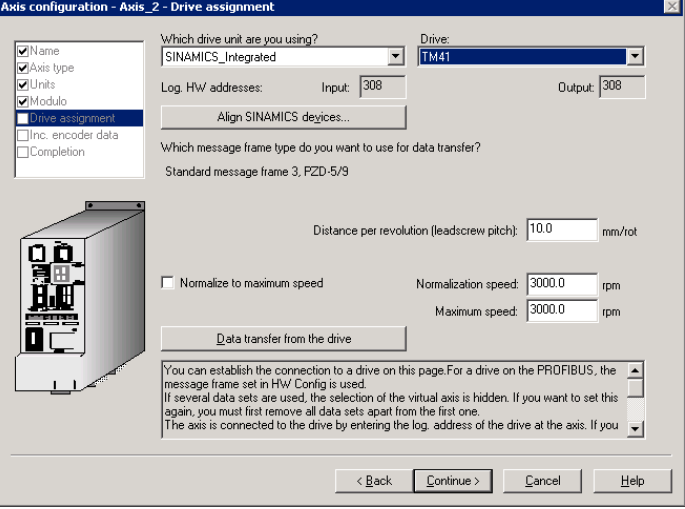

図 4-26 ドライブの割り付け

4. [Inc. encoder data]ダイアログボックスに切り替え、TM41 で設定した値を入力します。 この設定では、TM41 は軸の現在値に合わせて動作します。

4.8 DMC20 の構築

### 4.8 DMC20 の構築

#### 4.8.1 DMC20 ハブの特性

#### DRIVE-CLiQ ハブの特性

DMC20 DRIVE-CLiQ ハブを使って、DRIVE-CLiQ インターフェースの数を拡張し、スター トポロジを設定できます。次の追加コンポーネントを接続する場合は、DRIVE-CLiQ イン ターフェースの数を増やす必要があります。

- 直接測定(フルクローズドループ)システム
- 増設 I/O モジュール
- ネットワーク階層レベルの削減

スタートポロジには、以下の利点があります。

- コンポーネントがセグメントのエンドノードとして動作できます。
- ライン通信が影響を受けません。

#### 適用例

エンコーダ拡張とホットプラグは、DRIVE-CLiQ ハブで実現される典型的な用途です。

● エンコーダ拡張には、直接測定システムの統合が含まれます。このシステムは直接、機 械のコントロールキャビネットに設置されます。いくつかのエンコーダを同じハブに接 続できます。

注記: SIMOTION D410 は DRIVE-CLiQ インターフェースを搭載しています。DMC20 を 使用して、SMC でモータエンコーダおよび追加のエンコーダを評価できます。

● ホットプラグとは、システムが動作状態の間にモータモジュールを交換するオプション を意味します。このモータモジュールは、DRIVE-CLiQ ハブ経由でスタートポロジに接 続されています。この設定により、下流システム(カスケーディングにより)を損なうこと なく、モータモジュールを無効化できます。

#### その他の参考文献

DMC20 DRIVE-CLiQ ハブに関する情報は、『SIMOTION D410』製品マニュアル/1/に記載 されています。

4.8 DMC20 の構築

### 4.8.2 DRIVE-CLiQ ハブの作成

DMC20 を挿入する場合、ハブは配線されるのではなく、コンポーネントの記憶装置内にト ポロジツリーで表現されます。ハブは手動で配線する必要があります。以下のように実行し ます。

- 1. プロジェクトナビゲータで[Topology]エントリを右クリックします。
- 2. ショートカットメニューで[Insert new object|DRIVE-CLiQ Hub]コマンドを選択し、[OK] をクリックして確定します。
- 3. [Topology]をダブルクリックして、トポロジツリーを開きます。

ハブがコンポーネントの記憶装置内のトポロジツリーに保存されます。

4. ハブを目的の DRIVE-CLiQ インターフェースにドラッグアンドドロップします。

ハブに接続されているコンポーネントがトポロジツリーで表示されます。

挿入したハブは、プロジェクトナビゲータの[Topology]エントリでアイコンとして表示され ます。ハブに接続されたすべてのコンポーネントも、自動構成中に表示されます。

試運転(ソフトウェア) 4.9 構成したドライブの試験

## 4.9 構成したドライブの試験

ドライブコントロールパネルでスケーリングバーを設定して速度の値を定義し、構成済みの ドライブを試運転することができます。ドライブコントロールパネルの用途は、試運転に限 ります。

#### 必要条件

- プロジェクトが対象のシステムにダウンロードされていること。
- SIMOTION SCOUT がオンラインモードになっていること
- ドライブが、現在のプロジェクトにより RUN モードで使用中でないこと。

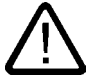

警告 ドライブの試運転が人に対する危険性のないことを確認してください。

#### ドライブコントロールパネルを使用したドライブの試運転

1. プロジェクトナビゲータで設定したドライブに移動し、[Commissioning|Control panel]を 選択してドライブコントロールパネルを開きます。ドライブコントロールパネルが、詳 細ウィンドウに表示されます。

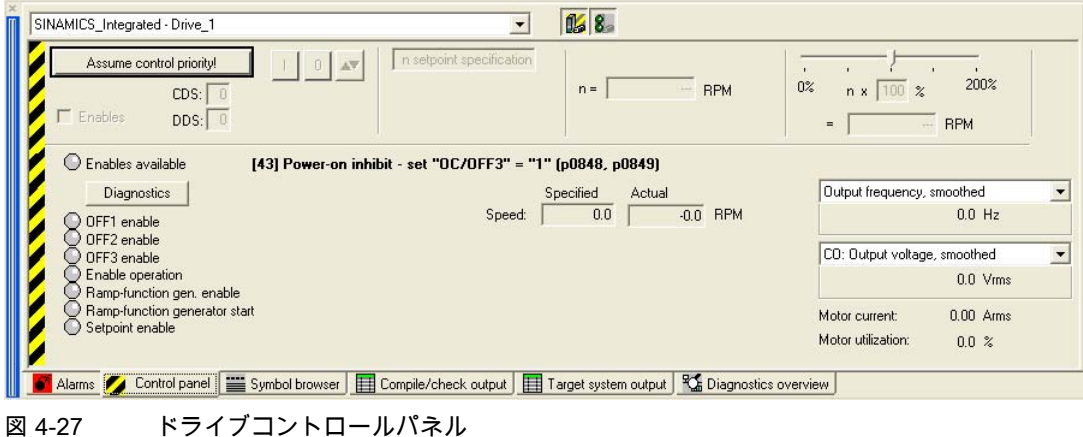

- 
- 2. [Show/hide Control]および[Show/hide axis diagnostics]をクリックして、制御範囲と軸診 断データを表示します。
- 3. [Assume control priority]をクリックします。

[Assume control priority]ダイアログボックスが開きます。

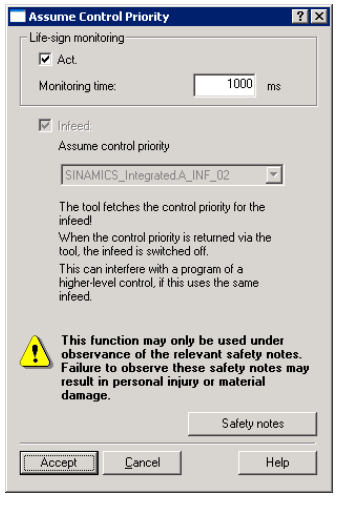

図 4-28 制御の優先度の仮定

- 4. メモを読み、[Accept]をクリックして確定します。
- 5. [Enables]チェックボックスを選択して、ドライブを有効にします。 これで、ON/OFF1 以外のすべての有効化が設定されます。
- 6. 入力フィールドに設定ポイントを入力し、スケーリングを安全な 0%に設定します。

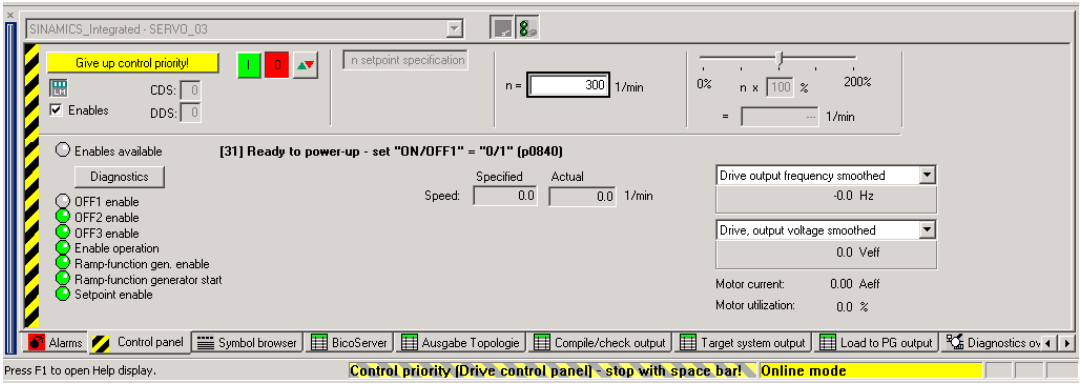

図 4-29 設定ポイントの入力

- 7. [Drive On]ボタンをクリックします。[Enable is set] LED が緑色に点灯します。スライ ダを右に動かすと、ドライブが動作し始めます。現在のモータ速度が[Actual]に表示さ れます。
- 8. 試運転を完了したら、[Drive Off]をクリックして、ドライブを停止します。
- 9. 有効化信号を無効にし、[Give up control priority]をクリックして、プログラミング装置/PC での制御を無効にします。

試運転(ソフトウェア)

4.10 構成した軸の試験

## 4.10 構成した軸の試験

#### 軸コントロールパネル

軸コントロールパネルは、軸の試運転にのみ使用します。 このコントロールパネルは次のタスクの実行にのみ使用します。

- プログラムで制御される軸の移動前の、すべてのシステム部品の試運転。
- 障害が検出された場合に、軸コントロールパネルを使用して軸を移動できるかどうかの チェック。
- 調整の目的での軸の移動(コントローラの調整)
- 有効なホーミングの実行
- 軸有効化信号の設定とリセット
- 接続した軸の試運転

#### 必要条件

試運転の必要条件:

- プロジェクトが対象のシステムにダウンロードされていること。
- SIMOTION SCOUT がオンラインモードになっていること

#### 軸の試運転

1. プロジェクトナビゲータで AXES フォルダを開き、軸の下にある[Control Panel]エント リ(たとえば、Axis\_1)をクリックします。

軸コントロールパネルが表示されます。

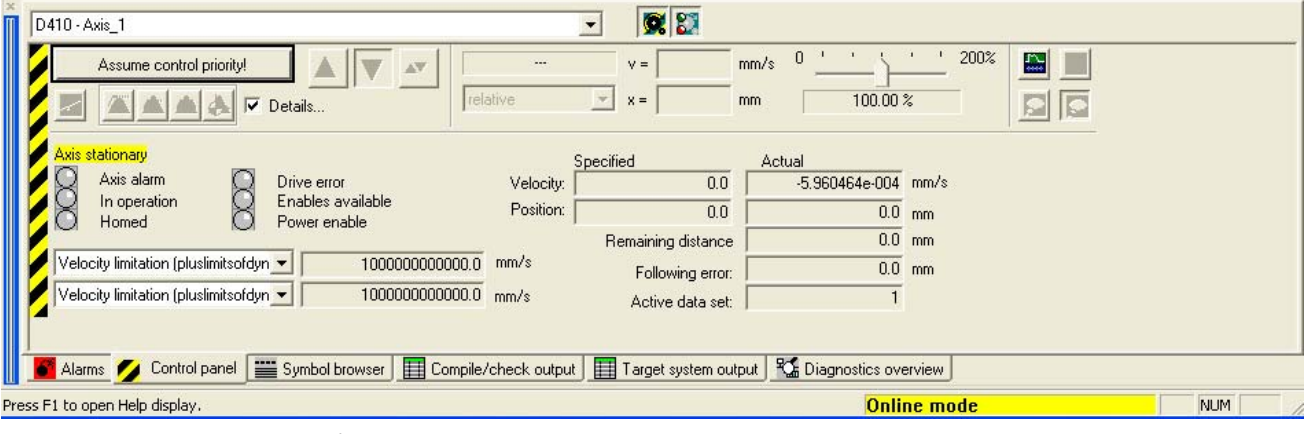

図 4-30 軸コントロールパネル

2. [Show/hide Control]および[Show/hide axis diagnostics]をクリックして、制御範囲と軸診 断データを表示します。

3. [Assume control priority]をクリックします。

次のメッセージで[はい]をクリックして確定し、コントローラを STOPU 状態に設定し ます。

#### 注記

軸をプログラミング装置/PG で操作するには、制御の優先度を仮定する必要がありま す。SPACEBAR を押すと、いつでも軸を停止できます。

4. [Assume control priority]ダイアログボックスが開きます。

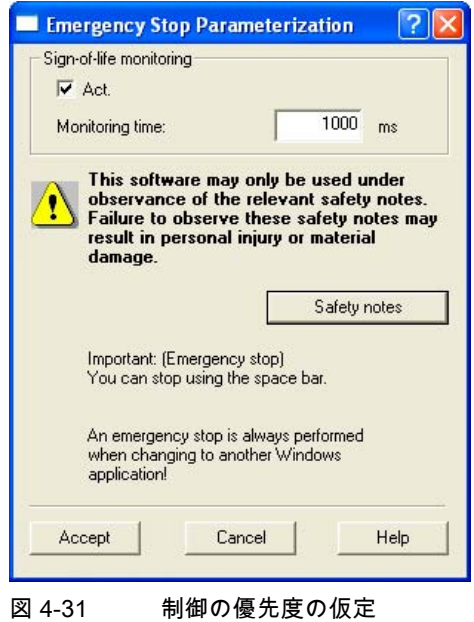

5. メモを読み、[Accept]をクリックして確定します。

6. [Set/reset enable]をクリックして、軸を有効にします。 [Set axis enable]ダイアログボックスで[OK]をクリックして確定します。

- 7. [Position-controlled axis motion]をクリックして、ジョグモードを有効にします。
- 8. [Set axis enable]ダイアログボックスで[OK]をクリックして確定します。
- 9. [Jog]ボタンをクリックします。マウスの左ボタンを押し続けている間、軸が移動します。 速度および位置のエントリで横行の動きを監視できます。
- 10.[Set/reset enable]をクリックして、軸を無効にします。[Reset axis enable]ダイアログ ボックスで[OK]をクリックして確定します。
- 11.[Give up control priority]をクリックして、プログラミング装置/PC での軸コントロールを 無効にします。この状態が設定されると、プログラミング装置/PC で軸を制御できなく なります。

試運転(ソフトウェア)

4.11 ユーザデータのダウンロードと保存

## 4.11 ユーザデータのダウンロードと保存

#### 概要

SIMOTION D410 の試運転の完了後に、すべてのユーザデータ(プログラム、設定データ、 パラメータ)を CompactFlash カードにバックアップすることをお勧めします。

#### ユーザデータのダウンロード

[Download]コマンドを使用して、以下のデータを SIMOTION SCOUT エンジニアリングシ ステムから SIMOTION D410 の「不揮発性データ」領域に転送します。

- 設定データ
- プログラム
- パラメータ設定
- テクノロジーパッケージ

SIMOTION D410 のハードウェア構成および保持変数も「不揮発性データ」領域に保存され ます。

#### 注記

「揮発性データ」領域のすべての内容は、SIMOTION D410 のシャットダウン後に失われ ます。

SIMOTION SCOUT ES の関連情報は、 *『SIMOTION SCOUT』*設定マニュアル、/8/に記載 されています。

#### ユーザデータの保存

[Copy RAM to ROM]コマンドを SIMOTION SCOUT で使用すると、RAM から次のデータが CompactFlash カードに保存されます。

- 「揮発性データ」領域からのテクノロジデータとユーザデータ
- ボーレート、PROFIBUS DP アドレス、IP アドレス、サブネットマスク、およびルータ アドレス(「不揮発性データ」エリアでの初期値の保持変数を含む)

#### 注記

[Copy RAM to ROM]コマンドを使用して、保持変数の実際値を CompactFlash カードに 保存することはできません。

[Copy RAM to ROM]コマンドを個別に SINAMICS Integrated で実行します。

#### 下記も参照

[ユーザメモリの特性](#page-26-0) (ページ [27\)](#page-26-1)

#### 4.12.1 データの削除の概要

「ユーザメモリの概念」で説明した SIMOTION D410 メモリから削除するデータの範囲を 定義できます。つまり、すべてのデータを削除するか、一部の特定のデータを削除するかを 選択できます。

SIMOTION D410 からデータを削除するときのオプションは以下のとおりです。

- SIMOTION D410 のメモリリセット
- CompactFlash カードからのユーザデータの削除
- SINAMICS Integrated のデフォルト設定の復元
- SIMOTION D410 のデフォルト設定の復元

#### 4.12.2 SIMOTION D410 のメモリリセット

#### 概要

メモリをリセットすると、通信設定(ボーレート、ネットワークアドレスなど)を除き、 SIMOTION D410 の RAM の全データおよび SRAM の不揮発性データが削除されます。 CompactFlash カード上のデータは、メモリをリセットしても保持されます。

以下の場合は、SIMOTION D410 のメモリをリセットします。

- [Copy RAM to ROM]コマンドでバックアップしていたユーザデータ(プログラム、設定 データ、パラメータの割り当て)に行った変更を取り消したい場合。
- RUN/STOP LED が点滅(ゆっくりと点滅)して、SIMOTION D410 でメモリリセットを要 求している場合。
- 不揮発性データが CompactFlash カードのプロジェクトと一致せず、エラーが生成され た場合(診断バッファエントリ)。

メモリは、SIMOTION D410 の DIL スイッチを使用してオフラインモードで、または、 SIMOTION SCOUT を使用してオンラインモードでリセットできます。

#### メモリリセットで削除されるデータ

メモリリセットで、以下のデータが削除されます。

- ユーザデータ(ユニット、設定データ、パラメータ、タスク設定)
- テクノロジーパッケージ
- 保持 TO (絶対値エンコーダ調節)
- 保持変数

インターフェース内または VAR\_GLOBAL RETAIN で宣言されたユニットの実装セクショ ン内の保持変数

#### 注記

メモリリセットですべての絶対値エンコーダデータが削除されるため、メモリリセット 後にエンコーダを再調節する必要があります。

#### メモリリセット中に保持されるデータ

以下のデータは、メモリリセット中に保持されます。

- TCP/IP および DP パラメータ
- 診断バッファ
- savePersistentMemoryData、saveUnitDataSet、exportUnitDataSet、および RAMtoROM の各コマンドで保存したデータ

\_savePersistentMemoryData (PMEMORY.XML/PMEMORY.BAK)を実行して生成された バックアップファイルのデータ内容は、メモリリセット後に不揮発性データとして再度 書き込まれます。したがって、メモリリセットを使用して、不揮発性データを強制的に 復元できます。

● ライセンス

[Copy RAM to ROM]コマンドで以前に CompactFlash カードにバックアップしていたテクノ ロジーパッケージおよびユーザデータ(設定データ、プログラム、パラメータ割り当て)は、 次回の起動中に SIMOTION 410 の「non-volatile data」領域に転送されます。この操作によ り、SIMOTION 装置の CompactFlash カード上のあらゆる設定データが、メモリリセット 後に転送されます。

#### SIMOTION SCOUT によるメモリリセット

SIMOTION SCOUT を使用してメモリをリセットできるのは、SIMOTION D410 がオンライ ンモードで動作している場合のみです。

- 1. SIMOTION SCOUT のプロジェクトナビゲータで SIMOTION D410 を選択します。
- 2. ショートカットメニューで[Target device|Control system mode]コマンドを選択し、 [D410: System mode]ダイアログボックスを開きます。
- 3. STOP モードを選択します。
- 4. 次に、MRES モードを選択して、メモリをリセットします。

#### モードセレクタスイッチによるメモリリセット

SIMOTION D410 のモードセレクタスイッチ機能は、DIL スイッチ(DIL = デュアルインライ ン)により提供されます。この DIL スイッチ(スイッチ S1 - S3)を使用して、動作モードのバ イナリコードを設定します。

スイッチ位置と対応する動作モードに関する情報は、『SIMOTION D410』製品マニュアル、 /1/に記載されています。

SIMOTION D410 がオンラインモードで動作している場合にメモリをリセットする方法は、 モードセレクタスイッチの使用のみです。

メモリをリセットする方法は以下のとおりです。

1. DIL スイッチに MRES モードを設定します(下の図を参照)。

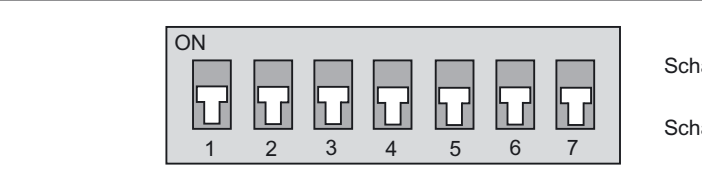

Schalterstellung =  $ON(1)$ 

Schalterstellung =  $OFF(0)$ 

図 4-32 スイッチ位置 MRES

STOP LED が点滅を始めます。

- 2. STOP LED が黄色に点灯した後に、DIL スイッチ 1 を ON (STOP モード)に設定します。
- 3. 3 秒以内に、DIL スイッチを MRES モードに戻します。 これで、メモリがリセットされました。
- 4. SIMOTION D410 が再起動を完了するまで待ちます。DIL スイッチ 1、2、および 3 を ON (RUN モード)に設定します。

SIMOTION D410 でメモリリセットが完了すると、STOP LED ランプが点灯します。

#### 注記

指定された 3 秒以内に DIL スイッチを MRES に戻さなかった場合は、メモリリセットは取 り消されます。この場合は、同じ手順を繰り返します。

### 4.12.3 CompactFlash カードからのユーザデータの削除

#### 概要

SIMOTION SCOUT でユーザデータのみを削除することができます。SIMOTION D410 は、 ONLINE モードで動作している必要があります。これにより、以下のデータが削除されます。

- 「揮発性データ」領域のユーザデータ
- IP および DP パラメータを除く不揮発性データ
- SINAMICS 設定データを含む、CompactFlash カード(ユーザフォルダ)上のユーザデータ この場合でも、プログラミング装置/PC で SIMOTION D410 をオンラインにすることができ ます。CompactFlash カード上のすべてのライセンスは保持されます。

#### ユーザデータの削除

- 1. SIMOTION SCOUT で編集するプロジェクトを開きます。
- 2. SIMOTION D410 をオンラインにします。
- 3. プロジェクトナビゲータで SIMOTION D410 で選択し、[Target system]メニューで [Delete user data on card]オプションを選択します。
- 4. [Delete user data from card]メッセージに対して、[OK]をクリックして確定します。 ユーザデータが削除されます。SINAMICS Integrated がオフラインモードになります。

### 4.12.4 SINAMICS Integrated のデフォルト設定のリストア

#### 必要提件

デフォルト設定をリストアするには、SINAMICS Integrated にオンライン接続する必要があ ります。

#### デフォルト設定のリストア

1. プロジェクトナビゲータで[SINAMICS Integrated]を右クリックします。

2. ショートカットメニューで[Target device | Restore default settings]コマンドを選択します。 SINAMICS Integrated の出荷時設定がリストアされます。

## 4.12.5 SIMOTION D410 のデフォルト設定のリストア

#### 概要

SIMOTION D410 には、送信速度や PROFIBUS アドレスなどのデフォルトパラメータが提 供されています。DIL スイッチを使用して、デフォルト設定をリストアできます。これによ り、以下のデータが削除されます。

- SIMOTION 装置の不揮発性データ
- CompactFlash カードの不揮発性データのバックアップコピー (PMEMORY.XML/PMEMORY.BAK)
- 「揮発性データ」領域および CompactFlash カードのユーザデータ
- 通信設定(IP および DP パラメータ)

CompactFlash カード上のすべてのライセンスは保持されます。

#### DIL スイッチによるデフォルト設定のリストア

- 1. 電源をシャットダウンします。
- 2. SIMOTION D410 の DIL スイッチに MRES モードを設定します(下の図を参照)。

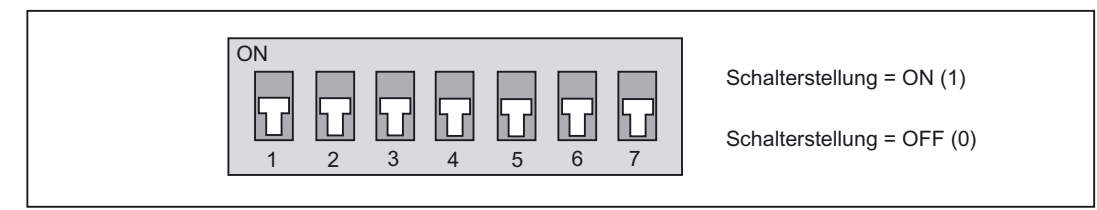

図 4-33 スイッチ設定 MRES

3. 電源を入れ直します。

バッファされた SRAM とユーザデータが削除されます。デフォルト設定がロードされま す。SIMOTION D140 は STOP モードのままです。

4. DIL スイッチを設定して、必要なモードに変更します。

#### 注記

これで、デフォルト通信パラメータが復元されます。SIMOTION D410 の通信パラメー タを再設定する必要があります。

試運転(ソフトウェア) 4.13 システムのシャットダウン

## 4.13 システムのシャットダウン

システムをシャットダウンする前には、すべての軸とシステム部品が安全な状態である必要 があります。この安全な状態は、個別の運動タスクなどを提供して設定できます。

システムが停止状態になった後は、電源をシャットダウンできます。

#### 注記

該当する SINAMICS 製品マニュアル、/2/、/5/にある SINAMICS コンポーネントに関する安 全情報に従ってください。

# 保守とサービス ファイン ちょうしゃ ちょうしゃ ちょうしゃ

## 5.1 モジュールの交換

## 5.1.1 SIMOTION D410 の取り外しと交換

#### 概要

SIMOTION D410 モジュールの全体を交換する必要があります。

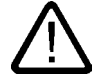

## 警告

SIMOTION D410 モジュールを交換する前に必ず、ロード電源をシャットダウンしてくだ さい。電源は、PS 電源モジュールのオン/オフスイッチなどを使用してシャットダウンし ます。

FSB 以上のパフォーマンス評価を備えた電源モジュールには、シャットダウン後も中間電 圧が残っている場合があります。ねじを取り外す前に 10 分間待ちます。

SIMOTION D410 DP を SIMOTION D410 PN モジュールに交換することも、その逆に交換 することも可能です。HW Config での装置の交換

5.1 モジュールの交換

#### HW Config でのモジュール交換

- 1. SIMOTION SCOUT のプロジェクトナビゲータで、交換する SIMOTION D410 をダブル クリックします。HW Config が開きます。
- 2. ハードウェアカタログで、対応するフォルダ階層構造を開きます。

#### 注記

交換時にスロット 2 を削除しないでください。

3. 新しいモジュールをスロット 2 に「ドラッグアンドドロップ」し、表示されるダイアロ グボックスで[Yes]をクリックして確定します。

モジュールが置き換わります。

- 4. ハードウェア構成を保存し、コンパイルして変更を有効にします。
- 5. HW Config を閉じます。

SIMOTION 装置の設定データは SIMOTION SCOUT プロジェクトでただちに有効になり、 プロジェクト全体が保存されます。この場合、軸構成の変更など、プロジェクトに加え られた変更がすべて有効になります。

- 6. 電源をシャットダウンします。
- 7. 「故障したモジュールの交換」の説明に従って、モジュールを交換します。
- 8. 電源を入れ直します。

#### 注記

プロジェクトのテクノロジーパッケージをすべて更新します。

#### 故障したモジュールの交換

SIMOTION D410 モジュールを以下のように取り外します。

- 1. 電源をシャットダウンします。
- 2. カードスロットから CompactFlash カードを取り外します。
- 3. 端子ブロックからすべての電源ケーブルを取り外します。
- 4. PROFIBUS DP インターフェース(X21)または PROFINET インターフェース(X200 およ び X201)コネクタを含む、DRIVE-CLiQ コネクタを装置から取り外します。
- 5. インターフェース X121 でデジタル I/O コネクタを取り外します。
- 6. アセンブリのタイプに応じて、電源モジュールまたはマウンティグパネルから SIMOTION D410 モジュールを取り外します(『SIMOTION D410』製品マニュアル/1/の 「取り付け」の章を参照)。

新しい SIMOTION D410 モジュールを以下のように取り付けます。

#### 注記

SIMOTION D410 モジュールの取り付け、配線、および接続の際は、『SIMOTION D410』 製品マニュアル、/1/に記載された情報を遵守してください。

- 1. 新しい SIMOTION D410 を電源モジュールまたはマウンティングパネルにマウントしま す(『SIMOTION D410』製品マニュアル、/1/の「取り付け」の章を参照)。
- 2. 先ほど取り外したコネクタを接続します。
- 3. 端子ブロックで負荷電圧電源ケーブルを終端処理します。
- 4. すべてのケーブルのシールドを再度配線します。
- 5. 新しい SIMOTION D410 のカードスロットに元の CompactFlash カードを挿入します。
- 6. 電源を入れ直します。新しい SIMOTION D410 は、ただちに使用可能です。

### 5.1.2 DRIVE-CLiQ コンポーネントの交換

#### コンポーネントの交換

DRIVE-CLiQ コンポーネントはホットプラグをサポートしており、システムがオンまたはオ フの状態で交換や再挿入が可能です。

#### その他の参考文献

関連情報は、『SINAMICS S120』試運転マニュアルを参照してください。

## 5.2 ファンの交換

#### 前提条件

ファンが故障したために、温度監視機能により故障のメッセージが出力された場合は、ファ ンを交換します。SIMOTION D410 に統合された、故障したファンを、対応する交換用ファ ンと交換します。

ファンはスペアパーツとして注文できます。『SIMOTION D410』製品マニュアル、/1/の 「スペアパーツと付属品」を参照してください。

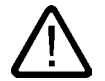

## 注意

SIMOTION D410 モジュールのファンの交換は、有資格技術担当者のみが ESD ガイドライ ンに厳密に従って行う必要があります。

#### ファンの交換

ファンは、以下の手順で交換します。

- 1. マイナスのドライバーで、SIMOTION D410 のスナップオンフックをすべて外します。
- 2. プラスチックの筐体を取り外します。
- 3. これで、その他の道具を使わずに、前面からファンを取り外して交換できます。

#### 注記

ファンの時間カウンタも、有資格技術担当者が 0 にリセットする必要があります。

## 5.3 ソフトウェアとファームウェアのアップグレードの実行

#### 前提条件

SIMOTION D410 アップグレードは CD で提供されます。CD からアップグレードを CompactFlash カードに転送します。SIMOTION のアップグレード時には、接続したすべて の SINAMICS コンポーネントのファームウェアを更新します。

#### 注記

配布された SIMOTION の新バージョンに含まれる Readme ファイルとアップグレードの指 示に従ってください。

プログラミング装置/PC には、CompactFlash カードにデータを書き込むための CompactFlash カードアダプタが必要です。

#### 通知

アップグレード操作を行うと、すべてのプロジェクトデータとパラメータが CompactFlash カードから削除されます。

#### 注記

SIMOTION SCOUT を使用して、保持データのバックアップコピーを生成できます。 『SIMOTION SCOUT』設定マニュアルまたはオンラインヘルプ、/12/を参照してください。

#### 手順

- アップグレードのインストール方法
- 1. 電源をシャットダウンします。
- 2. CompactFlash カードを SIMOTION D410 から取り外し、それを、使用する PC の CompactFlash カードアダプタに挿入します。
- 3. Windows Explorer を開きます。CompactFlash カードは Windows Explorer で、任意のド ライブ文字が割り当てられた削除可能なデータボリュームとして表示されている必要が あります。
- 4. Windows Explorer を使用して、[KEYS]フォルダを CompactFlash から PC/プログラミン グ装置にバックアップします。このフォルダには、ライセンスされたソフトウェアオプ ションのライセンスキーが含まれている場合があります。
- 5. データのバックアップコピーを、手持ちのアプリケーションで CompactFlash カードに生 成する場合(saveunitdataset)は、次の手順に従います。PC/プログラミング装置のカード 読み取りツールと Windows Explorer を使用して、 [...\USER\SIMOTION\USER\_DIR\UPP\UNITDS]フォルダを CompactFlash カードに保存し ます。
- 6. CompactFlash カードから、すべてのデータを削除します。
- 7. 配布されたファイルを CompactFlash カード上に解凍します。解凍ツールは必ず、フォ ルダ構造を保持するように設定してください。
- 8. [KEYS]フォルダと、必要であれば保存したデータを Windows Explorer を使って PC/プ ログラミング装置から CompactFlash カードに転送します。

5.3 ソフトウェアとファームウェアのアップグレードの実行

- 9. PG/プログラミング装置の CompactFlash カードアダプタから CompactFlash カードを取 り出します。
- 10.準備した CompactFlash カードを D410 モジュールに挿入します。
- 11.D410 の電源をオンにします。新しいファームウェアが CompactFlash カードから SIMOTION D410 モジュールににロードされます。

#### プロジェクトデータの再コンパイルとダウンロード

コントローラをアップグレードした後、プロジェクトデータの再コンパイルとダウンロード を行います。SIMOTION の他に SINAMICS 設定をダウンロード(ツールバーでダウンロード ボタンをクリックした場合のデフォルト設定)した場合は、SCOUT ツールにより SIMOTION 設定がダウンロードされ、SINAMICS がオンラインになり、SINAMICS 設定が 装置にダウンロードされます。別のバージョンが検出された場合は、ツールにより、状況に 応じたメッセージが生成されます。

SINAMICS コンポーネントのファームウェアをアップグレードします。

#### 注記

ファームウェアが更新されたかどうかをチェックします。以前のバージョンが検出された場 合は、使用している SINAMICS コンポーネントのファームウェアを更新します。アラーム メッセージが表示された場合は、それに従ってください。

#### SINAMICS コンポーネントのファームウェアの更新

ファームウェアは、以下の手順で更新します。

- 1. プロジェクトナビゲータで、SINAMICS Integrated などの SINAMICS コンポーネントを 選択します。
- 2. プロジェクトナビゲータで[Configuration]をダブルクリックします。

[SINAMICS\_Integrated - Configuration]ダイアログボックスが開き、使用可能なすべての ドライブオブジェクトのリストが表示されます。

- 3. [Version Overview]をクリックして、接続された SINAMICS コンポーネントのリストを 開きます。
- 4. オンラインに接続し、ファームウェアを更新したいデバイスを選択します。 リストに、デバイスの現在のファームウェアバージョンが表示されます。
- 5. [Firmware update]をクリックし、装置に新しいファームウェアをダウンロードします。 ファームウェアを更新するコンポーネントをすべて選択します。
- 6. ファームウェアの更新を完了したら、24 V 電源のオンとオフを繰り返します。これで、 装置が使用可能になります。

#### 注記

SINAMICS コンポーネントは、ファームウェアを更新できるようプログラミングする必 要があります。コンポーネントがプログラミングされていない場合は、ファームウェア を更新できません。

Expert リストを使ってファームウェアを更新することもできます。この機能の説明は、 *『SINAMICS S120』*試運転マニュアル、/4/に記載されています。

5.3 ソフトウェアとファームウェアのアップグレードの実行

#### SINAMICS コンポーネントの装置バージョンのアップグレード

SIMOTION SCOUT を使用して、構成した SINAMICS 装置の装置バージョンをアップグレー ドできます。

- 1. プロジェクトナビゲータで、SINAMICS Integrated などの対応する装置を右クリックし ます。
- 2. ショートカットメニューで[Target device|Device version]コマンドを選択します。

[Device version]ダイアログボックスが開きます。このダイアログボックスにはすべての 装置とそれに対応するファームウェアバージョンのリストが含まれます。

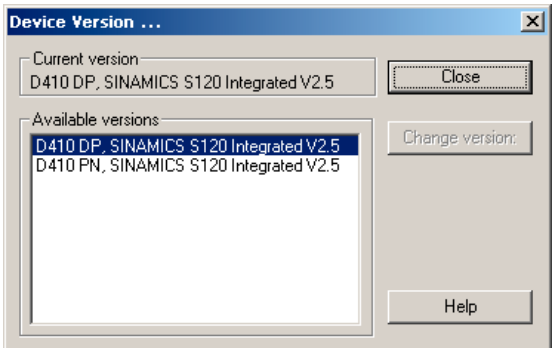

図 5-1 装置バージョン

3. SINAMICS Integrated の装置バージョンを選択し、[Change version]をクリックします。 すべての SINAMICS コンポーネントの更新が完了しました。

#### プロジェクトのアップグレード

既存のプロジェクトをさらに使用できるようにするには、ソフトウェアのアップグレード時 に以下の手順を実行する必要があります。

- 1. HW Config でのモジュールの交換
- 2. テクノロジパッケージの更新
- 3. ライブラリの更新

#### ターゲットシステムへのプロジェクトのダウンロード

- 1. [Connect with target system]をクリックし、ターゲットシステムをオンラインにします。
- 2. [Download to target device]コマンドを実行し、[Copy RAM to ROM]を選択して、更新し たオフラインプロジェクトをドライブ装置にダウンロードします。

対象の装置はこの後に自動構成されるため、[Upload to programming device]ファンクショ ンを実行し、その後にデータをバックアップする必要があります。

5.4 SIMOTION の CompactFlash カード

## 5.4 SIMOTION の CompactFlash カード

#### 5.4.1 CompactFlash カードの交換

#### 前提条件

#### 注記

CompactFlash カードを挿入または交換するときは必ず、ユニットの電源をオフにしてくだ さい。

いずれかのアプリケーションが CompactFlash カードにアクセスしている間は、 SIMOTION D410 の RDY LED が緑色に点滅します(「故障とステータスの表示」の章を 参照)。

#### 手順

CompactFlash カードは、以下のように交換します。

- 1. 電源をシャットダウンします。
- 2. CompactFlash カードを SIMOTION D410 のカードスロットから取り外します。
- 3. カードの保持用の穴を親指と他の指でつかんで、カードを引き出します。
- 4. カードスロットに CompactFlash カードを挿入します。固定されるまで、カードをゆっ くりと押し込みます。CompactFlash カードの挿入方向は、カードに記載された矢印ま たは該当するスロットの矢印で示されます。

適切に押し込まれたカードは、SIMOTION D410 のハウジングからはみ出しません。

5. 電源を入れ直します。

5.4 SIMOTION の CompactFlash カード

#### 5.4.2 CompactFlash カードのデータの書き込みと削除

#### 概要

CompactFlash カードにデータを書き込むには、以下のオプションがあります。

- CompactFlash カードへのテクノロジーとユーザデータの保存 このファンクションを実行するには、プログラミング装置/PC で SIMOTION D410 がオ ンラインになっている必要があります。
- プログラミング装置/PC から CompactFlash へのデータの保存。 このファンクションには CompactFlash カードアダプタが必要です。

#### 注記

CompactFlash カードは常に、フォーマットされた状態で出荷されます。

CompactFlash カードのパーティションを変更した場合は、その正常な動作が保証され ません。

#### CompactFlash カードへのテクノロジーとユーザデータの保存

CompactFlash カードは、「揮発性データ」領域のテクノロジーおよびユーザデータ(プログ ラム、設定データ、およびパラメータ)の保存ボリュームとして使用できます以下のように 実行します。

- 1. プログラミング装置/PC で SIMOTION D410 をオンラインにします(「プロジェクトの作 成」の章を参照)。
- 2. SIMOTION SCOUT で[Copy RAM to ROM]コマンドを選択し、CompactFlash カードに データを書き込みます。

#### プログラミング装置/PC の CompactFlash カードへのデータの書き込み

CompactFlash カードアダプタがプログラミング装置/PC に取り付けられており、 CompactFlash カードへのデータの書き込みに使用可能である必要があります SIMOTION ファームウェアなどを更新する前には必ず、プログラミング装置/PC を使用して、プロジェ クトデータを CompactFlash カードに保存してください。

#### 注記

SIMOTION SCOUT で[Copy RAM to ROM]ファンクションを使用して CompactFlash カード に書き込んだファイルは、Windows のオンボードツールを使用して変更したり、削除した りしないでください。この方法で変更や削除を行うと、プロジェクトが破壊され、修復でき なくなる可能性があります。

5.4 SIMOTION の CompactFlash カード

#### 5.4.3 CompactFlash カードのフォーマット

CompactFlash カードは、故障した場合などにフォーマットできます。以下のように実行し ます。

- 1. CompactFlash カードを、プログラミング装置/PC に接続された CompactFlash カードア ダプタに挿入します。
- 2. Windows (FAT ファイルシステム)で CompactFlash カードをフォーマットします。
- 3. フォーマットが完了したら、CompactFlash カードのブートセクタを、再度書き込みま す。SIMOTION SCOUT Workbench(ワークベンチ)の[Options]メニューで[Write boot sector]オプションを選択します。

CompactFlash カードがフォーマットされます。

## LED 表示による診断

表 6-1 LED 状態の凡例

#### 概要

ステータス LED は、SIMOTION D410 の動作モードまたはエラー状態を表示します。

#### LED 状態の凡例

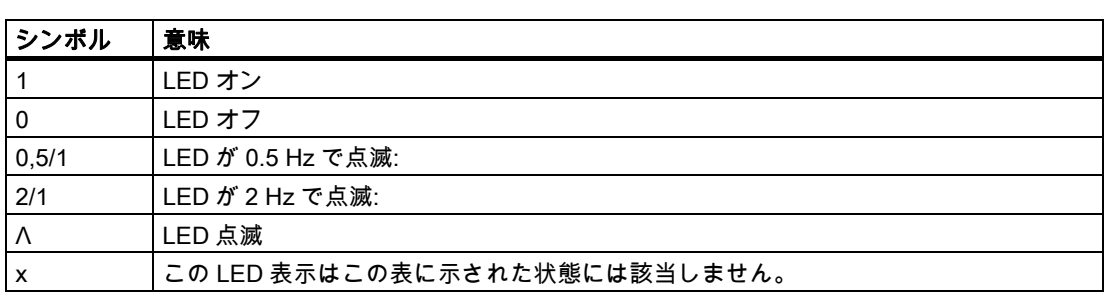

## LED 表示

以下の表は、すべての有効または必要な LED 表示の組み合わせの概要を示します。 各 LED が、黄色、赤色、または緑色で点灯可能です。LED 信号の状態に対応する色も定義 されています。

表 6-2 LED 表示による診断

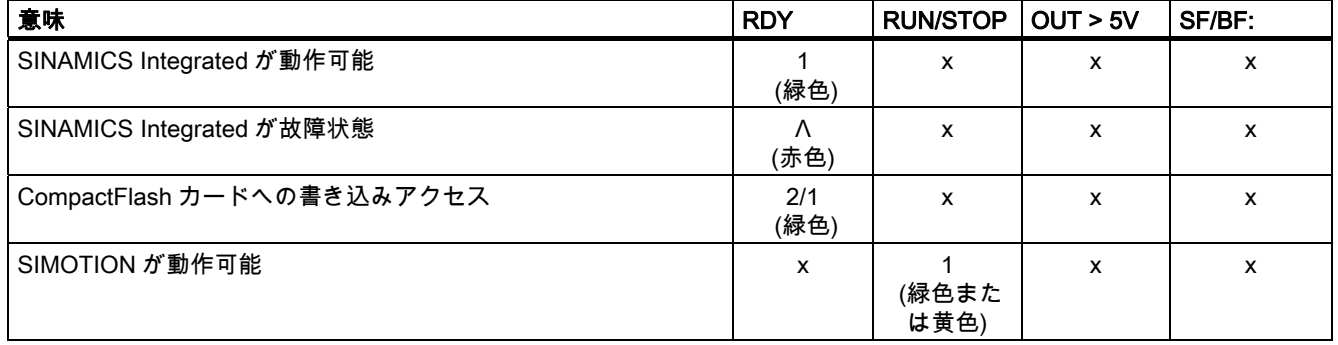

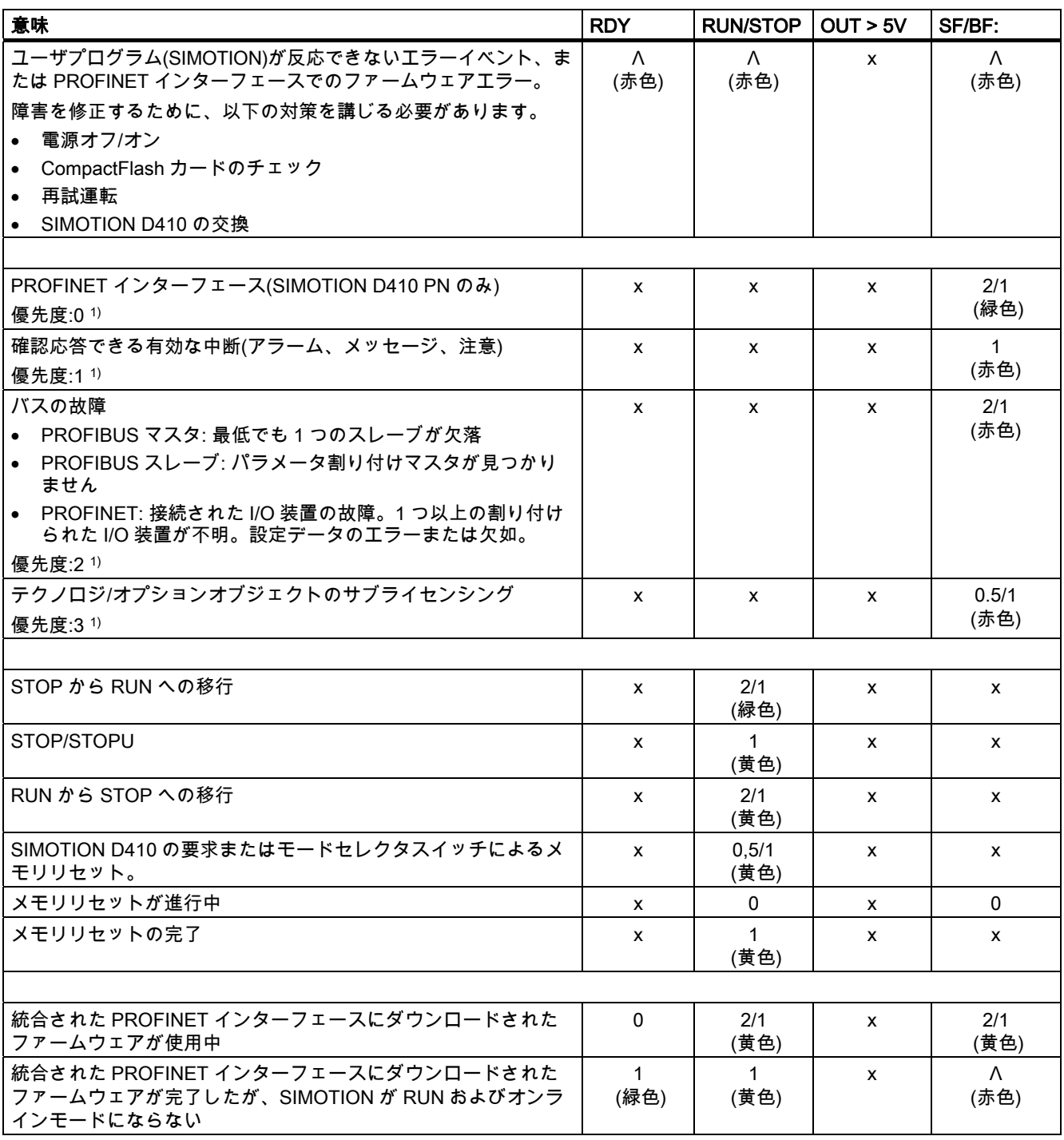

1) 表示の優先度: 表示は常に、割り付けられた優先度の数字がもっとも小さい状態を表しま す。次に優先度が高いエラーが、その前の信号状態の原因が削除された後に表示されます。 「OUT > 5V」の LED は、SINAMICS Integrated の統合 HTL/TTL エンコーダ評価により制 御されます。以下の表は、表示状態およびその意味のリストです。

表 6-3 LED 表示 OUT>5V

| <b> ステータス</b> | 意味                                                                                                    |
|---------------|----------------------------------------------------------------------------------------------------|
| l 0           | 制御電源がない、または有効な許容範囲外です。電源 ≤ 5V。                                                                                                    |
| (黄色)          | 測定システムの制御電源が使用可能です。電源 >5V。<br><sup>Ⅰ</sup> <b>注意:</b> 常に、エンコーダが 24V の電源で動作可能なことを確認してください。<br>24V エンコーダ電源で 5V エンコーダを使用すると、その電子コンポーネント |
|               | が損傷する可能性があります。                                                                                                    |

# 標準と承認 いっぱん かいじん かいしゃ あいしゃ のみのみ しんしゃ かいしん しゅうしゅう しゅうしゅう しゅうしゅう しゅうしゅう しゅうしゅう

## A.1 一般ルール

#### IEC 1131

SIMOTION プログラマブルコントローラは、標準 IEC 1131、Section 2 の要件と基準を満た しています。

#### CE マーキング

弊社の製品は、次の EC ガイドラインの一般要件と安全関連の要件を満たすとともに、欧州 連合の公報で公開されているプログラマブルロジックコントローラ対応の統一標準(EN)に準 拠しています。 89/336/EEC『Electromagnetic Compatibility』(EMC ガイドライン) 本マニュアルには EC 適合性宣言が含まれています。

#### EMC 指令

SIMOTION 製品は、工業用途向けに設計されています。

表 A-1 EMC 指令

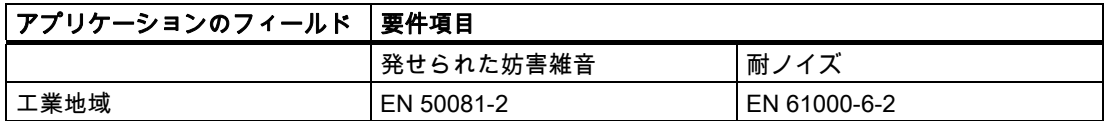

#### UL 認定

UL 508、File 16 4110 に準拠した、米国およびカナダの UL(Underwriters Laboratories)の認 証コンポーネントマーク

#### 適合性宣言

現行の適合性宣言は次の URL に掲載されています。

http://support.automation.siemens.com/WW/view/de/15257461

標準と承認

A.2 電子コントローラの安全性

## A.2 電子コントローラの安全性

#### 概要

ここに記述することは基本条件に関連するもので、コントローラのタイプおよび製造者に関 わりなく適用できます。

#### 信頼性

デバイスおよびコンポーネントの信頼性は、開発および製造プロセス時に実施された包括的 で費用効果の高い措置によって、可能な限り最高のレベルまで高められています。

これには、以下が含まれます。

- 高品質コンポーネントの選択
- 最悪のケースを想定したすべての回路のサイズ決め
- すべての供給コンポーネントのコンピュータによる体系的点検
- すべての LSI 回路の焼き付け(例えば、プロセッサ、メモリなど)
- MOS 回路を取り扱うときの静電気放電を防ぐ措置
- さまざまな製造ステージにおける視覚チェック
- 何日にも渡る高い周囲温度での継続的な温度テスト
- 徹底的なコンピュータによる最終点検
- 是正措置を直ちに取れるようにするための、すべての返品の統計分析
- オンラインテストによる、主要なコントローラコンポーネントの監視

これらの措置は、安全工学における基本的措置と考えられます。これらの措置によって、発 生する可能性がある障害の大部分を未然に防ぐか、制御することができます。

#### リスク

故障時に機材または人体に損傷を与える危険性がある用途および状況については、より高度 な安全性基準を適用します。システムに固有の特別な規制も、このために実施されます。こ れらは、コントローラのコンフィグレーション時に考慮する必要があります(例えば、溶鉱 炉用の VDE 0116)。

安全に関する責任がある電子コントローラの場合、障害の回避または制御に必要な措置は、 プラント固有の危険によって異なります。この点で、上記にリストされた基本的な措置は、 危険が一定の可能性を超えると、十分なものではなくなります。この場合、コントローラに 対して追加措置(例えば、二重の冗長性、テスト、チェックサムなど)を実施、認証しなけれ ばなりません(DIN VDE 0801)。

#### 安全が必須の領域と必須でない領域の区分

ほとんどすべてのシステムが、安全関連のタスクを実行する部分(例えば、緊急停止スイッ チ、保護格子、両手操作)を含んでいます。安全関連の基準をコントローラ全体に適用する ことを避けるために、コントローラを安全が必須の領域と安全が必須でない領域に分けるこ とがよく行われます。電気的障害が発生してもシステムの安全に影響しない、安全が必須で ない領域では、安全に関する特別な要求は行われません。これに対して、安全が必須の領域 では、関連する規定に従うコントローラおよび回路だけを使用することができます。

#### 重要な注意事項

電子コントローラの設計で非常に高いレベルの概念的安全性が達成されている場合でも(例 えば、多重チャンネル設計の完全な実装)、不正な取り扱いは危険な障害を防ぐために取ら れた措置を無効にしたり、別の潜在的危険を生み出したりするため、オペレータガイドのす べての指示は厳密に順守してください。

## A.3 電磁適合性

#### 定義

電磁適合性(EMC)とは、電磁気的環境でその環境に干渉することなく十分に機能する電気装 置の能力です。

SIMOTION D410 は、EMC に関する EU 指令および欧州単一市場の EMC 法 89/339/EEC の 要件に適合しています。

#### 電磁適合性に関連した規格

EMC 設置ガイドライン(注文番号 6FC5297-AD30-0AP)に既に従っている場合は、以下の EMC 規格に適合しています。

表 A-2 EMC 規格

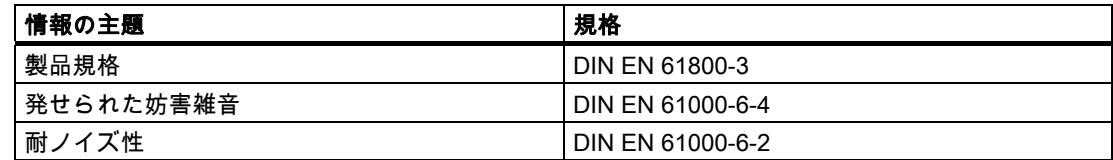

# $\mathsf E$ SD ガイドライン Books and the set of the set of the set of the set of the set of the set of the set of the set of the set of the set of the set of the set of the set of the set of the set of the set of the set of the set

## B.1 ESD の定義

#### ESD とは

電子モジュールは高集積のモジュールまたは部品を装備しています。使用された技術のため、 これらの電子コンポーネントは過電圧に、そして必然的に静電放電に対して非常に敏感です。 ESD は、Electrostatic Sensitive Devices (静電気の影響を受ける装置)の頭文字を表すものと して定着してきています。ESD は、国際的に electrostatic sensitive devices を指します。 静電気の影響を受ける装置は以下のシンボルによって識別されます。

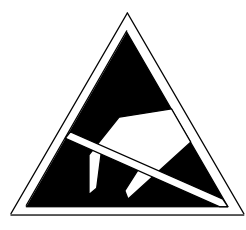

注意

図 B-1 静電気の影響を受ける装置の識別シンボル

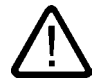

静電気の影響を受ける装置は、人が感知できる電圧よりもはるかに低い電圧で回復できない 損傷を受ける場合があります。このような電圧は、人が身体の静電気を放電しないままで、 モジュールのコンポーネントや電気的接続に触れた場合に生じます。過電圧の結果としてモ ジュールに生じた損傷は、通常、直ちには認識されず、何時間か装置を運転した後に初めて 明るみに出ます。

ESD ガイドライン

B.2 人体の静電気蓄積

## B.2 人体の静電気蓄積

周囲の電位に接続していなければ、誰でも静電荷が蓄積する可能性があります。

この図は、特定の材料に触れた場合に、操作要員の身体に蓄積されうる最大静電量を示した ものです。これらの数値は、IEC 801-2 の仕様に従っています。

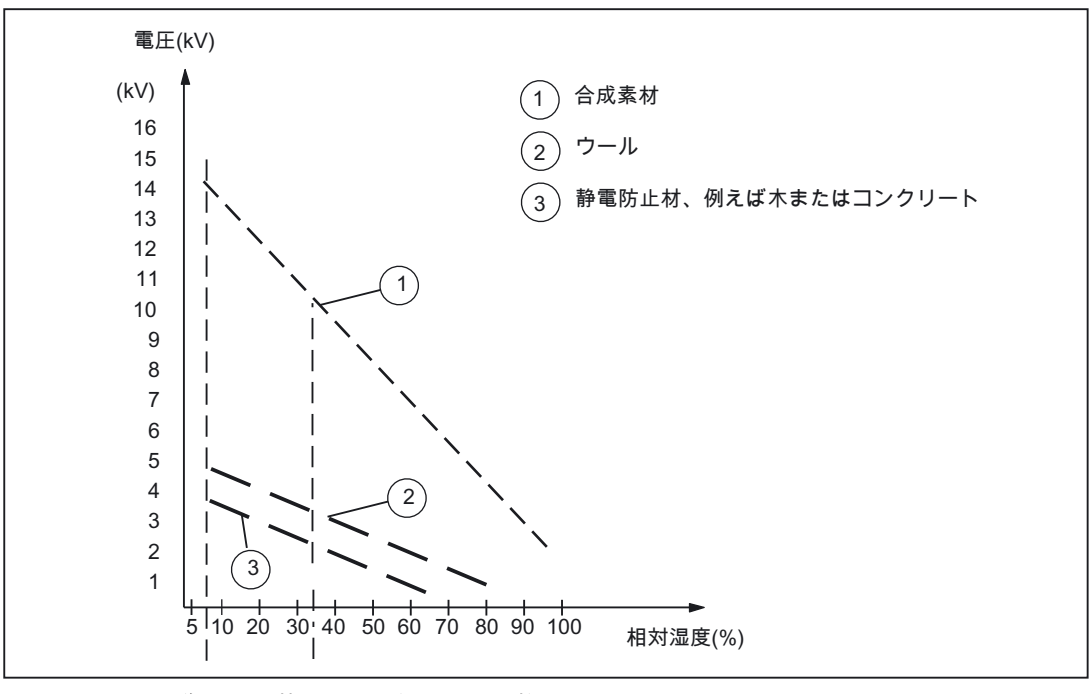

図 B-2 操作要員に蓄積する可能性がある静電電圧

## B.3 静電放電に対する基本的保護措置

#### 十分な接地

静電放電により破損するおそれのあるデバイスを取り扱う場合は、作業者、ワークステー ション、および梱包が正しく接地されていることを確認します。これにより、静電気の蓄 積を防ぐことができます。

#### 直接の接触の回避

やむを得ない場合を除き、ESD コンポーネントに触れないようにします(例えば、保守作業)。 モジュールに触れる際は、モジュールのピンまたは印刷された導体に触れないでください。 これらの指示に従えば、静電放電が敏感なコンポーネントに達したり、損傷を与えたりする ことはありません。

モジュールの測定が必要な場合は、身体に蓄積した静電気を最初に必ず放電してください。 これを行うには、接地した金属製の物体に触れます。接地された測定器だけを使用してくだ さい。
# <span id="page-108-0"></span> $\mathbb{G}$  大塚 こうしゃ こうしゃ こうしゃ こうしゃ こうしゃ こうしゃ こうしゃ

# C.1 関連資料

以下のマニュアルは、SIMOTION D4xx マニュアルパッケージに含まれます。

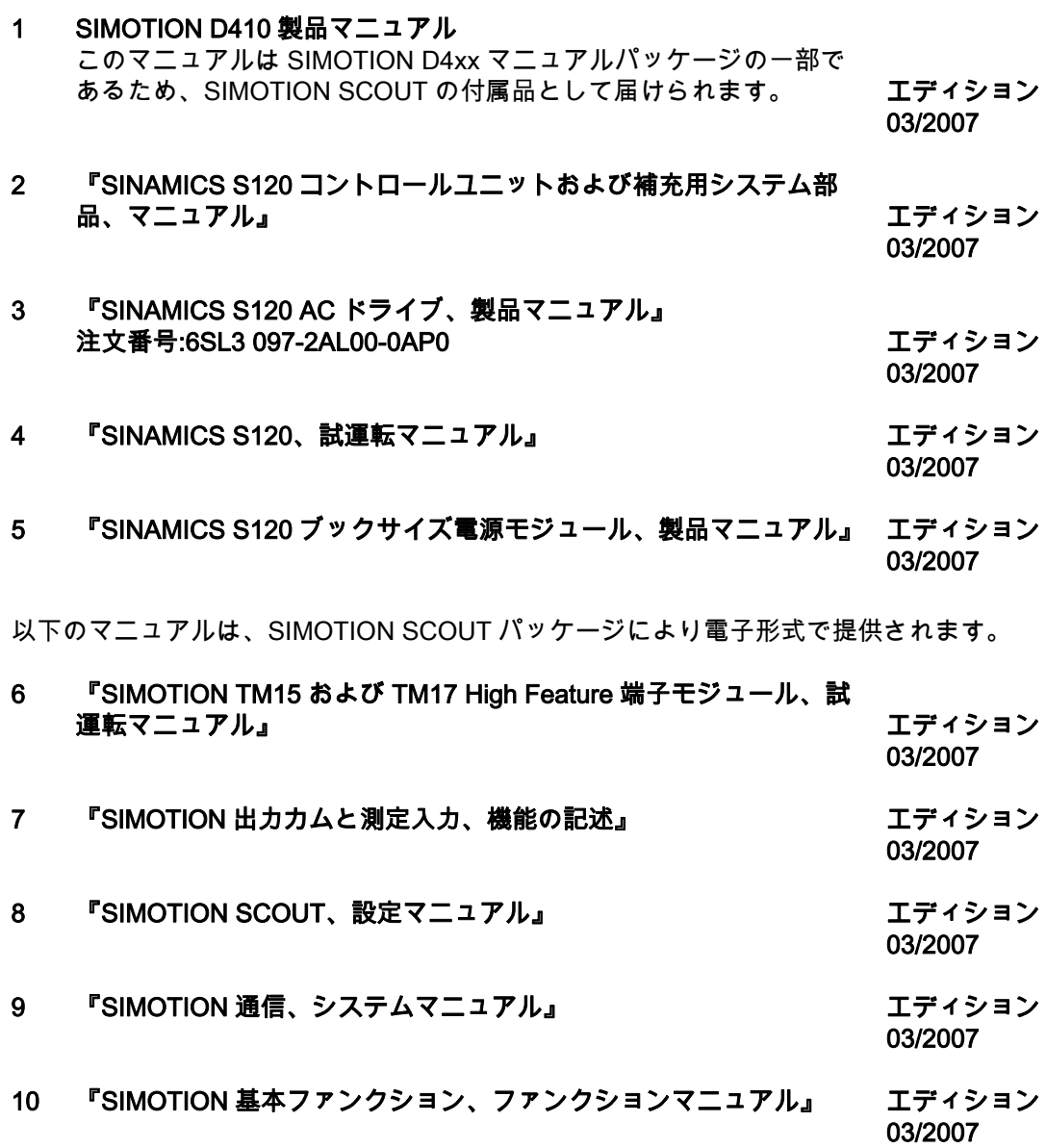

付録

C.2 略語の一覧

# C.2 略語の一覧

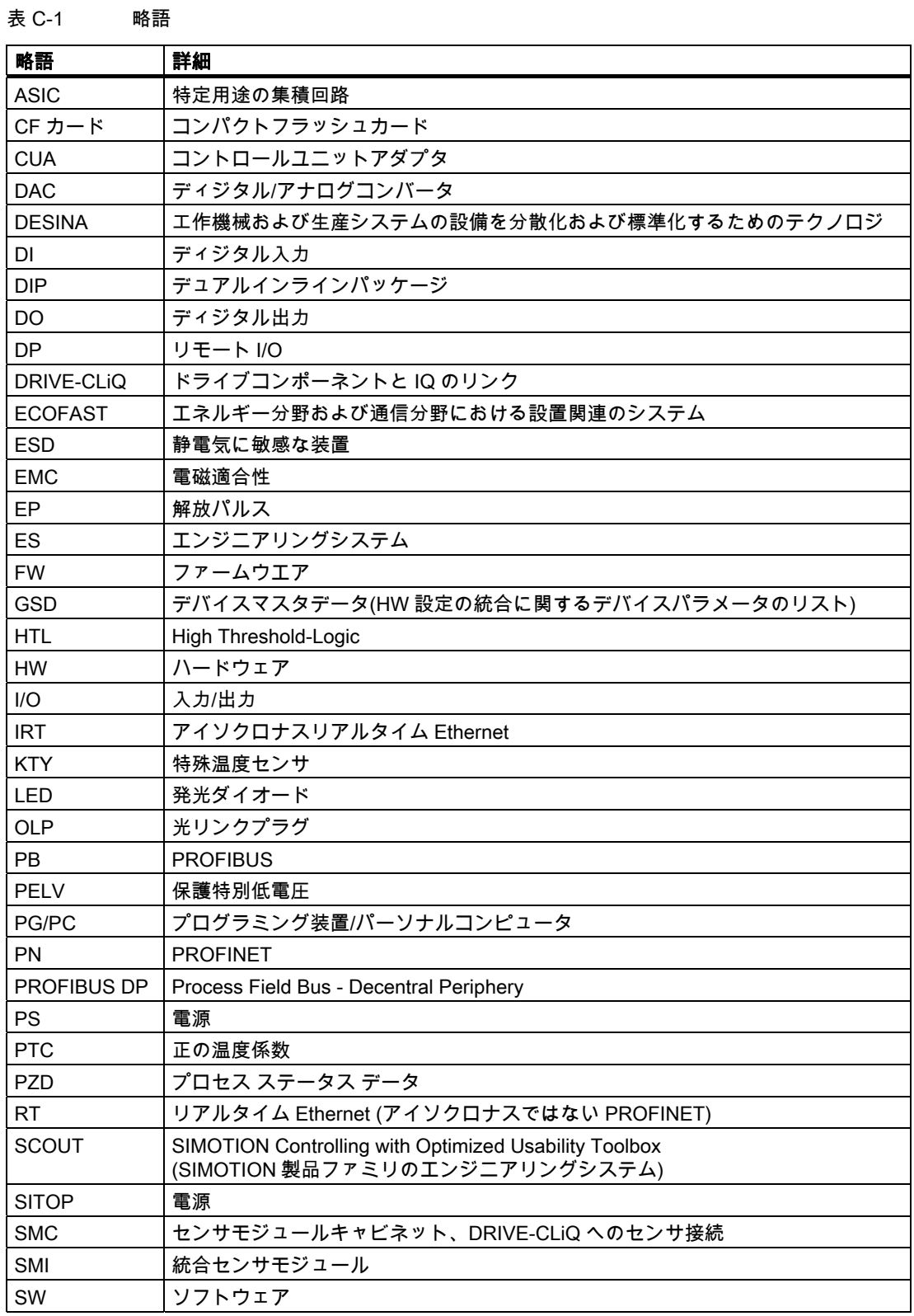

<span id="page-110-0"></span>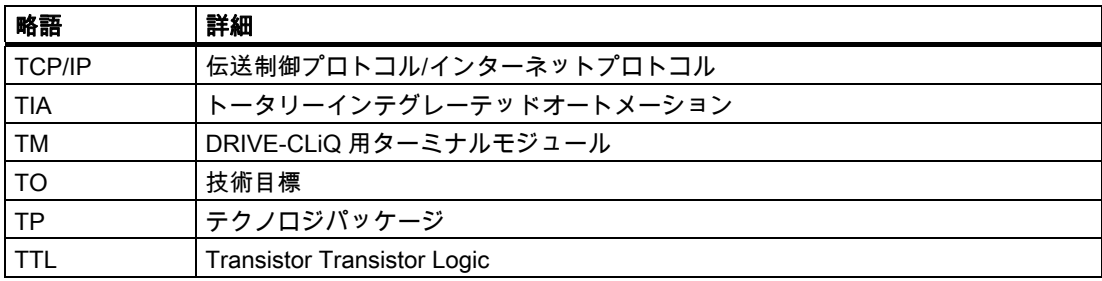

# 索引

#### B

BICO によるフリーメッセージフレームの設定, [62](#page-61-0)  C **CE** 識別子, [103](#page-102-0)  CompactFlash カード, [28](#page-27-0)  記述, [97](#page-96-0)  交換, [96](#page-95-0)  挿入, [24](#page-23-0)  フォーマット, [98](#page-97-0)  プログラミング装置/PC を使用したデータの書き込 み, [97](#page-96-0)  ユーザデータの保存, [97](#page-96-0) 

# D

DMC20 作成, [77](#page-76-0)  特性, [76](#page-75-0)  DP サイクル PROFIBUS, [38](#page-37-0)  PROFINET, [42](#page-41-0) 

# E

EMC ガイドライン, [103](#page-102-0)  ESD ガイドライン, [107](#page-106-0) 

# H

HW Config 調整, [52](#page-51-0) 

### I

IEC 1131, [103](#page-102-0)  IP アドレスの読み取り, [41](#page-40-0) 

### P

**PROFIBUS** メッセージフレームの設定, [63](#page-62-0)  PROFIBUS DP DP サイクル, [38](#page-37-0)  新しいサブネットの作成, [37](#page-36-0)  構成設定, [35](#page-34-0)  定義, [35](#page-34-0)  PROFIBUSDP インターフェース, [36](#page-35-0)  PROFIBUS アドレス 構成設定, [42](#page-41-0) 

割り付け, [36](#page-35-0)  PROFINET DP サイクル, [42](#page-41-0)  インターフェース, [40](#page-39-0)  構成設定, [40](#page-39-0)  S SIMOTION D410 初期化, [41](#page-40-0)  製品バリエーション, [11](#page-10-0)  T TM41 プログラミング, [75](#page-74-0)   $\mathbf{U}$ UL 認定, [103](#page-102-0)  い インターフェース PROFIBUSDP インターフェース, [36](#page-35-0)  PROFINET インターフェース, [40](#page-39-0)  え エンコーダの設定, [69](#page-68-0)  お オフライン構成, [46](#page-45-0)  オンライン構成, [55](#page-54-0)  か ガイドライン ESD, [107](#page-106-0)  外部エンコーダ SIMOTION での設定, [73](#page-72-0)  関連資料, [4,](#page-3-0) [109](#page-108-0)  き 揮発性データ, [28](#page-27-0)  こ 更新, [93](#page-92-0) 

D410 試運転マニュアル, エディション 03/2007 113

# し

軸 試運転, [80](#page-79-0)  軸ウィザードを使った作成, [60](#page-59-0)  試運転ステップ, [45](#page-44-0)  システム 停止, [88](#page-87-0)  システムサイクルクロック DP サイクル, [38,](#page-37-0) [42](#page-41-0)  IPO サイクル, [38,](#page-37-0) [42](#page-41-0)  システム統合, [12](#page-11-0)  システム変数 \_savePersistentMemoryData, [30](#page-29-0)  診断バッファ項目, [31](#page-30-0) 

#### そ

装置バージョン, [95](#page-94-0)  装置名の変更, [41](#page-40-0) 

#### た

端子モジュール TM41 機能, [74](#page-73-0)  設定, [74](#page-73-0) 

#### て

適合性宣言, [103](#page-102-0)  適用可能な用途, [11](#page-10-0)  デフォルト設定の復元 SIMOTION D410, [87](#page-86-0)  デフォルト設定のリストア SINAMICS Integrated, [86](#page-85-0)  電子コントローラの安全性, [104](#page-103-0) 

#### と

統合ドライブ SINAMICS S120, [46](#page-45-0)  ドライブウィザード 実行, [52](#page-51-0)  呼び出し, [47](#page-46-0)  ドライブコントロールパネル, [78](#page-77-0)  ドライブの試運転, [78](#page-77-0) 

#### な

内部エンコーダの設定, [70](#page-69-0) 

#### の

ノードの初期化, [41](#page-40-0) 

#### ふ

ファームウェア 更新, [93](#page-92-0)  ファームウェアの更新

SINAMICS コンポーネント, [94](#page-93-0)  ファンの交換, [92](#page-91-0)  不揮発性システム ユーザデータの削除, [86](#page-85-0)  不揮発性データ, [27](#page-26-0)  プログラミング装置/PC オンライン接続の有効化, [56](#page-55-0)  プロジェクト 更新, [95](#page-94-0)  作成, [33](#page-32-0)  ターゲットシステムへのダウンロード, [95](#page-94-0)  ダウンロード, [54](#page-53-0) 

#### め

銘板 SIMOTION D410 DP, [18](#page-17-0)  SIMOTION D410 PN, [21](#page-20-0)  メッセージフレームの設定, [62](#page-61-0)  メモリモデル, [26](#page-25-0)  メモリリセット, [83](#page-82-0)  SIMOTION SCOUT の使用, [84](#page-83-0)  モードセレクタスイッチの使用, [85](#page-84-0) 

#### も

モジュールの交換 D410 DP を D410 PN に, [89](#page-88-0)  DRIVE-CLiQ, [91](#page-90-0)  HW Config 内, [90](#page-89-0)  プログラミング装置/PC のない, [90](#page-89-0)  モジュールの取り付け/取り外し, [90](#page-89-0) 

#### ゆ

```
ユーザデータ 
  削除, 86 
  ダウンロード, 82 
ユーザデータ:ユーザデータ 
  保存, 82 
ユーザメモリの概念, 26 
よ
用途, 11
```
#### り

略語, [111](#page-110-0)